# **SONY**

取扱説明書

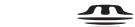

**XAVC S** 

MEMORY STICK THE

電気製品は、安全のための注 意事項を守らないと、火災や

人身事故になることがあります。 この取扱説明書には、事故を防ぐための重要 な注意事項と製品の取り扱いかたを示してい

お買い上げいただきありがとうございます。

ます。この取扱説明書をよくお読みのうえ、 製品を安全にお使いください。お読みになっ たあとは、いつでも見られるところに必ず保 管してください。

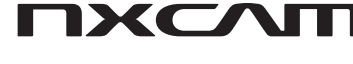

# ソリッドステート メモリーカムコーダー

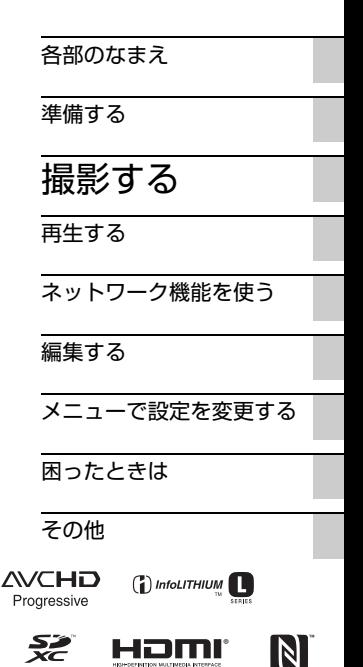

**NFC** 

4-599-313-**01**(1)

HXR-NX5R

# <span id="page-1-0"></span>**使用前に必ずお読みください**

お買い上げいただきありがとうございます。

## 故障や破損の原因となるため、特にご注 意ください

• 次の部分をつかんで持たないでください。ま た、端子カバーをつかんで持たないでくださ い。

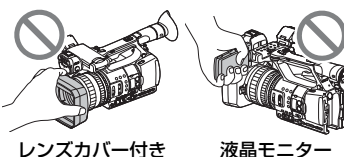

液晶モニタ

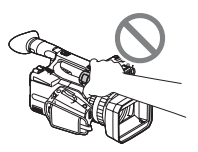

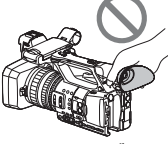

マイク(別売)または ファインダー マイクホルダー

(タご注意

フード

- 本機は防じん、防滴、防水仕様ではありません。 [「本機の取り扱いについて」\(](#page-138-0)139ページ)もご 覧ください。
- 本機をケーブル類で他機と接続するときは端 子の向きを確認して接続してください。無理に 押し込むと端子部の破損、または本機の故障の 原因になります。
- 本機をご利用になる場所の規則に従ってお使 いください。

## 液晶モニター、レンズについてのご注意

- 灰色で表示されるメニュー項目は、その撮影・ 再生条件では使えません(同時に選べません)。
- 液晶モニターは有効画素99.99%以上の非常 に精密度の高い技術で作られていますが、黒い 点が現れたり、白や赤、青、緑の点が消えなかっ たりすることがあります。これは故障ではあり ません。これらの点は記録されません。

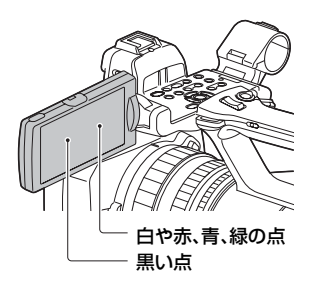

## 太陽光についてのご注意

- 長時間、太陽に向けて撮影または放置しないで ください。ビデオカメラレコーダー内部の部品 が故障することがあります。また、太陽光が近 くのものに結像すると、火災の原因となりま す。
- 液晶モニターやファインダー、レンズを太陽な ど強い光源に向けないでください。故障の原因 になります。
- 直接太陽を撮影しないでください。故障の原因 になります。
- レンズに向けてレーザーなどの光線を直接照 射しないでください。 イメージセンサーが破損し、カメラが故障する ことがあります。

## 本機やバッテリーの温度について

本機やバッテリーの温度によっては、カメラを保 護するために撮影や再生ができなくなることが あります。この場合は、本機の液晶モニターもし くはファインダーにメッセージが表示されます (123[ページ\)。](#page-122-0)

## 録画・録音について

● メモリーカードの動作を安定させるためにメ モリーカードを本機でお使いになる場合には、 まず、本機で初期化することをおすすめしま す。初期化すると、メモリーカードに記録され ているすべてのデータは消去され、元に戻すこ とはできません。大切なデータはパソコンなど に保存しておいてください。

- 事前にためし撮りをして、正常な録画・録音を 確認してください。
- 万一、カムコーダーや記録メディアなどの不具 合により記録や再生がされなかった場合、また は性能の限界により画像や音声が乱れた場合、 画像や音声などの記録内容および撮影機会の 損失に対する補償についてはご容赦ください。
- あなたがビデオで録画・録音したものは個人と して楽しむほかは、著作権法上、権利者に無断 で使用できません。なお、実演や興行、展示物な どのうちには、個人として楽しむなどの目的が あっても、撮影を制限している場合があります のでご注意ください。
- 撮像素子(CMOSセンサー)の画像信号を読み 出す方法の性質により、以下の現象が発生する 場合があります。
	- 撮影条件によっては、画面をすばやく横切る 被写体が少しゆがんで見える(特に、動解像 度表現に優れたモニターなどの場合)。
	- 蛍光灯、ナトリウム灯、水銀灯など放電管に よる照明下で撮影すると、画面に横筋が見え る。このような場合は、シャッタースピード を調節することで現象が軽減されます([40](#page-39-0) [ページ\)](#page-39-0)。

#### 撮影した画像データは保存してくださ い

• 万一のデータ破損に備えて、撮影した画像デー タを定期的に保存してください。

## 本機で記録した画像をパソコンで扱う には

ソフトウェアをダウンロードしてください([17](#page-16-1) [ページ\)](#page-16-1)。

## 画像が正しく記録・再生されないときは [MEDIA FORMAT]してください

長期間、画像の撮影・消去を繰り返していると、メ モリーカード内のファイルが断片化(フラグメン テーション)されて、画像が正しく記録・保存でき なくなる場合があります。このような場合は、画 像を保存したあと、[MEDIA FORMAT](85[ペー](#page-84-0) [ジ\)](#page-84-0)を行ってください。

#### 本機には、信号方式(60i/50i)の切り換 え機能はありません

本書では、「60iのとき」と「50iのとき」の数値を併 記しています。本機の方式は画面表示でご確認い ただけます(15[ページ\)](#page-14-0)。

#### 周波数について

本製品は2.4GHz帯で使用できますが、他の無線 機器も同じ周波数を使っていることがあります。 他の無線機器との電波干渉を防止するため、下記 事項に注意してご使用ください。

## ワイヤレスLANに関するご注意

紛失や盗難などによって本機に搭載されている 接続先への不正アクセスや利用などが行われ、被 害や損害が発生しても、弊社では一切の責任を負 いかねます。

## ワイヤレスLAN機能の使用地域につい て

ワイヤレスLAN機能は、日本国内でのみ使用で きます。

<span id="page-3-0"></span>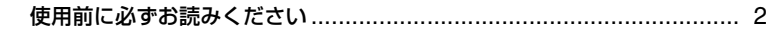

# 各部のなまえ

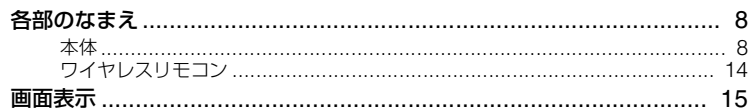

# 準備する

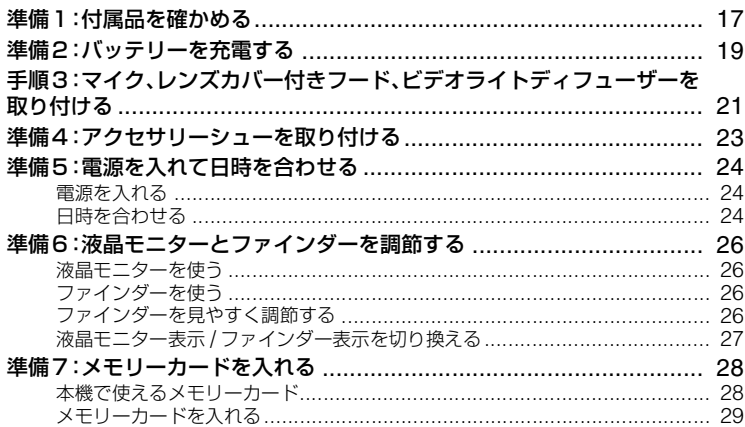

# 撮影する

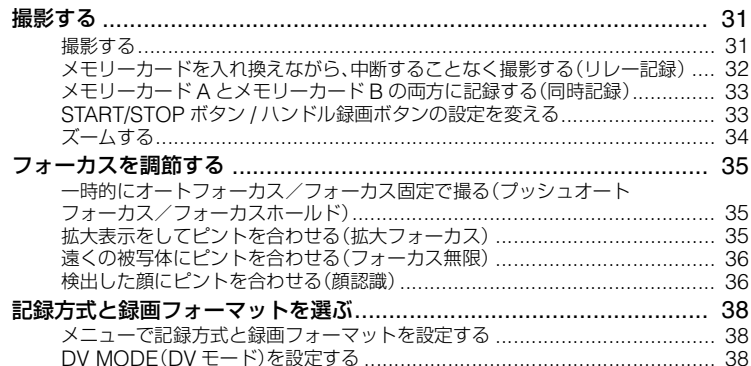

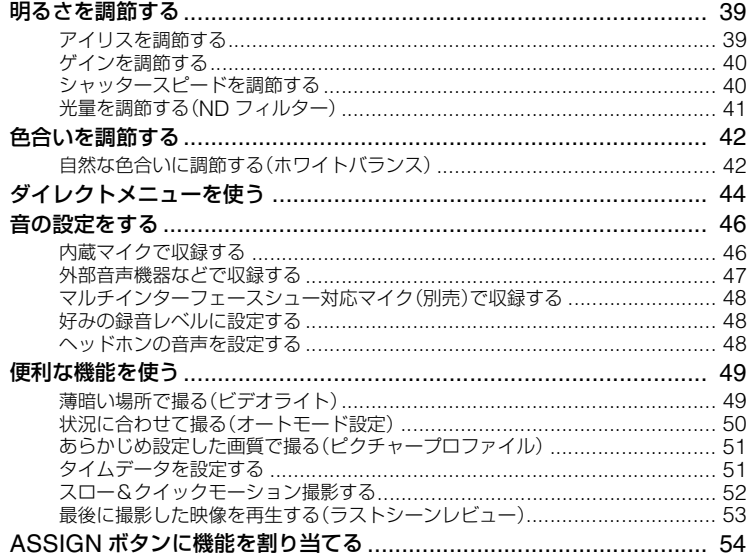

# 再生する

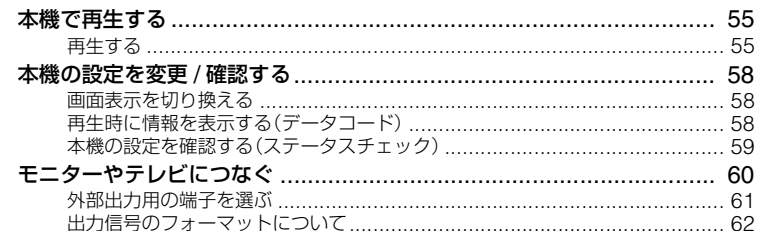

# ネットワーク機能を使う

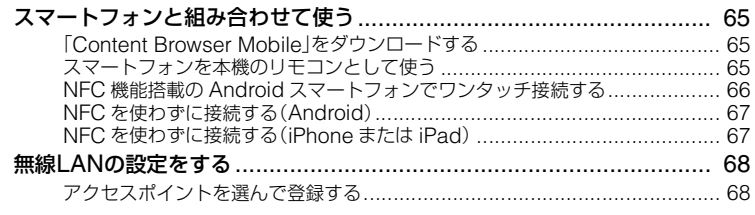

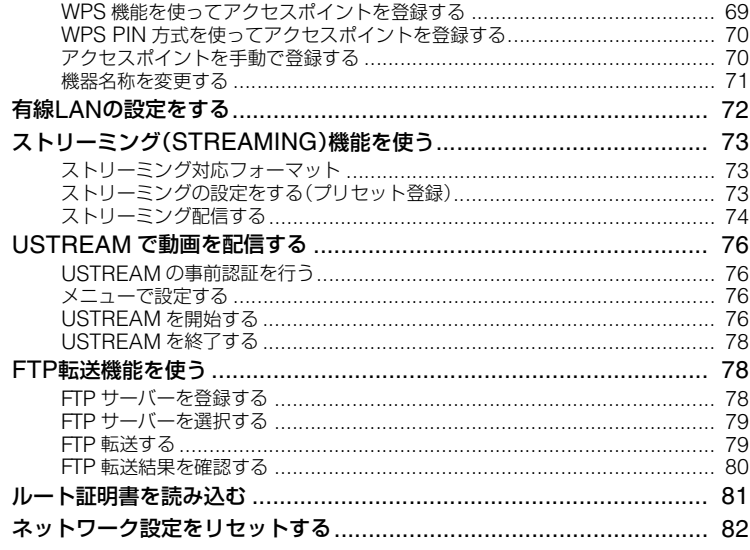

# 編集する

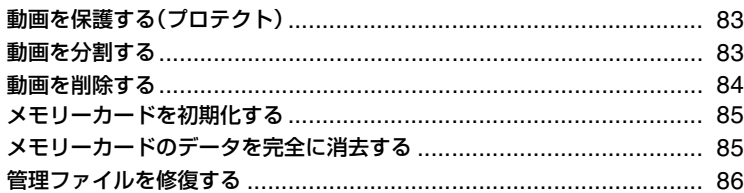

# メニューで設定を変更する

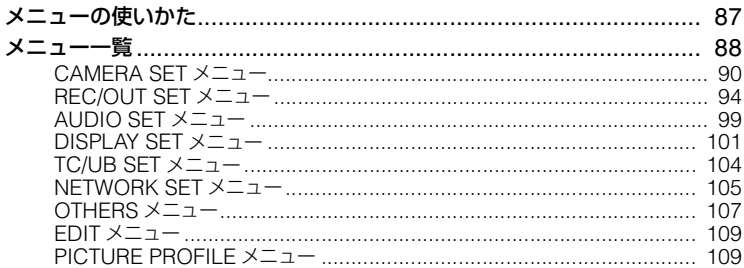

# 困ったときは

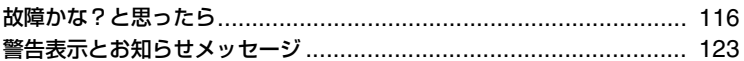

# その他

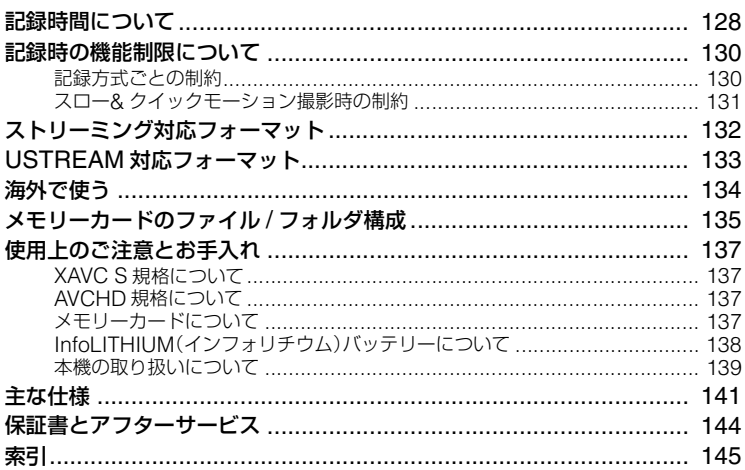

# <span id="page-7-2"></span><span id="page-7-1"></span><span id="page-7-0"></span>各部のなまえ **各部のなまえ**

## <span id="page-7-3"></span>本体

( )内は参照ページです。

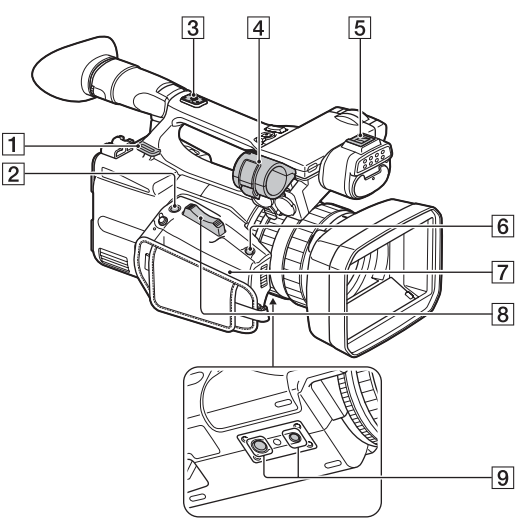

- 1 ショルダーストラップ取り付け部
- B ASSIGN6/FOCUS MAG ボタン ([35](#page-34-3))
- 3 アクセサリーシュー取り付け部([23](#page-22-1))
- **4** マイクホルダー([21](#page-20-1))
- E マルチインターフェースシュー
- $6$  ASSIGN7/Fn ボタン([44](#page-43-1))
- G (N マーク)
	- NFC機能搭載のスマートフォンと 本機を無線接続するときにタッチし ます。
	- NFC(Near Field Communication)は近距離無線通 信技術の国際標準規格です。
- **B** ズームレバー([34](#page-33-1))

**[9] 三脚用ネジ穴(1/4 インチ、3/8 インチ)** 1/4-20UNC、3/8-16UNC のネジに 対応

三脚(別売、ネジの長さ 5.5mm 以下) を取り付けます。

三脚の仕様によっては、適切な方向で 取り付けられない場合があります。

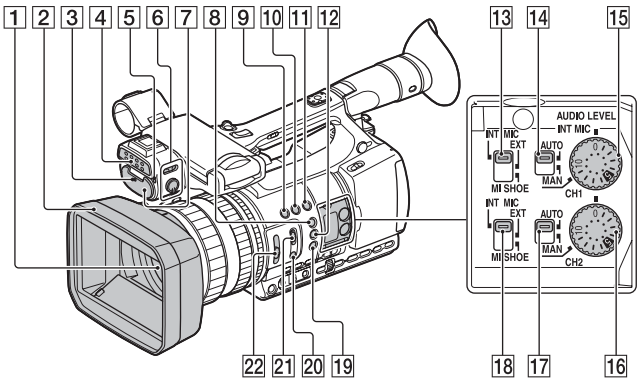

- A レンズ(G レンズ搭載)
- B レンズカバー付きフード([21](#page-20-2))
- **3 前部録画ランプ([108](#page-107-0))** メモリーカードやバッテリー残量が少 なくなると点滅します。
- **4 ビデオライト([49](#page-48-2))**
- [5] リモコン受光部([14](#page-13-0))
- **6 LIGHT スイッチ / 調光ダイヤル([49](#page-48-2))**
- G 内蔵マイク
- **B ASSIGN1/PEAKING ボタン([101](#page-100-1))**
- **9 ASSIGN3/IRIS PUSH AUTOボタン** ([39](#page-38-2))
- 10 ASSIGN4/LAST SCENE ボタン\* ([53](#page-52-1))
- **M ASSIGN5/ZEBRA ボタン([101](#page-100-2))**
- 12 ASSIGN2/HISTOGRAM ボタン\* ([101](#page-100-3))
- **M3 CH1(INT MIC/EXT/MI SHOE)ス** イッチ([46](#page-45-2))
- N AUTO/MAN(CH1)スイッチ([46](#page-45-3))
- 15 AUDIO LEVEL(CH1)ダイヤル([46](#page-45-3))
- 16 AUDIO LEVEL(CH2)ダイヤル([46](#page-45-3))
- Q AUTO/MAN(CH2)スイッチ([46](#page-45-3))
- **R CH2(INT MIC/EXT/MI SHOE)ス** イッチ([46](#page-45-2))
- 19 S&Q ボタン([52](#page-51-1))
- 20 PUSH AUTO/FOCUS HOLDボタン ([35](#page-34-4))
- **21 FOCUS スイッチ([35](#page-34-5))**
- **22 ND FILTER スイッチ([41](#page-40-1))**
- \* ASSIGN4/LAST SCENEボタン、 ASSIGN2/HISTOGRAMボタンに凸点(突 起)が付いています。操作の目印としてお使い ください。

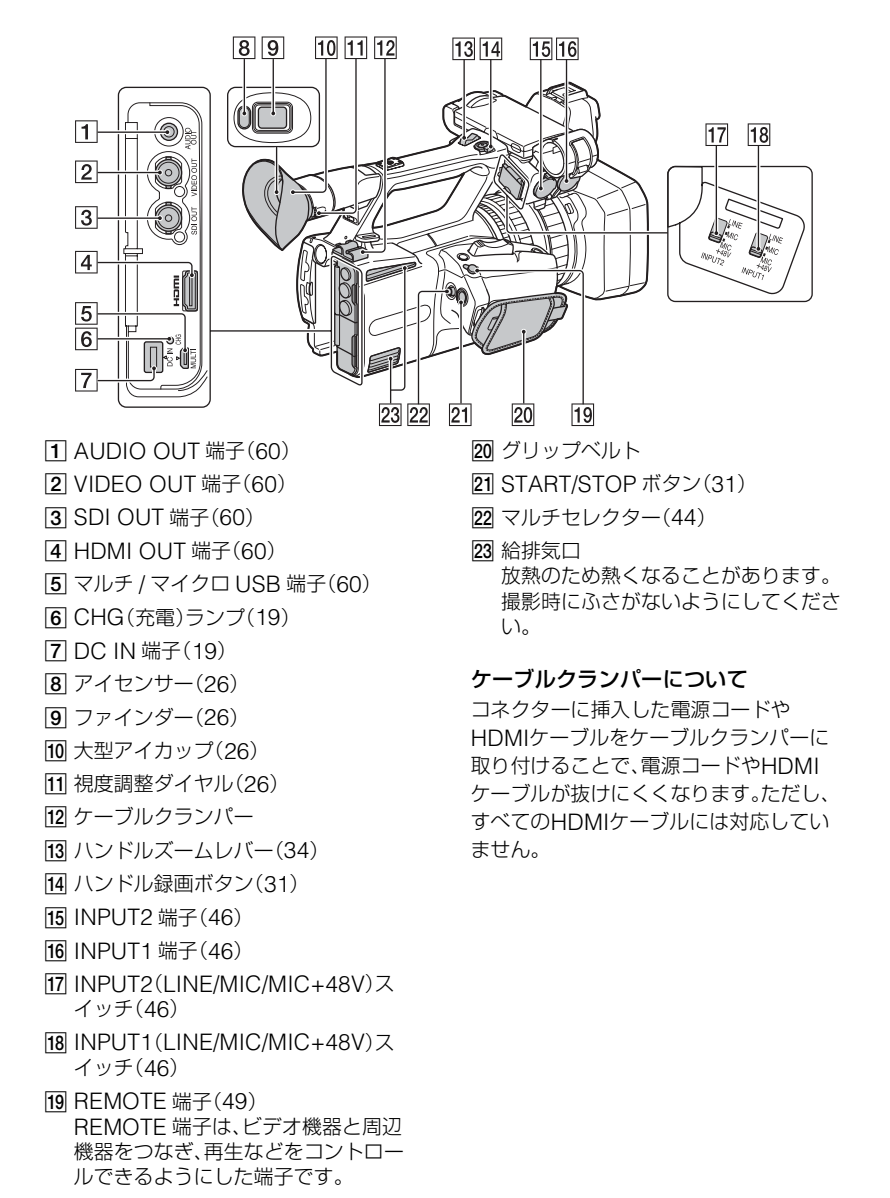

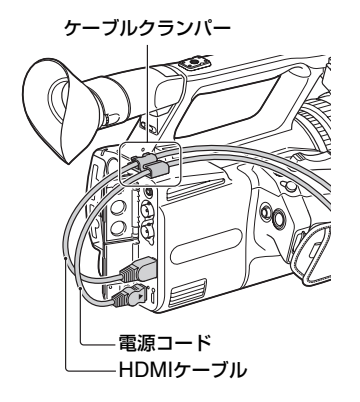

各部のなまえ 各部のなまえ<br>各部のない

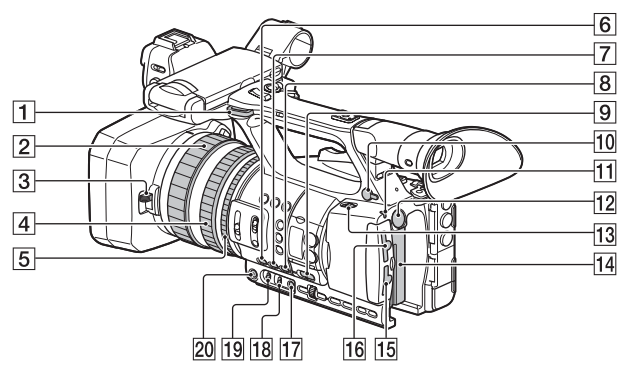

- 1 ショルダーストラップ取り付け部
- B フォーカスリング([35](#page-34-5))
- 3 レンズカバーレバー([22](#page-21-0))
- **4 ズームリング([34](#page-33-3))**
- E アイリスリング([39](#page-38-2))
- $\overline{6}$  GAIN ボタン([40](#page-39-3))
- **7 WHT BAL ボタン \*([42](#page-41-2))**
- $\overline{B}$  SHUTTER ボタン([40](#page-39-0))
- **9 AUTO/MANUAL スイッチ([39](#page-38-3))**
- 10 ?(ヘッドホン)端子 ヘッドホンを使うときは、ステレオミ ニジャックのものを使ってください。
- K POWER(電源)ランプ
- 12 BATT RELEASE ボタン([20](#page-19-0))
- 13 ON/STANDBY スイッチ([24](#page-23-3))
- 14 バッテリー([19](#page-18-1))
- 15 メモリーカードBスロット/選択ボタン / アクセスランプ([29](#page-28-1))
- 16 メモリーカードAスロット/選択ボタン / アクセスランプ([29](#page-28-1))
- 17 WB SET ボタン([43](#page-42-0))
- **18 B/A/PRESET スイッチ([42](#page-41-2))**
- **19 L/M/H スイッチ([40](#page-39-3))**
- 20 IRIS ボタン\*([39](#page-38-2))

\* IRISボタン、WHT BALボタンに凸点(突起)が 付いています。操作の目印としてお使いくだ さい。

## ショルダーストラップ(別売)を取り付 けるには

ショルダーストラップ取り付け部に図の ように取り付けてください。

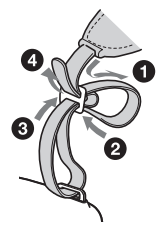

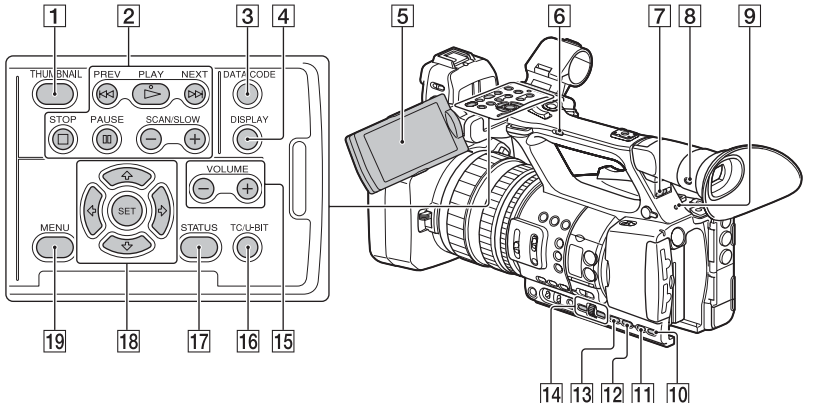

各部のなまえ

- 1 THUMBNAIL ボタン([55](#page-54-4))
- B 再生ボタン(PREV、PLAY\*、NEXT、 STOP、PAUSE、SCAN/SLOW)
- **3 DATA CODE ボタン([58](#page-57-4))**
- **4 DISPLAY ボタン([58](#page-57-5))**
- E 液晶モニター([26](#page-25-6))
- **6** ハンドルズームスイッチ([34](#page-33-2))
- G HEADPHONE MONITOR スイッチ ([48](#page-47-3))
- **8 VF/LCD PANEL ボタン([27](#page-26-1))**
- **[9] 後部録画ランプ([108](#page-107-1))** メモリーカードやバッテリー残量が少 なくなると点滅します。
- **10 STATUS ボタン([59](#page-58-1))**
- **ITI P PROFILE ボタン([51](#page-50-2))**
- 12 DISPLAY ボタン([58](#page-57-3))
- [13] MENU\*\* ボタン([87](#page-86-3))
- 14 SEL/SET ダイヤル、◆/→ ボタン([87](#page-86-3))
- 15 VOLUME ボタン\*([56](#page-55-0))
- 16 TC/U-BIT ボタン 液晶モニターのタイムコード、ユー ザービット表示を切り換えます。
- **IT STATUS ボタン([59](#page-58-1))**
- **18 +/+/+/+/SET ボタン([87](#page-86-3))**

[19] MENU ボタン([87](#page-86-3))

- \* VOLUMEの+ボタンの横、PLAYボタンに凸 点(突起)が付いています。操作の目印として お使いください。
- \*\* MENUボタンに凸バー(突起)が付いていま す。操作の目印としてお使いください。

# <span id="page-13-1"></span><span id="page-13-0"></span>ワイヤレスリモコン

絶縁シートを引き抜いてからリモコンを 使ってください。

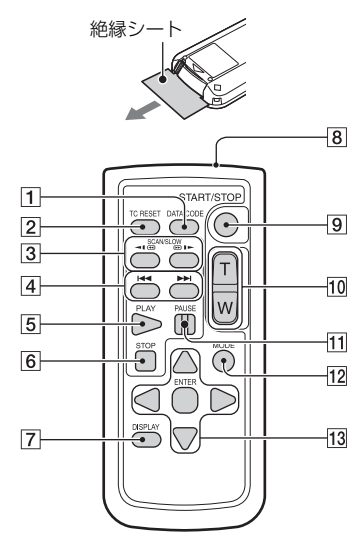

- 1 DATA CODE ボタン([58](#page-57-3))
- **2 TC RESET ボタン([52](#page-51-2))**
- 3 SCAN/SLOW ボタン([55](#page-54-4))
- **4 H<→ DEM** (PREV/NEXT)ボタン([55](#page-54-4))
- **5 PLAY ボタン([55](#page-54-4))**
- $\overline{6}$  STOP ボタン([55](#page-54-4))
- G DISPLAY ボタン([58](#page-57-3))
- 8 リモコン発光部
- **9 START/STOP ボタン([31](#page-30-5))**
- 10 ズームレバー
- **ITI PAUSE ボタン([55](#page-54-4))**
- 12 MODE ボタン
- **M3 4/▶/▲/▼/FNTFR ボタン**

**43ご注意** 

- 本体のリモコン受光部に向けて操作してくだ さい。
- 本体のリモコン受光部に直射日光や照明器具 の強い光が当たらないようにしてください。リ モコン操作ができないことがあります。
- 付属のリモコンで本機を操作しているときに、 ほかのビデオデッキが誤動作することがあり ます。その場合、ビデオデッキのリモコンモー ドスイッチをDVD2以外のモードに切り換え るか、黒い紙でリモコン受光部をふさいでくだ さい。

## リモコンの電池を交換するには

- 1 タブを内側に押し込みながら、溝に爪をか けて電池ケースを引き出す。
- 2 +面を上にして新しい電池を入れる。
- 3 電池ケースを「カチッ」と音がするまで差 し込む。

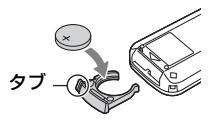

• リモコンには、ボタン型リチウム電池 (CR2025)が内蔵されています。CR2025以外 の電池を使用しないでください。

# <span id="page-14-1"></span><span id="page-14-0"></span>**画面表示**

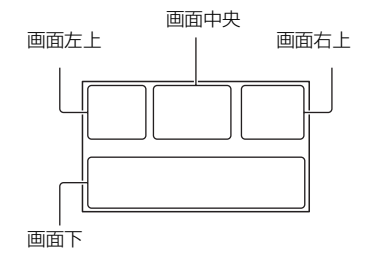

## 画面左上

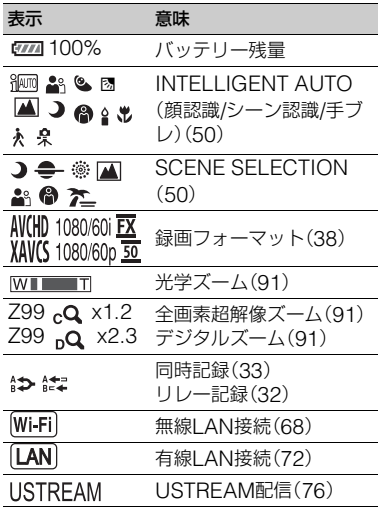

# 画面中央

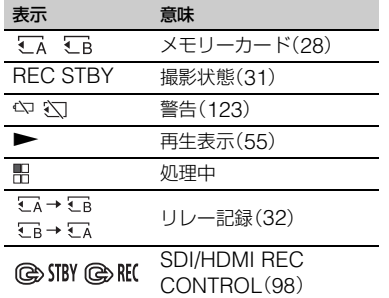

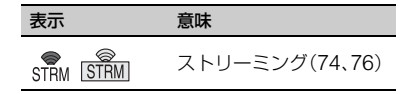

# 画面右上

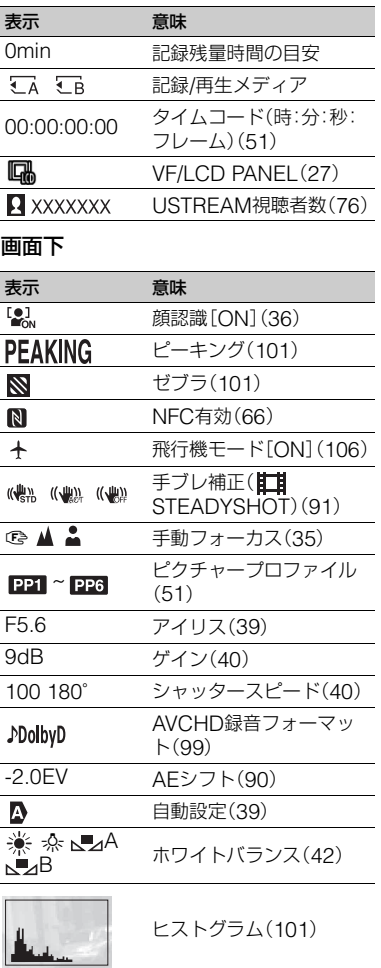

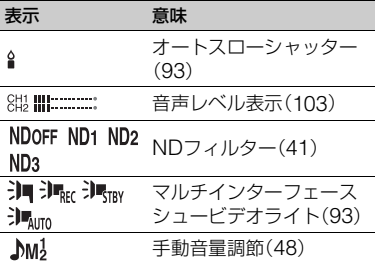

zちょっと一言

• 表示内容や位置は目安であり、実際とは異なる ことがあります。

## 撮影時のデータについて

撮影中の日付時刻と撮影条件を示したカ メラデータが自動的に記録されます。 これらのデータは、再生時にDATA CODE ボタンを押すと確認できます。

# <span id="page-16-3"></span><span id="page-16-2"></span><span id="page-16-0"></span>準備する **準備1:付属品を確かめる**

箱を開けたら、付属品がそろっているか確 認してください。万一、不足の場合はお買 い上げ店にご相談ください。 ( )内は個数。

ACアダプター(AC-L100 C)(19[ページ\)](#page-18-0)

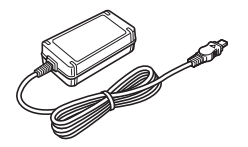

電源コード(19[ページ\)](#page-18-0)

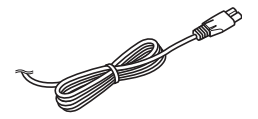

ワイヤレスリモコン RMT-845(14[ページ\)](#page-13-1)

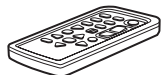

ボタン型リチウム電池があらかじめ取り付けら れています。

大型アイカップ(26[ページ\)](#page-25-7)

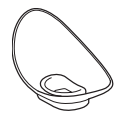

レンズカバー付きフード(21[ページ\)](#page-20-3)

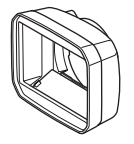

シューキャップ

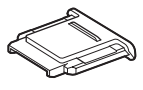

ビデオライトディフューザー(22[ページ\)](#page-21-1)

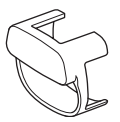

アクセサリーシューキット(アクセサリー シュー(1)、シューバネ(1)、ネジ(4))([23](#page-22-0) [ページ\)](#page-22-0)

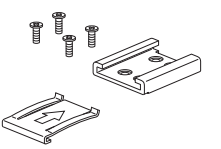

USBケーブル

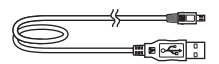

CD-ROM「Manuals for Solid-State Memory Camcorder」

取扱説明書(2)

保証書

<span id="page-16-1"></span>ソフトウェアのダウンロードについて

<span id="page-16-4"></span>本機をパソコンと接続して使用する際は、 必要に応じてデバイスドライバーや各種 プラグインソフトウェア、アプリケーショ ンソフトウェアをソニープロフェッショ ナル/業務用製品サイトからダウンロード してお使いください。 本機を使ってリレー記録した動画を結合 するなど、記録した画像をパソコンで扱う 場合には、ソフトウェア「Catalyst Browse」を使用してください。詳しくは 同梱のチラシでご確認ください。

- ソニープロフェッショナル/業務用製品サ
- イト ホームページ:
- アメリカ合衆国:
	- http://pro.sony.com
- カナダ:http://www.sonybiz.ca
- ラテンアメリカ:
	- http://sonypro-latin.com
- ヨーロッパ、中東、アフリカ http://www.pro.sony.eu
- 日本 http://www.sonybsc.com
- アジア http://pro.sony-asia.com
- 韓国 http://bp.sony.co.kr
- 中国 http://pro.sony.com.cn

記録した素材は、情報が複数のファイル、 複数のフォルダにまたがって置かれてい ますが、専用アプリケーションソフトウェ アでは、これらの情報やディレクトリ構造 を、ユーザーが意識することなく、容易に 扱えるようになっています。

# <span id="page-18-1"></span><span id="page-18-0"></span>**準備2:バッテリーを充電する**

専用の"インフォリチウム"バッテリー(L シリーズ)(別売)を、ACアダプター(付属) を使って充電します。

bご注意

- 直射日光の下や火気の近くなど、高温のところ にバッテリーを置かないでください。
- コンセントにつないで使うときは、付属のAC アダプターをご使用ください。

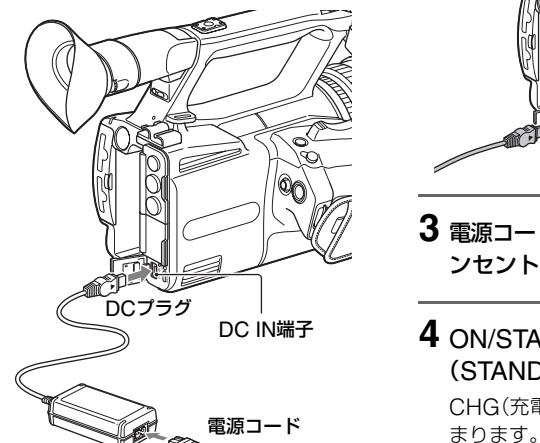

壁のコンセントへ

**1** バッテリーを押しながら、下にず らして取り付ける。

ACアダプター

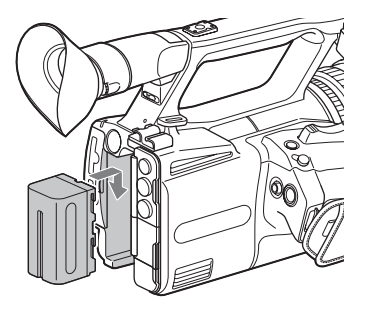

**2** DCプラグを本機のDC IN端子に つなぐ。

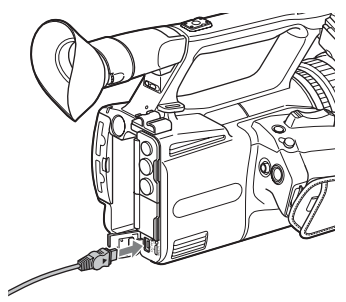

19<br>藩備する

準備する

- **3** 電源コードをACアダプターとコ ンセントにつなぐ。
- **4** ON/STANDBYスイッチを<sup>1</sup> (STANDBY)にする。

CHG(充電)ランプが点灯し、充電が始

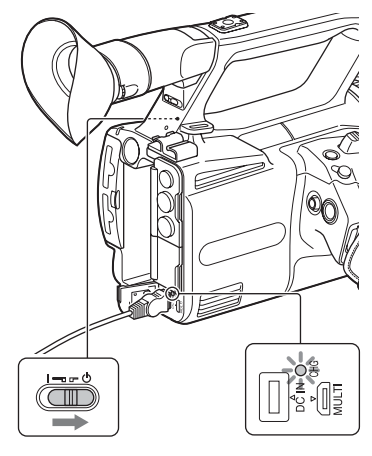

## 充電が終わると

充電が完了すると、CHG(充電)ランプが 消灯します。

充電が終わったら、ACアダプターをDC IN端子から取り外してください。

zちょっと一言

• ステータスチェックでバッテリー残量を確認 できます(59[ページ\)](#page-58-1)。

# <span id="page-19-0"></span>バッテリーを取り外すには

ON/STANDBYスイッチをい (STANDBY)にする。BATT RELEASEボ タンを押しながら、上にずらしてバッテ リーを取り外す。

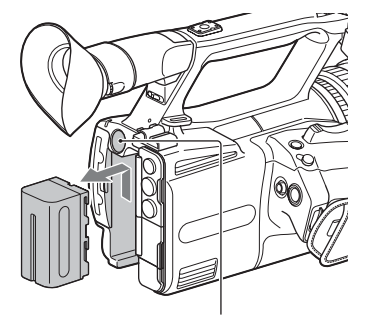

BATT RELEASEボタン

## 保管するときは

長い間使わないときは、バッテリーを使い 切ってから保管してください([138](#page-137-1)ペー [ジ\)](#page-137-1)。

#### 充電時間

バッテリーを使い切った状態から充電し たときにかかる、およその時間(分)です。

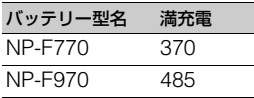

## バッテリーについて

- バッテリーの交換は、ON/STANDBYスイッチ を1(STANDBY)にしてから行ってください。
- 次のときは、充電中にCHG(充電)ランプが点 滅したり、バッテリーインフォが正しく表示さ れないことがあります。 – バッテリーを正しく取り付けていないとき – バッテリーが故障しているとき
	- バッテリーが劣化しているとき

## コンセントにつないで使うには

ACアダプターを使用すると、コンセント から電源を取れます。ACアダプター使用 時は、バッテリーが取り付けられていて も、バッテリー残量は減りません。

[「準備2:バッテリーを充電する」\(](#page-18-0)19ペー [ジ\)](#page-18-0)の手順**3**まで行う。

#### 6ご注意

- ACアダプターAC-L100 C(付属)を使用して いるときは、ビデオライトは点灯しません。ビ デオライトを使用する場合は、別売のバッテ リーを使用してください(49[ページ\)](#page-48-4)。
- 接続コードDK-415 1-782-361-(別売)とAC アダプター/チャージャーAC-VL1 1-487- 539-(別売)を使用すると、電力を供給しながら ビデオライトを点灯することができます。 接続コードDK-415およびACアダプター/ チャージャーAC-VL1の購入についてはソ ニー業務用商品相談窓口までお問い合わせく ださい。

## ACアダプターについて

• ACアダプターのDCプラグやバッテリー端子 を金属類でショートさせないでください。故障 の原因になります。

# <span id="page-20-0"></span>**手順3:マイク、レンズカバー付きフード、ビデオ ライトディフューザーを取り付ける**

<span id="page-20-1"></span>マイク(別売)を取り付けるには 別売のマイクを使って音声を記録すると きは、以下の手順を行ってください。

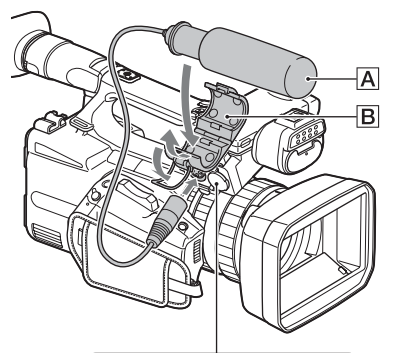

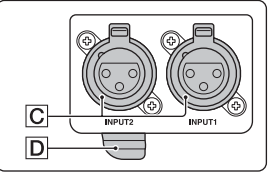

- 1 マイクAをマイクホルダーBに取り付け る。
- 2 マイクケーブルを INPUT1 端子または INPUT2 端子 C につなぐ。
- 3 図のように、マイクケーブルをケーブルホ ルダーD に取り付ける。

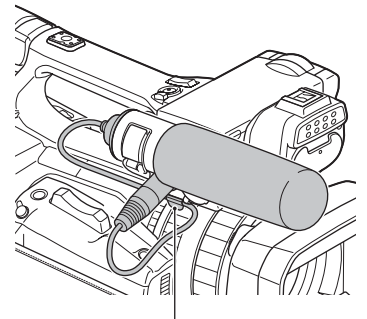

外側のホルダーに取り付ける。

<span id="page-20-3"></span><span id="page-20-2"></span>レンズカバー付きフードを取り付ける には

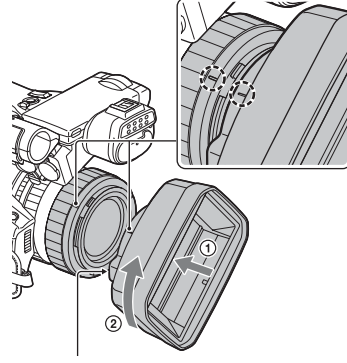

PUSH(レンズフード取り外し)ボタン

本体とフードの印を合わせて、矢印20の 方向にロックされるまで回す。

## レンズカバー付きフードを取り外すに は

PUSH(レンズフード取り外し)ボタンを 押しながら、取り付けた方向と反対方向に 回す。

## zちょっと一言

• 直径72ミリの偏光フィルターや保護フィル ターを取り付けたり取り外したりするときは、 レンズフードを取り外してください。

**[手順3:マイク、レンズカバー付きフード、ビデオライトディフューザーを](#page-20-0) [取り付ける\(](#page-20-0)つづき)**

<span id="page-21-0"></span>レンズカバーを開閉するには

レンズカバーを開けるときはレンズカ バーレバーを「OPEN」に、閉じるときは 「CLOSE」に動かす。

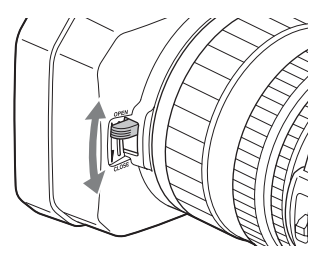

<span id="page-21-1"></span>ビデオライトディフューザーを取り付 けるには

ビデオライトディフューザーを使用する と、まぶしさが軽減され、光がやわらかく なります。

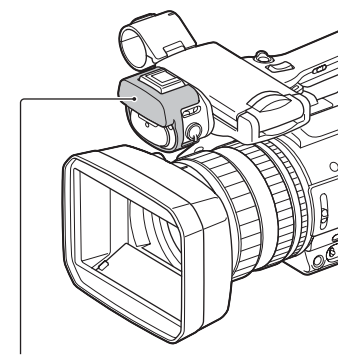

ビデオライトディフューザー

# <span id="page-22-1"></span><span id="page-22-0"></span>**準備4:アクセサリーシューを取り付ける**

## アクセサリーシューを取り付けるには

アクセサリーシュー取り付け部に図のよ うに取り付けてください。

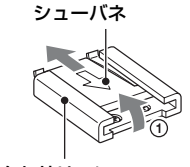

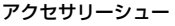

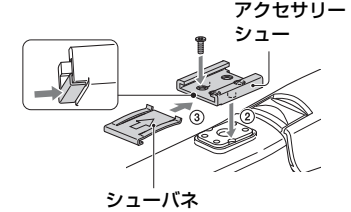

- 1 シューバネの先端を持ち上げ、刻印された 矢印の向きと反対方向へ引き抜く。
- 2 アクセサリーシューの凸部とアクセサ リーシュー取り付け部の凹部を合わせて 取り付け、4 本のネジを締める。
- 3 シューバネを矢印の方向に挿入し、コの字 部分がアクセサリーシューの端部にはま るように取り付ける。

## アクセサリーシューを取り外すには

「アクセサリーシューを取り付けるには」 の手順のと同様にシューバネを外し、ネジ を緩めてアクセサリーシューを外す。

# <span id="page-23-0"></span>**準備5:電源を入れて日時を合わせる**

# ON/STANDBYスイッチをI(ON)に する。

初めて電源を入れると自動的に[CLOCK SET]画面になります。

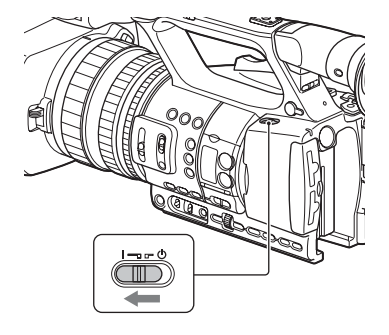

## 電源を切るには

ON/STANDBYスイッチを心 (STANDBY)にする。

## bご注意

• お知らせメッセージが表示されたときは、その 指示に従ってください。

## <span id="page-23-3"></span><span id="page-23-1"></span>|電源を入れる | 日時を合わせる

<span id="page-23-2"></span>初めて電源を入れたときは日付、時刻を設 定してください。

zちょっと一言

● 3か月近く使わないでおくと内蔵の充電式電池 が放電して、日付、時刻の設定が解除されます。 充電式電池を充電してから設定し直してくだ さい(140[ページ\)。](#page-139-0)

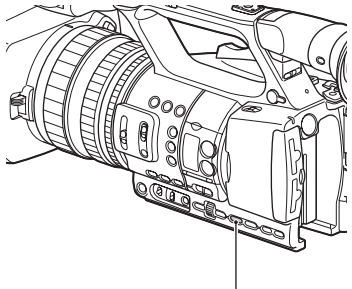

MENUボタン

日時合わせをやり直すときは、MENUボ タンを押して、 コ(OTHERS) メニュー →[CLOCK SET]を選んでください。

**1** エリアを決定する。

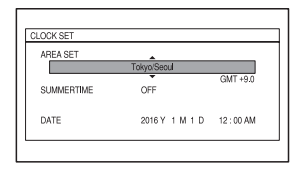

**2**[SUMMERTIME]、[Y]、[M]、 [D]、時、分を決定する。

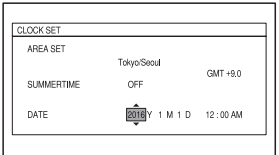

時計が動き始めます。

- •[SUMMERTIME]を[ON]にすると、時計 が1時間進みます。
- •[Y]は2037年まで設定できます。
- 真夜中は12:00AM、正午は12:00PMで す。

zちょっと一言

• 日付時刻は撮影したメモリーカードに自動的 に記録され、再生時に表示させることができま す(103[ページ\)](#page-102-1)。

# <span id="page-25-6"></span><span id="page-25-0"></span>**準備6:液晶モニターとファインダーを調節する**

## <span id="page-25-1"></span>液晶モニターを使う

液晶モニターは下図の範囲で回転させら れるので、撮影者以外が映像を確認するこ ともできます。

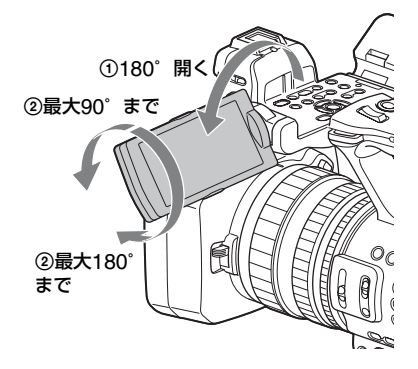

# <span id="page-25-4"></span><span id="page-25-2"></span>ファインダーを使う

液晶モニターとファインダーがAUTO (27[ページ\)に](#page-26-0)設定されているときに、 ファインダーに目を近づけるとファイン ダー横のアイセンサーが反応し、ファイン ダー表示になります。ファインダーから目 を離すと、液晶モニター表示に切り換わり ます。

ファインダーは撮影スタイルに合わせて、 角度を変えることができます。

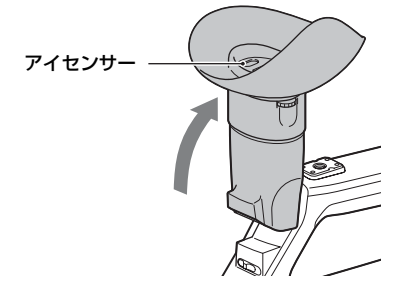

#### **43ご注意**

• 液晶モニターとファインダーを同時に使用す ることはできません。

<span id="page-25-5"></span><span id="page-25-3"></span>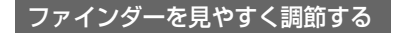

#### 視度調整ダイヤル 画像がはっきり見えるように動かす

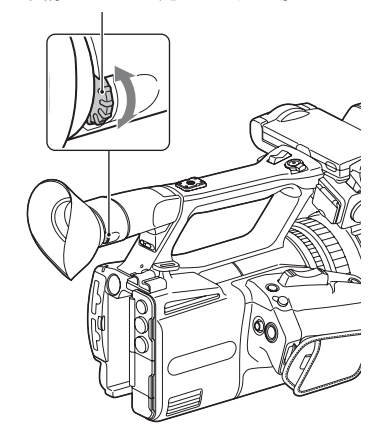

## <span id="page-25-7"></span>ファインダーの画像が見えにくいとき は

周囲が明るすぎるなど、ファインダーの画 像が見えにくいときは、付属の大型アイ カップをお使いください。大型アイカップ を少し伸ばし、本体に装着されているアイ カップの溝に合わせて取り付けます。大型 アイカップは左右どちらの向きでも取り 付けられます。

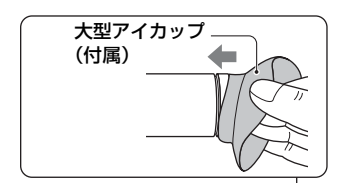

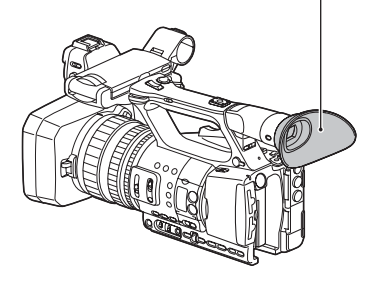

#### 6ご注意

• 本体にあらかじめ装着されているアイカップ は取り外さないでください。

<span id="page-26-1"></span><span id="page-26-0"></span>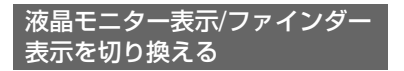

VF/LCD PANELボタンを押します。 押すたびに表示が切り換わります。

•液晶モニターのみを使用するときは、ボ タンを押して、液晶モニターに「VF/LCD PANEL:LCD PANEL」を表示させま す。 この設定にすると、液晶モニターに

が表示されます。

•液晶モニターとファインダーを自動で切 り換えて使用するときは、ボタンを押し て、液晶モニターに「VF/LCD PANEL: AUTO」を表示させます。 AUTOに設定すると、ファインダーに目 を近づけるとファインダー横のアイセン

サーが反応し、ファインダー表示になり ます。ファインダーから目を離すと、液晶 モニター表示に切り換わります。

zちょっと一言

• ファインダーを覗かなくても、アイセンサーを 遮ると、アイセンサーが反応します。

# <span id="page-27-2"></span><span id="page-27-0"></span>**準備7:メモリーカードを入れる**

## <span id="page-27-1"></span>本機で使えるメモリーカード

## 通常記録

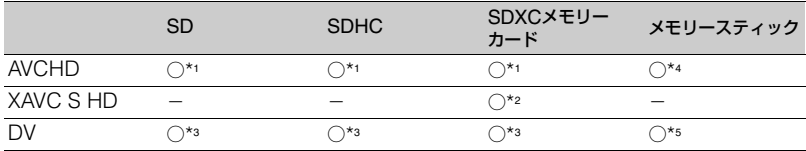

○:対応

-:非対応

- \*<sup>1</sup> Class4以上に対応
- \*<sup>2</sup> Class10に対応
- \*<sup>3</sup> Class6以上に対応
- \*<sup>4</sup> PROデュオ(Mark2)、PRO-HGデュオに対応
- \*<sup>5</sup> PRO-HGデュオに対応

## スロー&クイックモーション

記録方式がAVCHDのとき、SDHC、およびSDXCメモリーカード(Class10)に対応しま す。

bご注意

- すべてのメモリーカードの動作を保証するものではありません。
- メモリーカードの記録時間は128[ページを](#page-127-3)ご覧ください。
- SDXCメモリーカードに記録した映像は、exFAT(SDXCメモリーカードで使用されているファイルシ ステム)に対応していないパソコンやAV機器などに、本機をUSBケーブルで接続して取り込んだり、再 生したりできません。接続する機器がexFATに対応しているかあらかじめご確認ください。対応してい ない機器に接続した場合、フォーマット画面が表示される場合がありますが、決して実行しないでくだ さい。記録した内容がすべて失われます。

# 準備する<br>準備する 準備す

## <span id="page-28-1"></span><span id="page-28-0"></span>メモリーカードを入れる

カバーを開けて、メモリーカードの切 り欠き部を図の向きにして「カチッ」 と音がするまで押し込む。

メモリーカードスロットA

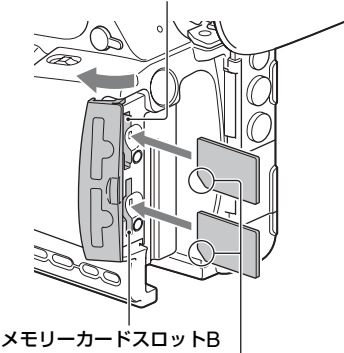

切り欠き部の向きに注意する。

- 誤った向きで無理に入れると、メモリーカード やメモリーカードスロット、画像データが破損 することがあります。
- メモリーカードスロットAは、"メモリース ティック PROデュオ"とSDカードの両方に対 応しています。メモリーカードスロットBはSD カードのみ対応しています。

#### メモリーカードを取り出すには

メモリーカードを軽く1回押して取り出 す。

#### **匂ご注意**

- •[The image database file is corrupted. The media must be restored to use again.] と表示されたときは、メモリーカードを初期化 してください(85[ページ\)。](#page-84-0)
- 出し入れ時にはメモリーカードの飛び出しに ご注意ください。

## 記録するメモリーカードスロットを選 択するには

記録したいメモリーカードが入ったメモ リーカードスロット AまたはBボタンを押 す。選択したスロットは画面上で確認でき ます。

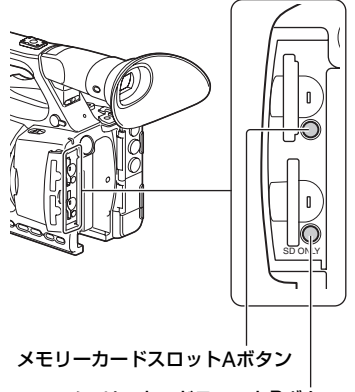

## メモリーカードスロットBボタン

#### bご注意

- メモリーカードが挿入されているスロットの み選択可能です。
- メモリーカードへの記録中に、メモリーカード スロットA/Bボタンを押しても、スロットの切 り換えはできません。

zちょっと一言

- メモリーカードが1枚だけ挿入されているとき は、メモリーカードが挿入されているスロット が自動的に選択されます。
- 録画中にメモリーカードの容量がいっぱいに なった場合、もう一方のスロットにメモリー カードが挿入されていれば、自動で切り換わり ます(リレー記録、32[ページ](#page-31-1))。

## メモリーカードの修復を促す画面が出 たときは

前回記録時に、メモリーカードへの記録に 異常があった可能性があります。画面の [OK]を選ぶと、可能な範囲で修復が行わ

# **[準備7:メモリーカードを入れる\(](#page-27-0)つづき)**

れます。[キャンセル]を選ぶと、修復は行 われません。

# <span id="page-30-5"></span><span id="page-30-2"></span><span id="page-30-1"></span><span id="page-30-0"></span>撮影する **撮影する**

## <span id="page-30-4"></span><span id="page-30-3"></span>撮影する

本機は動画をメモリーカードに記録します。お買い上げ時は、AVCHDで記録されます。 メモリーカードが正しく挿入されていることを確認して、START/STOPボタン(ハンドル 録画ボタン)を押すと記録が開始されます。

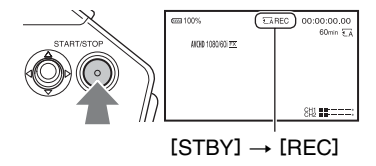

撮影中は録画ランプが点灯します。 撮影を止めるには、START/STOPボタン(ハンドル録画ボタン)をもう一度押します。

**匂ご注意** 

- アクセスランプが赤色で点灯中または点滅中は、データの読み込みや書き込みを行っています。本機に 振動や強い衝撃を与えないでください。また、電源を切ったり、メモリーカードやバッテリー、ACアダ プターを取り外したりしないでください。画像データが壊れることがあります。
- DV、AVCHD記録の場合は、撮影中の動画ファイルサイズが2GBを超えると、自動的にファイルが分割 されて次のファイルが生成されます。
- XAVC S HDでは、記録ファイルが約13時間に達すると自動的に撮影が停止します。
- メニューの設定や、ピクチャープロファイルの設定、AUTO/MANUALスイッチを使った設定はON/ STANDBYスイッチを(b)(STANDBY)にすると保存されます。保存処理中はアクセスランプが点灯し ます。ただし、途中でバッテリーやACアダプターを取り外すとお買い上げ時の設定に戻る可能性があ ります。

zちょっと一言

- DV以外での撮影時は、画像のアスペクト比は16:9に固定されます。DVモードで撮影するときは、4:3に 切り換えられます([ WIDE REC]、95[ページ](#page-94-0))。
- 撮影中の画面表示の切り換えについては58[ページを](#page-57-5)ご覧ください。
- 撮影中の画面表示については15[ページを](#page-14-0)ご覧ください。
- ●録画ランプが点灯しないように設定できます(「REC LAMP[F]]、「REC LAMP[R]]、108[ページ\)](#page-107-0)。
- 動画の記録時間については128[ページを](#page-127-4)ご覧ください。

# <span id="page-31-1"></span><span id="page-31-0"></span>メモリーカードを入れ換えながら、中断することなく撮影する(リレー記 録)

A/B両方のメモリーカードスロットにメモリーカードを入れておけば、撮影中にメモリー カード A(またはメモリーカード B)の残量がなくなる直前に、自動的にもう一方のメモ リーカードへの記録に切り換わります。

撮影前に以下の設定をしてください。

 $\Rightarrow$  (REC/OUT SET) $\times$   $\Rightarrow$   $\Rightarrow$  [REC SET]  $\rightarrow$  [SIMUL/RELAY REC]  $\rightarrow$  [RELAY REC]にする。

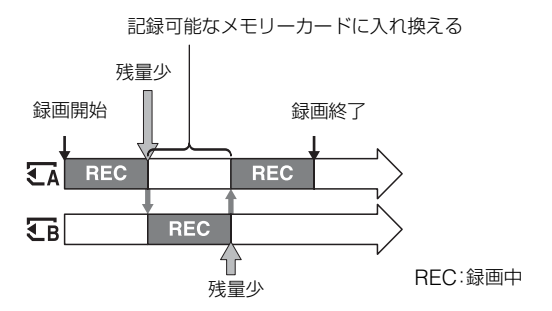

(タご注意

- ●記録中のメモリーカードを取り出さないでください。記録中にメモリーカードを入れ換えるときは、ア クセスランプが消灯しているスロットのみ行ってください。
- 記録中にメモリーカードスロットA/Bボタンを押しても、スロットの切り換えはできません。
- ●記録中のメモリーカードの残量が1分未満のときに、もう一方のスロットに記録可能なメモリーカード が入っていると、[ ↓ ↓ ↓ ↓ | または | ↓ ↓ ↓ ↓ ↓ ↓ 1が表示されます。メモリーカードスロットが切り換 わると消えます。
- メモリーカードの残量が1分未満のときに記録を始めると、リレー記録ができない場合があります。リ レー記録を正しく行うには、記録開始時にメモリーカードの残量が1分以上あることを確認してくださ い。
- 本機を使ってリレー記録した動画は、本機上ではシームレス再生できません。
- 本機を使ってリレー記録した動画を結合するには、ソフトウェア(17[ページ\)](#page-16-4)を使用してください。
- リレー記録の記録可能時間は約13時間です。記録可能時間を超えると記録は停止します。

## <span id="page-32-2"></span><span id="page-32-0"></span>メモリーカードAとメモリーカードBの両方に記録する(同時記録)

メモリーカードAとメモリーカードBの両方のメモリーカードを使って同時記録が行えま す。

 $\overrightarrow{z}$  (REC/OUT SET)メニュー → [REC SET] → [SIMUL/RELAY REC] → [SIMULTANEOUS REC]にする。

# <span id="page-32-1"></span>START/STOPボタン/ハンドル録画ボタンの設定を変える

START/STOPボタンとハンドル録画ボタンで、それぞれ別のメモリーカードの記録開始/ 終了をすることができます。

お買い上げ時は、どちらのボタンもメモリーカードAとメモリーカードBの両方に同時に記 録するように設定されています。

 $\bullet$  REC BUTTON:  $\overline{34}$   $\overline{36}$ 

• HANDLE REC BUTTON: LA LB

#### 設定を変えるには

**#** (REC/OUT SET) → [REC SET] → [REC BUTTON SETTING]を選択する。

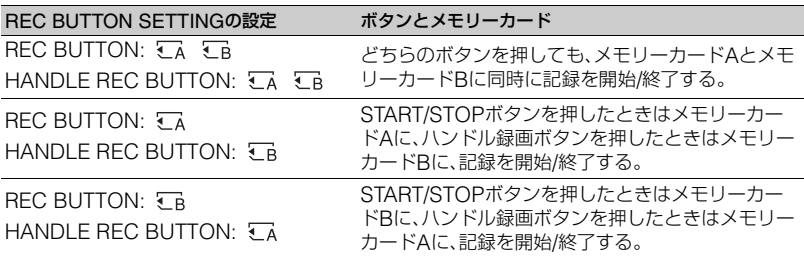

# <span id="page-33-0"></span>ズームする

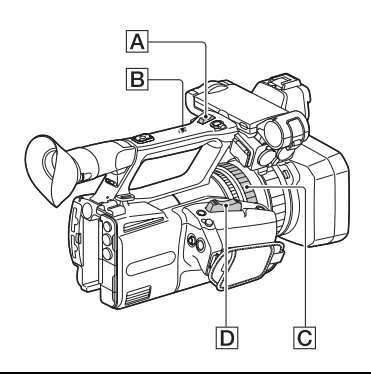

## <span id="page-33-1"></span>ズームレバーでズームする

ズームレバー**D**を軽く押すとゆっくり、 さらに押すと速くズームします。

zちょっと一言

- ピント合わせに必要な被写体との距離は、広角 は約1 cm以上、望遠は約80 cm以上です。
- 被写体との距離が80 cm以内の被写体は、ズー ム位置によってはピントが合わないことがあ ります。
- ●ズームレバーDから指を離さずに操作してく ださい。指を離すとズームレバーDの操作音が 記録されることがあります。
- ズームレバー操作時のズームタイプを選ぶこ とができます([ZOOM TYPE]、91[ページ](#page-90-6))。
- ズームレバー**D**のズーム駆動速度を速くする こともできます([SPEED ZOOM]、91[ペー](#page-90-5) [ジ\)](#page-90-5)。

# <span id="page-33-2"></span>ハンドルズームでズームする

1 ハンドルズームスイッチBを「VAR」また は「FIX」にする。

zちょっと一言

- •「VAR」にすると、押し具合によってズームス ピードが変化します。
- •「FIX」にすると、押し具合に関わらず固定ス ピードで動きます(スピードはメニューで設定 します。[HANDLE ZOOM]、91[ページ\)](#page-90-4)。

2 ハンドルズームレバーA を押してズーム する。

#### 6ご注意

- ハンドルズームスイッチBが「OFF」になって いると、ハンドルズームは使えません。
- ハンドルズームスイッチBで本体のズームレ バーDの速さを変えることはできません。

#### zちょっと一言

• ハンドルズームレバーAのズーム駆動速度を 速くすることもできます([SPEED ZOOM]、 91[ページ](#page-90-5))。

## <span id="page-33-3"></span>ズームリングでズームする

ズームリングC を回して好みの速さで ズームすることができます。微調整も可能 です。

#### 6ご注意

●ズームリングCは適度な速さで回してくださ い。速すぎると、ズームリングの回転に追いつ かないことがあります。また、ズームの駆動音 が記録されることがあります。

# <span id="page-34-5"></span><span id="page-34-0"></span>**フォーカスを調節する**

撮影状況に応じて、手動でピント合わせが できます。

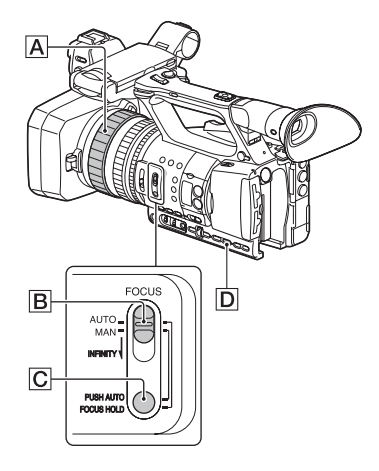

# **1** 撮影またはスタンバイ中に、 FOCUSスイッチBを「MAN」に する。

9が表示されます。

# **2** フォーカスリングAを回してピ ントが合うように調節する。

9は、ピントをそれ以上遠くに合わせ られないとき▲に変わり、それ以上近 くに合わせられないとき•■に変わり ます。

## 自動調整にするには

FOCUSスイッチBを「AUTO」にする。 9が消え自動調整に戻ります。

#### zちょっと一言

• 次のとき、フォーカス距離情報(ピントが合う 距離。暗くてフォーカスが合わせにくいときに 目安として使用します)を約3秒間表示します。

- FOCUSスイッチBを「MAN」にしてのを 表示させたとき
- ©表示中にフォーカスリングAを回したと キ
- フォーカス距離情報はメートル表示とフィー ト表示で切り換えられます([FOCUS DISPLAY]、103[ページ\)](#page-102-2)。

<span id="page-34-4"></span><span id="page-34-1"></span> $-$ 時的にオートフォーカス $\diagup$ フォーカス固定で撮る(プッシュ オートフォーカス/フォーカス ホールド)

#### プッシュオートフォーカスを使う

FOCUSスイッチBを「MAN」にして、 PUSH AUTO/FOCUS HOLDボタンIC を押して撮影する。押している間は、オー トフォーカスで撮影できます。指を離すと 手動ピント合わせに戻ります。

## フォーカスホールドを使う

FOCUSスイッチ**国**を「AUTO」にして、 PUSH AUTO/FOCUS HOLDボタンIC を押して撮影する。押している間は、ボタ ンを押したときのフォーカスを固定して 撮影できます。指を離すと自動ピント合わ せに戻ります。

# <span id="page-34-3"></span><span id="page-34-2"></span>拡大表示をしてピントを合わせ る(拡大フォーカス)

選択された領域の画面を拡大して表示し ます。ピントが合っているかを確認すると きに便利です。 ASSIGN6/FOCUS MAGボタンに

[FOCUS MAGNIFIER]が割り当てられ ています(54[ページ\)](#page-53-0)。

# ASSIGN6/FOCUS MAGボタンを 押す。

画面中央が拡大されます。 押すたびに設定が切り換わります。

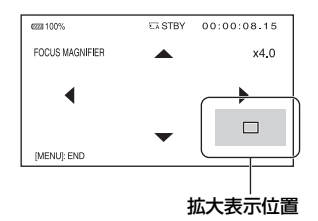

マルチセレクターで拡大表示の位置を変 更できます。マルチセレクターを押すと、 拡大表示位置が中央に戻ります。

#### (タご注意

- 拡大フォーカスで表示されていても、記録され る画像は拡大されません。
- zちょっと一言
- •[FOCUS MAG RATIO]で拡大する倍率を切 り換えられます(102[ページ\)](#page-101-0)。

## <span id="page-35-0"></span>遠くの被写体にピントを合わせ る(フォーカス無限)

FOCUSスイッチBを「INFINITY」まで スライドさせたままにする。 が表示されます。

指を離すと手動ピント合わせに戻ります。 遠くの被写体を撮りたいのに、近くの被写 体にピントが合ってしまうときに使いま す。

#### (タご注意

• フォーカス無限は、ピントを手動調節中のみ有 効です。ピントを自動調節しているときは働き ません。

# <span id="page-35-2"></span><span id="page-35-1"></span>検出した顔にピントを合わせる (顔認識)

人物の顔を検出して、その顔にピントを合 わせられます(お買い上げ時の設定は [OFF])。フォーカスが自動のときに使用 できます。

- **1** MENUボタンDを押す。
- 2 **■** (CAMERA SET)メニュー  $\rightarrow$  [FACE DETECTION]  $\rightarrow$ [ON]を選ぶ。 顔を検出すると、枠が表示されます。
- **3** 選択カーソル(オレンジ色の枠)を 移動して、優先する顔を決定する。

選択カーソル(オレンジ)

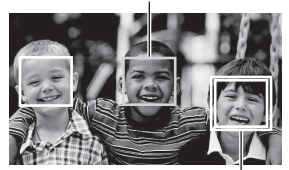

優先顔枠(二重)

優先されている顔枠が二重枠に変わり ます。

## 優先顔を解除するには

優先顔枠に選択カーソルを移動してSET ボタンを押すと、優先が解除されます。

6ご注意

- 撮影環境や、被写体の状態、設定によっては顔 部分を検出できないことがあります。
- 撮影環境によっては正しい効果が得られない 場合があります。この場合は[FACE DETECTION]を[OFF]にしてください。
- 全画素超解像ズーム中、デジタルズーム中は、 メニューの[FACE DETECTION]がグレーア ウトし、顔認識が無効になります。
- 以下の場合、顔認識はできません。
	- ストリーミングがONの場合
	- スロー&クイックモーション撮影時
	- USTREAM機能使用時
- [FACE DETECTION]が[ON]のとき
	- シャッタースピードなどの操作ができませ ん。 ただし、FOCUSスイッチBを「MAN」にす ると、[FACE DETECTION]が一時的に [OFF]になり、シャッタースピードなどを操 作できます。
	- ダイレクトメニューが使用できません。
- zちょっと一言
- 顔認識をしやすくするためには以下のような 状況で撮影してください。
	- 適度に明るい場所で撮影する。
	- 帽子やマスク、サングラスなどで顔が隠れな いようにする。
	- 顔をカメラ正面に向ける。

# **記録方式と録画フォーマットを選ぶ**

## メニューで記録方式と録画 フォーマットを設定する

 $\overrightarrow{z}$  (REC/OUT SET)メニュー→ [REC SET] → [FILE FORMAT]で記録方式、  $\pm$  (REC/OUT SET)メニュー→ [REC SET] → [REC FORMAT]で録画フォー マット(ビットレート、画サイズ、フレーム レート、スキャン方式)を選ぶことができ ます(94[ページ\)。](#page-93-0)

#### DV MODE(DVモード)を設定 する

本機では、標準画質のDV規格での記録・再 生が可能です。

## **1** MENUボタンを押す。

## **2** (REC/OUT SET)メニュー  $\rightarrow$  [REC SET]  $\rightarrow$  [DV MODE] → [YES]を選ぶ。

再起動してDVモードに切り換わりま す。

#### DVモード設定時に使用できなくなる機 能

- スロー&クイックモーション撮影
- ストリーミング(STREAMING)
- USTREAM
- 記録した動画を保護する(プロテクト) – メニューに[PROTECT]は表示されません。
- 動画を分割する – メニューに[DIVIDE]は表示されません。
- bご注意
- DVモード選択時は、音声記録はLPCMに固定 されます。

#### DVモード設定時のみ使用できるメ ニュー

- $\overrightarrow{a}$  (REC/OUT SET)
- $-$  FIDVII WIDE REC
- CANCEL DV MODE
- **匂ご注意**
- モード切り換えを行うと、設定が初期化されま す。
- ファイルサイズが2GBで自動分割されますが、 本機では自動分割されたファイルはまとめて1 つの動画として表示されます。

#### DVモードを解除するには

1 MENU ボタンを押す。

②  $\rightleftarrows$  (REC/OUT SET) $\times$ ニュー→ [REC SET]  $\rightarrow$  [CANCEL DV MODE]  $\rightarrow$ [YES]を選ぶ。

DVモードを解除すると、以下の設定はお 買い上げ時に戻ります。

- •S&Q MOTION
- •REC SET
- •AVCHD AUDIO FORMAT

# <span id="page-38-0"></span>**明るさを調節する**

アイリス、ゲイン、シャッタースピードを 調節したり、NDフィルタースイッチBBを 使って光量を調節したりすることで、明る さを調節できます。

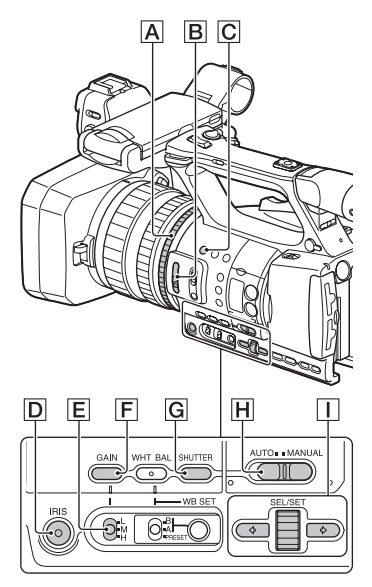

#### (3ご注意

• AUTO/MANUALスイッチ日を「AUTO」にす ると、アイリス、ゲイン、シャッタースピード、 ホワイトバランスが自動調整になります。手動 調節はできません。

## <span id="page-38-1"></span>アイリスを調節する

**1** AUTO/MANUALスイッチ田を 「MANUAL」にする。

## **2** IRISボタンDを押す。

アイリス値の横から♪が消えます。

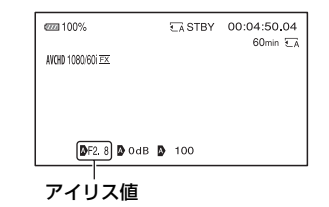

## $3$  アイリスリングAを回して調節 する。

絞りを開く(アイリス値を小さくする) と光量が増えます。絞りを閉じる(アイ リス値を大きくする)と、光量が減りま す。

#### <span id="page-38-2"></span>一時的に自動調整にするには

任意のASSIGNボタンにIRIS PUSH AUTO機能を割り当てれば(54[ページ\)](#page-53-0)、 そのASSIGNボタンを押している間だ け、自動で調整されます。お買い上げ時は ASSIGN3ボタンCに割り当てられてい ます。

#### 自動調整にするには

IRISボタンDを押す。 アイリス値が消えるか、もしくはアイリス 値の横に が表示されます。

#### <span id="page-39-0"></span>ゲインを調節する

**1** AUTO/MANUALスイッチH<sup>を</sup> 「MANUAL」にする。

## 2 GAINボタンFlを押す。

ゲイン値の横から が消えます。

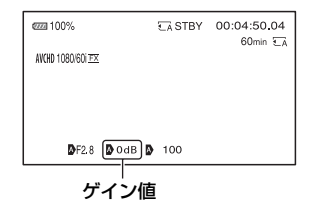

**3** L/M/HスイッチEでH/M/Lを選 択する。

設定されたゲイン値が表示されます。 H/M/Lの値は、■ (CAMERA SET) メニューの[GAIN SET]でそれぞれ設 定します(90[ページ\)。](#page-89-0)

#### 自動調整にするには

GAINボタンFFを押す。 ゲイン値が消えるか、もしくは、ゲイン値 の横に♪が表示されます。

#### zちょっと一言

• ゲインを[-6dB]に設定して録画した場合、再 生時にデータコード表示をすると、ゲインは [---]表示となります。

<span id="page-39-1"></span>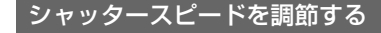

**1** AUTO/MANUALスイッチ田を 「MANUAL」にする。

## 2 SHUTTERボタンGを押して、 シャッタースピード値を反転表示 させる。

シャッタースピードの値の横から ■が消え、シャッタースピード値が反 転します。

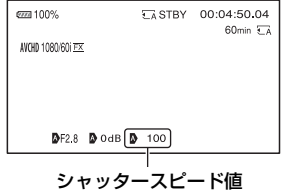

## **3** SEL/SETダイヤルITを回して、 シャッタースピードを調節する。

[60iのとき]

1/4~1/10000(ただし、24p撮影時は 1/3~1/10000)から選べます。 [50iのとき] 1/3~1/10000から選べます。 シャッタースピードが画面に表示され ます。例えば、1/100秒のときは[100] と表示されます。画面上の数値が大き くなるほどシャッタースピードが速く なります。

#### 4 SEL/SETダイヤルITを押して、 シャッタースピードを固定する。 再度変更したい場合は、手順**2**から行い ます。

zちょっと一言

- シャッタースピードが遅いと、自動でピントが 合いにくくなります。三脚などに固定して、手 動でピントを合わせることをおすすめします。
- 蛍光灯、ナトリウム灯、水銀灯などの放電管に よる照明下で撮影すると、画面に横筋が見えた り、画面が明滅したり、色が変化したりするこ とがあります。このようなときは、シャッター スピードを関東地方など50Hzの地域では 1/50、関西地方など60Hzの地域では1/60に設 定することをおすすめします。
- シャッタースピード表示は秒表示と角度表示 で切り換えられます([SHUTTER DISPLAY]、103[ページ\)](#page-102-0)。

#### 自動調整にするには

SHUTTERボタンG を1回押す。シャッ タースピード値が消えるか、もしくは シャッタースピード値の横にいが表示さ れます。

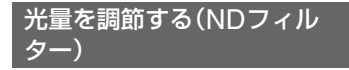

撮影状況が明るすぎるときは、NDフィル タースイッチBを使うと適切な明るさに することができます。

NDフィルター1は光量を約1/4に、ND フィルター2は約1/16に、NDフィルター3 は約1/64に削減するようにそれぞれ設定 されています。

アイリスを自動調節しているとき、 ND1 が 点滅したときは、NDフィルター1に、 ND2 が点滅したときはNDフィルター2 に、ND3が点滅したときはNDフィルター 3にします。

NDフィルター表示が点滅から点灯に変わ ります。

NDoFF が点滅したときは、NDフィルター スイッチBを「OFF」にしてください。ND フィルター表示が消えます。

#### bご注意

- 撮影中にNDフィルタースイッチBを切り換 えると、画像が乱れたり音声にノイズが入るこ とがあります。
- アイリスを手動で調節しているときは、ND フィルターの設定が必要な場合でも、NDフィ ルターの点滅表示が出ません。
- NDフィルターの位置(OFF/1/2/3)を検出でき ないときは、画面上に ND が点滅します。ND フィルターが正しく設定されているか確認し てください。

#### zちょっと一言

• 明るい被写体を撮影するとき、アイリスを極端 に絞ると回折現象が生じピントが甘くなるこ とがあります(ビデオカメラでは一般的に起こ る現象です)。NDフィルタースイッチBを使 うと、この現象を抑え、より良好な撮影結果を 得ることができます。

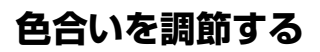

# <span id="page-41-0"></span>自然な色合いに調節する(ホワイ<br><u>トバラン</u>ス)

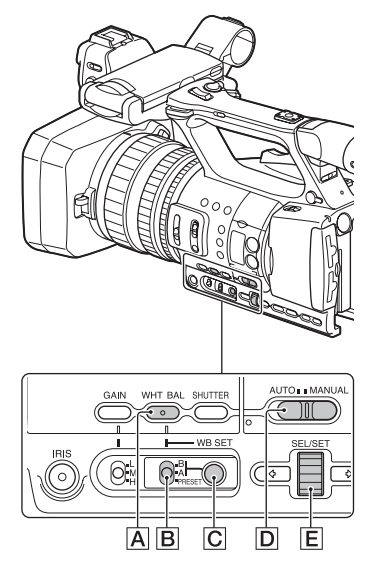

撮影する場面の光に合わせてホワイトバ ランスを固定するときに使います。 A(2A)またはB(2AB)を選ぶと、ホワ イトバランスの調整値をメモリーAとBに 個別に記憶させることができます。調整値 は、再調整しない限り電源を切っても保持 されます。

「PRESET」を選ぶと、あらかじめ ■■ (CAMERA SET)メニューの[WB PRESET]で選んだ[OUTDOOR]、 [INDOOR]、[MANU WB TEMP]のいず れかが設定されます。

## **1** AUTO/MANUALスイッチD<sup>を</sup> 「MANUAL」にする。

## 2 WHT BALボタンAを押して、 WHT BAL表示を表示させる。

**3** B/A/PRESETスイッチBを、 PRESET/A/Bのいずれかにセッ トする。

#### ■ A/Bの設定値

A/Bは、それぞれメモリーA/メモリー Bに記憶させた調整値で撮影するとき に設定します。

#### ■ PRESETの設定値

 $\blacksquare$  (CAMERA SET) $\times$ ニュー  $\rightarrow$ [WB PRESET]でお好みの設定を選 ぶ。

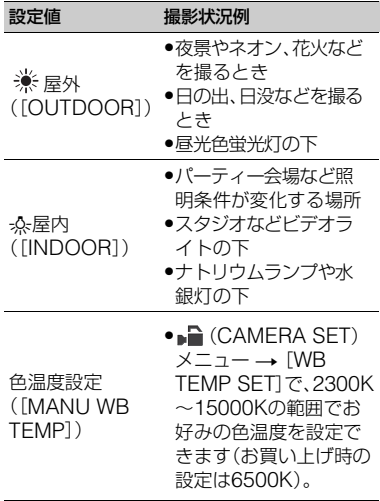

zちょっと一言

<span id="page-41-1"></span>• (OUTDOOR)に設定しているときにWB SETボタンICIを押してSEL/SETダイヤルIEI を回すと、屋外のホワイトバランス値を変更で きます。-7 (青め) ~ 0(標準、お買い上げ時の設 定) ~+7(赤め)から選べます。メニューで設定 することもできます ( [WB OUTDOOR LEVEL ] (90[ページ\)](#page-89-1) 。

● [MANU WB TEMP] に設定しているときに WB SETボタンCDを押してSEL/SETダイヤル Eを回すと、色温度の値を変更できます([WB TEMP SET ] (90[ページ\)](#page-89-2) 。

#### メモリー A 、 Bにホワイトバランスの調 整値を記憶させるには

- ① AUTO/MANUAL スイッチ <mark>D</mark> を 「MANUAL 」にする。
- ② WHT BALボタン A を押して WHT BAL 表示を表示させる。
- ③ A(12 A)または B(12 B)を選ぶ。
- 4 被写体と同じ照明条件のところで、白い紙 などを画面いっぱいに映す。
- ⑤ WB SET ボタン <mark>C</mark> を押す。 A または &⊿ B に調整値が記憶されま す。取り込まれた色温度が 3 秒ほど表示 されます。

6ご注意

- ホワイトバランスの調整ができなかったとき は、Ma AまたはMa Bが遅い点滅に変わりま す。被写体を適切に調節し、シャッタースピー ドをオートまたは1/60 (1/50 )付近に設定し、 再度ホワイトバランスを調整してください。
- 撮影条件によって、ホワイトバランスの調整に 時間がかかることがあります。調整終了前に他 の操作を行いたいときは、B/A/PRESET ス イッチBを一時的に他の位置へセットして、ホ ワイトバランスの調整を中止してください。

#### 自動調整に戻すには

WHT BALボタン|▲を押す。

- **匂ご注意**
- AUTO/MANUALスイッチDを「AUTO」にす ると、他の手動調節(アイリス、ゲイン、シャッ タースピード)も解除されます。

# <span id="page-43-0"></span>**ダイレクトメニューを使う**

片手操作だけでメニューの設定変更を行 うことができます。 ダイレクトメニューで設定できる項目は 以下のとおりです。

- •フォーカス値(35[ページ\)](#page-34-0)
- •AEシフトのレベル値(90[ページ\)](#page-89-3)
- •アイリス値(39[ページ\)](#page-38-1)
- •ゲイン(40[ページ\)](#page-39-0)
- •シャッタースピード値(40[ページ\)](#page-39-1)
- •ホワイトバランス値(42[ページ\)](#page-41-0)

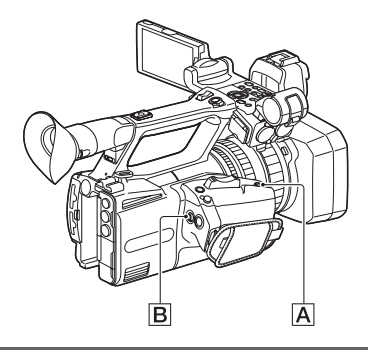

1 ASSIGN7/FnボタンAを押す。

お買い上げ時はダイレクトメニュー表 示がASSIGN7/FnボタンAに割り当 てられていますが、他のボタンに割り 当てることもできます。 ダイレクトメニューモードに入り、液

晶モニター下部の項目にカーソル(下 線)が表示されます。

- オレンジ色のカーソルは選択されて いる項目
- 白いカーソルは選択できる項目 例として、次図では30アイリス値が 選択されています。

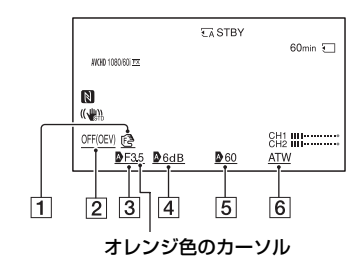

- 1 フォーカス値
- **2 AE シフトのレベル値**
- 3 アイリス値
- 日 ゲイン
- 5 シャッタースピード値
- **6** ホワイトバランス値
- **2** マルチセレクターBを左右に動 かしてオレンジ色のカーソルを設 定対象の項目に移動する。
- 3 設定対象の項目に (自動)が設定 されているときは、マルチセレク ターを上下に動かしていを消す。

## **4** マルチセレクターBを押して決 定する。

設定値が白黒の反転表示になり、数値 の変更ができる状態になります。 以下の例では、シャッタースピードの 値を変更します。

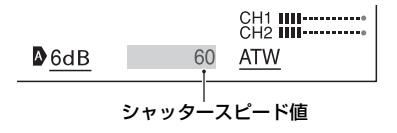

**5** マルチセレクターBを上下に動 かして、希望の数値を表示させる。

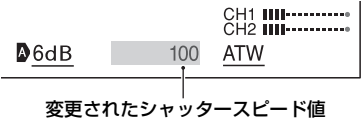

**6** 続けて他の項目を設定するには、 左右キーでオレンジカーソルを移 動させて手順**3**~**5**を繰り返す。

## **7** 希望の数値をすべて表示させた **ら、マルチセレクターBを押す。**

設定値が変更され、ダイレクトメ ニューモードを抜けます。

**匂ご注意** 

- 以下の機能(操作ボタン/ASSIGNボタンによ る操作を含む)を使用中、ダイレクトメニュー は使用できません。
	- メニュー表示中
	- サムネイル表示中
	- スロー&クイックモーション
	- 拡大フォーカス(FOCUS MAGNIFIER)
	- 顔認識(FACE DETECTION)
	- ラストシーンレビュー(LAST SCENE REVIEW)
	- 音量調節(VOLUME)
	- スマートフォン操作(CTRL W/ SMARTPHONE)
	- ストリーミング(STREAMING)
	- USTREAM
- ダイレクトメニューの表示中に設定項目(アイ リス値やフォーカス値など)がボタンやスイッ チで変更された場合、ダイレクトメニューが終 了することがあります。

zちょっと一言

• 上記の操作で、マルチセレクターの代わりに SEL/SETダイヤルを使うことができます。

# <span id="page-45-0"></span>**音の設定をする**

下図の端子やスイッチ、ダイヤルなどを使 い、収録する音声を設定します。 マイクの接続については21[ページを](#page-20-0)ご覧 ください。

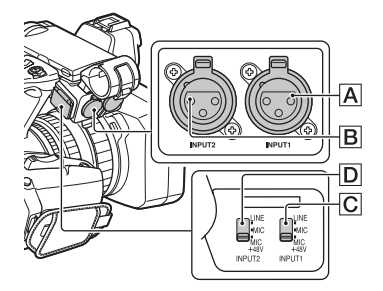

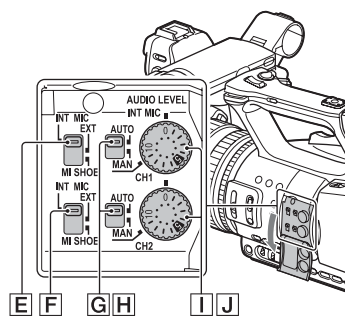

#### 外部音声の入力と選択

- A:INPUT1端子
- B:INPUT2端子

C:INPUT1(LINE/MIC/MIC+48V)ス イッチ

D:INPUT2(LINE/MIC/MIC+48V)ス イッチ

#### 音源の選択

E:CH1(INT MIC/EXT/MI SHOE)ス イッチ F:CH2(INT MIC/EXT/MI SHOE)ス イッチ

#### 録音レベルの選択

G:AUTO/MAN(CH1)スイッチ H:AUTO/MAN(CH2)スイッチ I:AUDIO LEVEL(CH1)ダイヤル J:AUDIO LEVEL(CH2)ダイヤル

## 内蔵マイクで収録する

本体内蔵マイクを用いて、ステレオ音声を 収録できます。

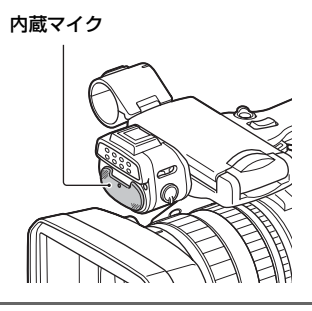

**1** CH1(INT MIC/EXT/MI SHOE) スイッチ
EIとCH2(INT MIC/ EXT/MI SHOEFI)スイッチを 「INT MIC」にする。

zちょっと一言

- 音が小さいときは、[INT MIC SENS]を [HIGH]にしてください。
- 風切り音を低減するには、[INT MIC WIND]を [ON]にしてください。
- CH1/CH2ともに内蔵マイクを選択した場合 (CH1:INT MIC、CH2:INT MIC)、記録中およ びスタンバイ中にヘッドホンから出力される 音は、実際に記録される音よりもステレオ感が 弱くなります。

#### 外部音声機器などで収録する

マイクや外部音声機器を使う場合は、以下 のように設定してください。

## **1** 入力する音源を選ぶ。

- INPUT1端子A/INPUT2端子Bに 接続する機器に合わせて、INPUT1/ INPUT2(LINE/MIC/MIC+48V)ス イッチ(ICはたはIDI)を設定します。
- マイクで収録する場合は、「MIC」ま たは「MIC+48V」を選択します。 マイクの接続については21[ページ](#page-20-0) をご覧ください。

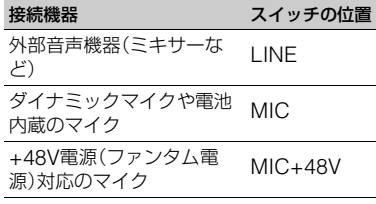

#### **匂ご注意**

- MIC+48Vにしたままで+48V電源に対応して いない機器を接続すると、接続した機器の故障 の原因になりますので、接続する前にご確認く ださい。
- 接続しない端子のノイズが気になるときは、 INPUT1/INPUT2(LINE/MIC/MIC+48V)ス イッチ(CまたはD)を「LINE」にしてくださ い。

## **2** CH1(INT MIC/EXT/MI SHOE) スイッチIELとCH2(INT MIC/ EXT/MI SHOE)スイッチFIを 「EXT」にする。

•[XLR SET]の[INPUT CH SELECT]メニューが[INPUT1/ INPUT2]に設定されている場合は、 INPUT1/INPUT2端子の音声がそれ ぞれCH1/CH2に記録されます。

•[XLR SET]の[INPUT CH SELECT]メニューが[INPUT1/ INPUT1]に設定されている場合は、 INPUT1端子の音声がCH1/CH2の 両方に記録されます。

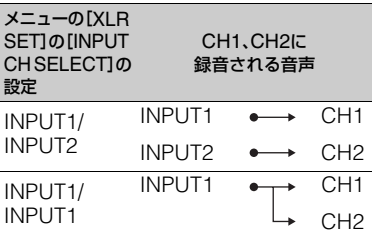

**後**影する<br>後期 撮影する

## **3** 外部音声機器の入力レベルを設定 する。

INPUT1/INPUT2(LINE/MIC/ MIC+48V)スイッチ(CまたはD)が 「MIC」か「MIC+48V」のときは、メ ニューの「INPUT1 TRIM1/ INPUT2 TRIM](100[ページ\)](#page-99-0)でXLRマイクの 入力レベルを設定できます。マイクの 感度に応じて調節してください。

#### zちょっと一言

- XLRプラグが2個付いているステレオマイクを 使うときは、以下の操作してください。
	- (f) INPUT1端子AにL(左)チャンネル、 INPUT2端子BにR(右)チャンネルを接続 する。
	- B CH1(INT MIC/EXT/MI SHOE)スイッチ EとCH2(INT MIC/EXT/MI SHOE)ス イッチFFを「EXT」に設定する。
	- **③ MENUボタンを押し、♪ (AUDIO SET)メ**  $\Box \Box \! \to$  [XLR SET]  $\to$  [INPUT CH] SELECT]を「INPUT1/INPUT2」に設定す る。

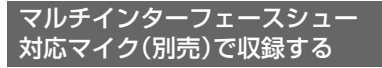

マルチインターフェースシュー対応マイ クで音声を収録できます。

**1** マルチインターフェースシュー対 応マイク(別売)をマルチインター フェースシュー端子につなぐ。

## **2** CH1(INT MIC/EXT/MI SHOE) スイッチIELとCH2(INT MIC/ EXT/MI SHOE)スイッチFlを 「MI SHOE」にする。

#### 好みの録音レベルに設定する

CH1/CH2スイッチ両方を「INT MIC」に 設定した場合、CH1スイッチ/ダイヤル に左右のチャンネルが連動します。

**1** 調節するチャンネル(CH1または CH2)のAUTO/MANスイッチG または日を「MAN」にする。 画面に Am3 が表示されます。

## **2**(CH1またはCH2)のAUDIO LEVELダイヤルITまたはJJを回 して、録音レベルを調節する。

適正なレベルになっているか、ヘッドホン やオーディオレベルメーターで確認して ください。

#### 自動調整に戻すには

手動調節したチャンネル(CH1または CH2)のAUTO/MANスイッチGまたは **HAを「AUTO」にする。** 

#### ヘッドホンの音声を設定する

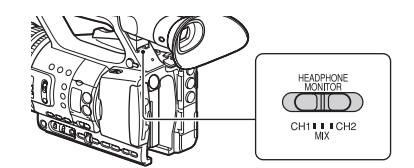

CH1を選択するとCH1に入力された音声 のみが、CH2を選択するとCH2に入力さ れた音声のみがヘッドホンに出力されま す。

「MIX」を選択するとCH1とCH2の両方の 入力音声がヘッドホンに出力されます。 「MIX」選択時の音声は、[HEADPHONE OUT]で[STEREO]と[MIX MONO]を 選択できます(99[ページ\)。](#page-98-0)

# <span id="page-48-0"></span>**便利な機能を使う**

## 薄暗い場所で撮る(ビデオライ ト)

**1** LIGHTAスイッチを「ON」にす る。

#### 2 調光ダイヤルBを回して明るさ を調節する。

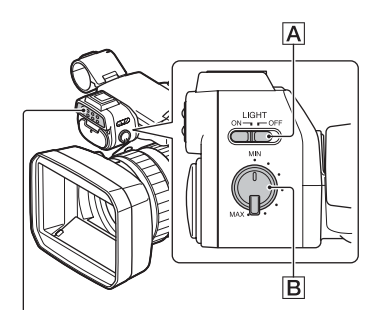

#### ビデオライト

- ACアダプターAC-L100 C(付属)を使用して いるときは、ビデオライトは点灯しません。ビ デオライトを使用する場合は、別売のバッテ リーを使用してください。
- XLRマイクを取り付けた状態でビデオライト を点灯した場合、ズームの位置によってはマイ クの影が撮影画面に入る場合があります。
- ビデオライトは非常に明るい光です。至近距離 から直接目に光を向けて使用しないでくださ い。
- ビデオライト点灯中は、バッテリーが早く消耗 します。
- ビデオライト点灯時、撮影の環境によっては オートホワイトバランスが正しく機能しない 場合があります。その場合は、WB SET機能を お使いください(42[ページ\)](#page-41-1)。
- 調光ダイヤルで明るさを調節すると、色温度が 変動します。WB SET機能をお使いの場合は、

明るさを調節した後にホワイトバランスの調 整を行ってください。

• ビデオライト点灯中に、REMOTE端子に接続 した別売のリモコンで本機の電源を切ると、ビ デオライトの消灯に数秒かかる場合がありま す。

#### 電力を供給しながらビデオライトを使 用するには

接続コードDK-415 1-782-361-(別売)と ACアダプター/チャージャーAC-VL1 1- 487-539-(別売)を使用すると、電力を供 給しながらビデオライトを点灯すること ができます。接続コードDK-415および ACアダプター/チャージャーAC-VL1の 購入についてはソニー業務用商品相談窓 口までお問い合わせください。

撮影す

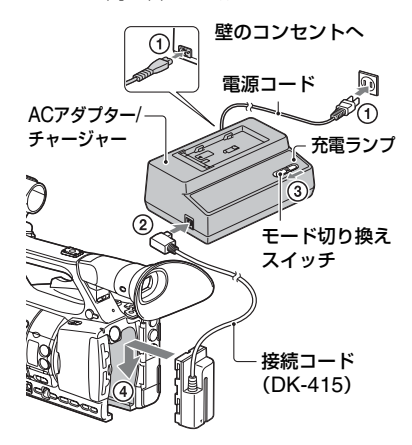

- 1 電源コードを AC アダプター/ チャー ジャーにつなぐ。
- 2 接続コード(DK-415)を AC アダプター/ チャージャーにつなぐ。
- 3 AC アダプター/ チャージャーのモード切 り換えスイッチを「VCR/CAMERA」側に する。
- 4 接続コード(DK-415)の取り付け部を、本 機のバッテリー取り付け部に押しながら 矢印の方向にずらして取り付ける。

<sup>(3</sup>ご注意

## <span id="page-49-0"></span>状況に合わせて撮る(オートモー ド設定)

撮影するシーンに合わせて最適な設定で 撮影できます。

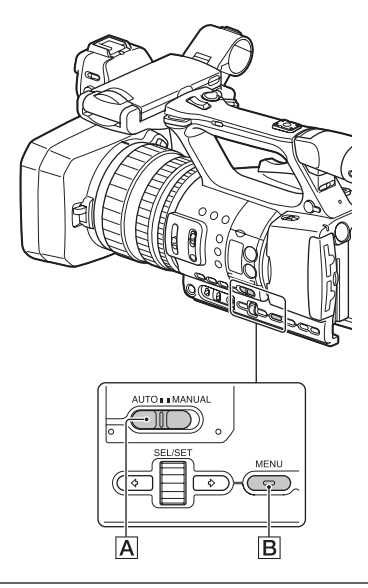

- **1** AUTO/MANUALスイッチAを 「AUTO」にする。
- 2 MENUボタンBを押す。
- **3** (CAMERA SET)メニュー → [AUTO MODE SET]を選ぶ。

**4**[AUTO]、[INTELLIGENT AUTO]、[SCENE SELECTION] のいずれかを選 び、押して決定する。

#### **匂ご注意**

•[INTELLIGENT AUTO]を選択しているとき は、手ブレ補正が[ACTIVE]に設定されるた め、画角が1.08倍テレシフトします。

#### [INTELLIGENT AUTO]で認識され るシーン

顔: 3(人物)、 (赤ちゃん) シーン:図(逆光)、 (風景)、 (夜景)、 (る (ス ポットライト)、 (低照度)、 し(マクロ) 手ブレ: 火 (歩き)、 泉 (三脚)

#### <span id="page-49-1"></span>[SCENE SELECTION]を設定する には

- $(0)$   $\blacksquare$  (CAMERA SET)  $\times$ ニュー  $\rightarrow$ [SCENE SELECTION SET]を選ぶ。
- 2 希望の設定を選ぶ。

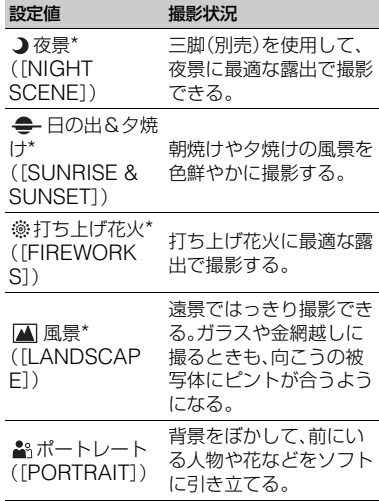

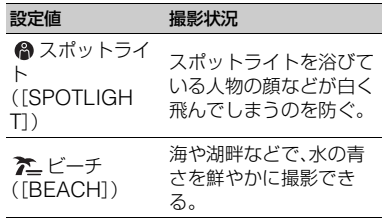

\* 遠景のみにピントが合うように設定されます。

#### あらかじめ設定した画質で撮る (ピクチャープロファイル)

[GAMMA]や[DETAIL]などを調節して 好みの画質設定を作れます。撮影時間帯や 気象条件、または使う人ごとに設定できま す。

P PROFILEボタンを押すと、ピクチャー プロファイルの選択画面が表示されます。 使用するピクチャープロファイルの番号 を選ぶと、選択したピクチャープロファイ ルの設定で撮影できるようになります (109[ページ\)。](#page-108-0)

ピクチャープロファイルの設定値は任意 に変更できます。

お買い上げ時は、[PP1]から[PP6]に、撮 影条件に合わせた設定値があらかじめ登 録されています。

お買い上げ時の設定は[PP4]になってい ます。

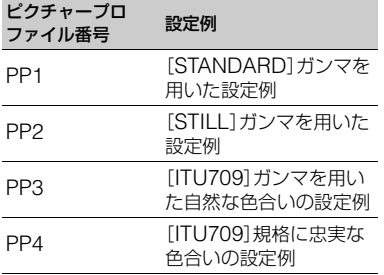

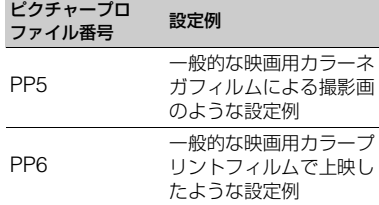

#### zちょっと一言

設定するときは、本機をテレビやモニターにつな いで、画像を確認しながら調節してください。

#### タイムデータを設定する

本機では、タイムコード、ユーザービット などのタイムデータが、映像に付随する データとして記録されます。

#### <span id="page-50-0"></span>タイムコードを設定する

- 1 MENU ボタンを押し、 mm (TC/UB SET)メニュー → [TC PRESET]を選 ぶ。
- 2[PRESET]を選ぶ。
- 3 最初の 2 桁の数値を選ぶ。タイムコードは 以下の範囲で設定します。 [60i のとき]  $00:00:00:00 \sim 23:59:59:29$ • 24p設定時は、末尾2桁を0~23のうちの4 の倍数のフレームで設定できます。 [50iのとき]

00:00:00:00~23:59:59:24

- 4 手順 3 と同様にして、他の桁を設定する。
- 5[OK]を選ぶ。

#### タイムコードをリセットするには

[「タイムコードを設定する」の](#page-50-0)手順2で [RESET]を選び、タイムコードをリセッ ト(00:00:00:00)します。

#### リモコンを使ってタイムコードをリ セットするには

リモコンのTC RESETボタンを押しても、 タイムコードをリセット(00:00:00:00) できます。

#### <span id="page-51-0"></span>ユーザービットを設定する

- ① MENU ボタンを押し、 mm (TC/UB SET)メニュー → [UB PRESET]を選 ぶ。
- 2[PRESET]を選ぶ。
- 3 最初の 2 桁の数値を選ぶ。
- 4 手順 3 と同様にして、他の桁を設定する。
- 5[OK]を選ぶ。

#### ユーザービットをリセットするには

[「ユーザービットを設定する」の](#page-51-0)手順2つで [RESET]を選び、ユーザービットをリ セット(00 00 00 00)します。

#### スロー&クイックモーション撮 影する

再生フレームレートと異なるフレーム レートで撮影することによって、通常の速 度で撮影した映像を低速再生、高速再生す る場合よりも、滑らかなスローモーショ ン、クイックモーション映像が得られま す。

再生速度はFRAME RATEとREC FORMATの組み合わせで設定します([92](#page-91-0) [ページ\)](#page-91-0)。

再生速度設定後、メニューの[S&Q MOTION]で[EXECUTE]を選び、 START/STOPボタンを押すと、スロー& クイックモーションモード記録が開始さ れます。

#### スロー&クイックモーション記録を停 止するには

START/STOPボタンを押す。

#### フレームレートの設定を変更するには

S&Qボタンを約1秒間長押しして、設定値 を変更する。 S&Qボタンをもう一度約1秒間長押しす ると元に戻ります。

#### 解除するには

スタンバイ中に、S&Qボタンまたは MENUボタンを押す。

#### 6ご注意

- 遅いフレームレートで撮影していた場合は、 START/STOPボタンを押してから記録が停止 するまでに時間がかかる場合があります。
- スロー&クイックモーション撮影中は、フレー ムレートの設定は変更できません。変更する場 合は、いったん記録を停止してください。
- スロー&クイックモーション撮影では、タイム コードは[REC RUN]で記録されます([104](#page-103-0) [ページ\)](#page-103-0)。
- ●本機の電源を切った場合も、スロー&クイック モーションモードは自動的に解除されます。た だしフレームレートの設定値は保持されます。
- XAVC S HD、DVでは、スロー&クイックモー ション撮影はできません。
- スロー&クイックモーション撮影中は、音声の 記録はできません。
- メモリーカードAとメモリーカードBへの同時 記録はできません。
- クイックモーションの連続撮影可能時間は約 13時間ですが、設定により前後します。 スローモーションの連続撮影可能時間は13時 間より短くなります。
- スロー&クイックモーションの制約について は「スロー&[クイックモーション撮影時の制約」](#page-130-0) (131[ページ\)を](#page-130-0)ご覧ください。

<span id="page-52-0"></span>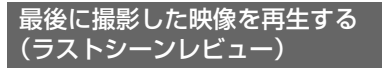

直前に記録したシーンを画面で確認でき ます。

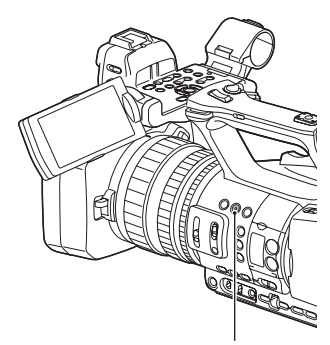

ASSIGN4/LAST SCENEボタン

#### 録画を停止したら、ASSIGN4/ LAST SCENEボタンを押す。

最後のシーンの先頭から再生が始まりま す。終わりまで再生すると終了し、スタン バイに戻ります。

#### レビューを中断するには

再生中にASSIGN4/LAST SCENEボタ ンを押すと中断し、スタンバイに戻りま す。

#### **匂ご注意**

• 録画後に編集やメディアの抜き差しなどの操 作を行った場合、ラストシーンレビューが正し く実行できない場合があります。

# <span id="page-53-1"></span><span id="page-53-0"></span>**ASSIGN ボタンに機能を割り当てる**

機能によっては、ASSIGNボタンに割り 当てて操作することができます。

ASSIGN1~7ボタンに1つずつ割り当て られます。

機能の割り当ては、甲(OTHERS)メ ニューの[ASSIGN BUTTON]で行いま

す。

各機能については[、「メニュー一覧」\(](#page-87-0)88 [ページ\)](#page-87-0)をご覧ください。

#### お買い上げ時にASSIGNボタンに割り 当てられている機能

- •ASSIGN1: PEAKING(101[ページ\)](#page-100-2)
- •ASSIGN2: HISTOGRAM(101[ページ\)](#page-100-1)
- •ASSIGN3: IRIS PUSH AUTO(39[ペー](#page-38-2) [ジ\)](#page-38-2)
- •ASSIGN4: LAST SCENE REVIEW (53[ページ\)](#page-52-0)
- •ASSIGN5: ZEBRA(101[ページ\)](#page-100-0)
- •ASSIGN6: FOCUS MAGNIFIER([35](#page-34-1) [ページ\)](#page-34-1)
- •ASSIGN7: DIRECT(44[ページ\)](#page-43-0)

## 割り当てられる機能

- •–(機能なし)
- •FOCUS MAGNIFIER(35[ページ\)](#page-34-1)
- •LAST SCENE REVIEW(53[ページ\)](#page-52-0)
- •WB PRESET(90[ページ\)](#page-89-4)
- AE SHIFT(90[ページ\)](#page-89-3)
- •STEADYSHOT(91[ページ\)](#page-90-0)
- ●AUTO MODE SET(50[ページ\)](#page-49-0)
- ●SCENE SELECTION SET(50[ページ\)](#page-49-1)
- •IRIS PUSH AUTO(39[ページ\)](#page-38-2)
- •FACE DETECTION(36[ページ\)](#page-35-0)
- •COLOR BAR(94[ページ\)](#page-93-1)
- •DIRECT(44[ページ\)](#page-43-0)
- •MENU(87[ページ\)](#page-86-0)
- ●HISTOGRAM(101[ページ\)](#page-100-1)
- •ZEBRA(101[ページ\)](#page-100-0)
- ●PFAKING(101[ページ\)](#page-100-2)
- •MARKER(102[ページ\)](#page-101-0)
- •CAMERA DATA DISPLAY([102](#page-101-1)ペー [ジ\)](#page-101-1)
- •AUDIO LEVEL DISPLAY(103[ページ\)](#page-102-1)
- •SMARTPHONE CONNECT(65[ペー](#page-64-0) [ジ\)](#page-64-0)
- ●STREAMING(73[ページ\)](#page-72-0)
- •USTREAM(76[ページ\)](#page-75-0)
- STREAM OPERATION(74[ページ\)](#page-73-0)
- •FTP TRANSFER(78[ページ\)](#page-77-0)
- ●REC LAMP[F](108[ページ\)](#page-107-0)
- ●REC LAMP[R](108[ページ\)](#page-107-1)
- •THUMBNAIL(55[ページ\)](#page-54-0)

## <span id="page-54-2"></span>再生する **本機で再生する**

#### <span id="page-54-0"></span>再生する

#### **1** 動画が記録されているメモリーカードを挿入し、THUMBNAILボタン([13](#page-12-0) [ページ\)](#page-12-0)を押す。

数秒後にTHUMBNAIL画面が表示されます。

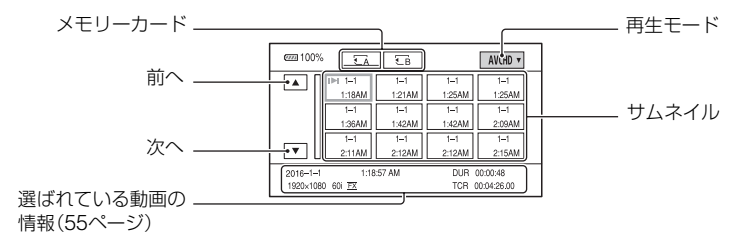

- DISPLAYボタンを押して、サムネイル上の日付時刻を表示または非表示できます。
- サムネイルにアイコンが表示されている場合もあります。

プロテクト(83[ページ\)の](#page-82-0)アイコン

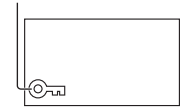

<span id="page-54-1"></span>**2** 対象のメモリーカードと再生モードを選択後、再生する動画のサムネイルを 選択する。

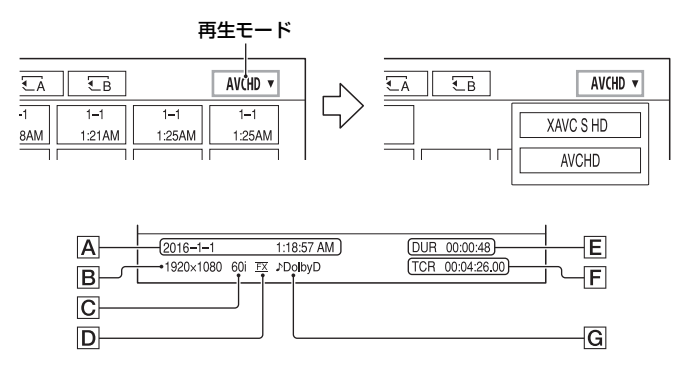

- A 撮影開始日時
- **B** 動画の解像度
- C フレームレート
- D 録画モード
- E 記録時間
- F 記録開始タイムコード

タイムコードが記録されていないメモリーカードや、本機が対応していない方式のタイム コードが記録されたメモリーカードを再生すると、タイムコードが正常に表示されません。 G DOLBY DIGITAL 記録

音声がドルビーデジタル方式で記録されている場合に表示されます。

● 最後に再生・撮影した動画にI▶Iが表示されます。選択すると前回の続きから再生されます。

再生が始まります。

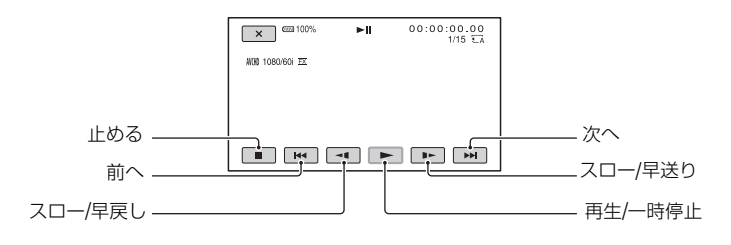

- bご注意
- DVファイルはDVモードに設定しているときのみ再生できます。

zちょっと一言

- 選んだ動画から最後の動画まで再生されると、THUMBNAIL画面に戻ります。
- 一時停止中に <1/1► を選択すると、スロー再生が始まります。
- 再生中、3/8 を選択する回数によって、より高倍速に再生されます。
- DVモードでは、SCAN/SLOWは無効になります。
- DVモードでは、再生中の巻き戻し、早送りは約5倍速で再生されます。
- 本機以外の機器で撮影されたDVファイルを再生する場合、F値は正しく表示されない場合があります。

#### 音量を調節するには

VOLUMEボタンで調節する。

#### 撮影モードに戻すには

THUMBNAILボタンを押す。

#### 再生に際してのご注意

- 本機で記録した映像は、本機以外の機器では正常に再生できない場合があります。また、他機で記録し た映像は本機で再生できない場合があります。
- SDカードに記録した標準画質(DV)の動画は、他社製のAV機器では再生できません。

# **本機の設定を変更 / 確認する**

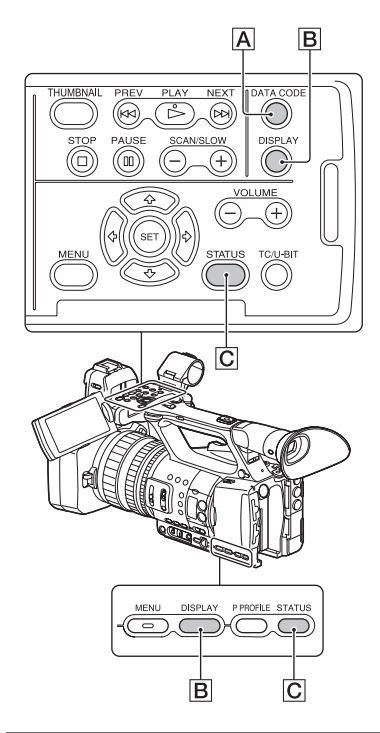

#### 画面表示を切り換える

タイムコードなどの情報を画像とあわせ て表示できます。

#### DISPLAYボタンBを押す。

押すたびに、非表示 ←→ 表示と切り換わり  $\overline{\sigma}$ ます。撮影モードのときは、詳細表示 →簡 易表示→ 非表示の順に切り換わります。

zちょっと一言

• テレビにつないで見るときは、[DISPLAY OUTPUT]を[ALL OUTPUT]に設定すると、 テレビ画面でも同様に画面表示できます([103](#page-102-2) [ページ\)。](#page-102-2)

## 再生時に情報を表示する(データ コード)

撮影時に自動的に記録された情報(日時や カメラデータ)を再生時に表示できます。

## 再生または一時停止中にDATA CODEボタンAを押す。

押すたびに、日付時刻表示→カメラデー タ→表示なしの順に切り換わります。

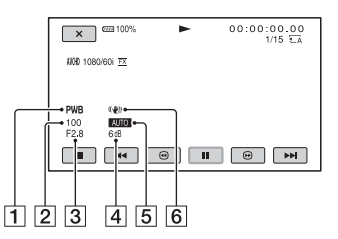

- A ホワイトバランス [MANU WB TEMP]で撮影した画像 を再生すると、PWBが表示されます。
- B シャッタースピード
- 3 アイリス
- 日 ゲイン
- E 明るさ調節 アイリス、ゲイン、シャッタースピード を自動調整で撮影すると AUTO 、手 動調節で撮影するとMMUM と表示さ れます。
- **6 手ブレ補正**

#### bご注意

• 本機で撮影したメモリーカードを他機で再生 した際に、正しいカメラデータの情報が表示さ れないことがあります。正しいカメラデータは 本機でご確認ください。

## 本機の設定を確認する(ステータ スチェック)

STATUSボタンCを押すと、以下の項目 がどのような設定値になっているかを確 認できます。

- –音声に関する設定(99[ページ\)](#page-98-1)
- –出力に関する設定(96[ページ\)](#page-95-0)
- –ASSIGNボタンに割り当てた機能([54](#page-53-1) [ページ\)](#page-53-1)
- –カメラに関する設定(90[ページ\)](#page-89-5)
- –録画ボタン設定(33[ページ\)](#page-32-0)
- –メモリーカード情報
- –バッテリーインフォ
- •録画ボタン設定

録画ボタンの設定を確認できます。

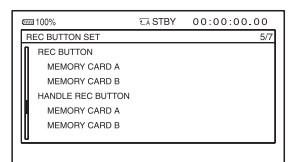

●メモリーカード情報

使用領域と空き領域の目安を確認できま す。

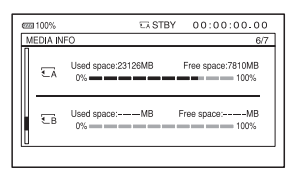

•バッテリーインフォ 装着しているバッテリー残量を確認でき ます。

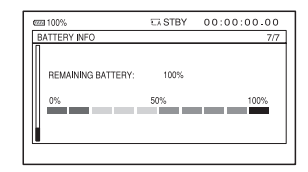

# <span id="page-59-0"></span>**モニターやテレビにつなぐ**

モニターやテレビの種類、接続する端子によって接続方法や、再生される画質が異なりま す。

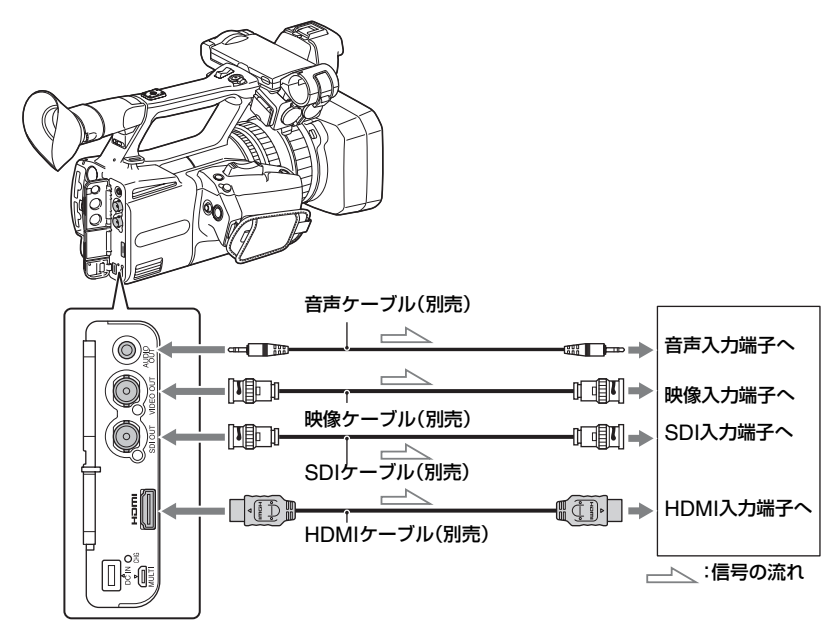

#### (3)ご注意

- ビデオ信号は、上記の各端子から同時に出力できません。
- 本機と外部機器の間のアースが確実に接地されていることを確認してから、電源を入れてください。 (75Ω同軸ケーブルを接続した後に、本機と外部機器の電源を入れることをお勧めします。) やむを得ず、電源投入状態で外部機器を接続する場合は、75Ω同軸ケーブルを外部機器に接続した後 に、本機と接続してください。

#### 外部出力用の端子を選ぶ

## $\Rightarrow$  (REC/OUT SET) $\times = -$  [VIDEO OUT]  $\rightarrow$  [OUTPUT SELECT] → [OUTPUT SELECT] → 希望の出力先を選択する。

#### **匂ご注意**

- HDMIロゴの付いたもの、またはソニー製のケーブルを推奨します。
- 著作権保護のための信号が記録されている映像をHDMI OUT端子から出力することはできません。
- 一部の機器では、映像や音声が出ないなど正常に動作しない場合があります。
- 本機と接続機器の出力端子同士での接続はしないでください。故障の原因になります。
- テレビやモニターに出力中、編集画面を表示するとメニューの一部が正しく表示できない場合があり ます。
- 本機はブラビアリンクに対応しておりません。

#### 出力信号のフォーマットについて

SDI OUT、HDMI OUTの各端子から出力される信号のフォーマットは、下表のようになり ます。

#### SDI OUT端子/HDMI OUT端子の出力フォーマット([60iのとき])

#### XAVC S HD/AVCHD

-:設定値に依存しない

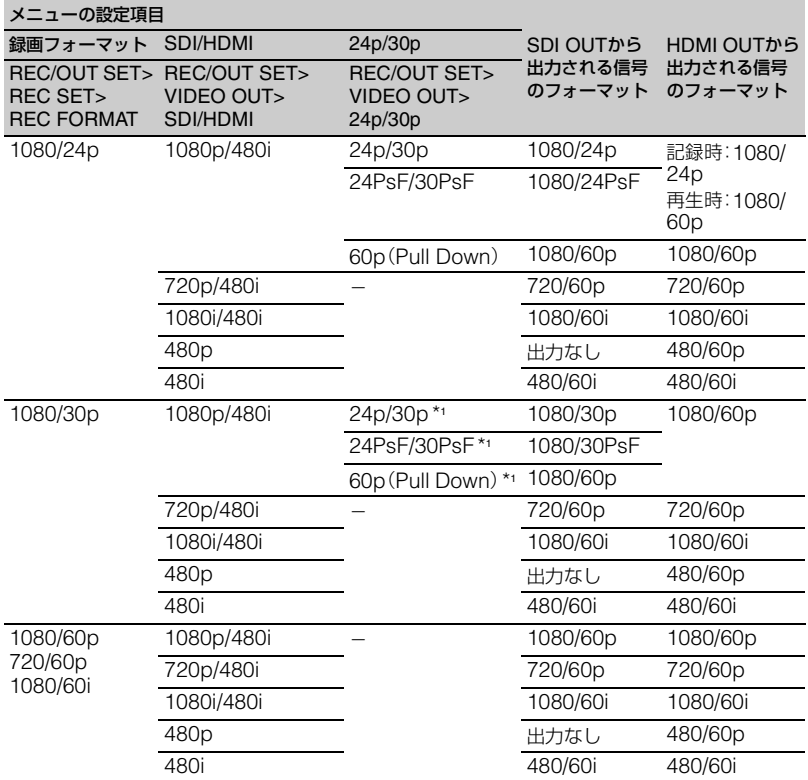

\*<sup>1</sup> HDMI OUTでは設定値に依存しない。

-:設定値に依存しない

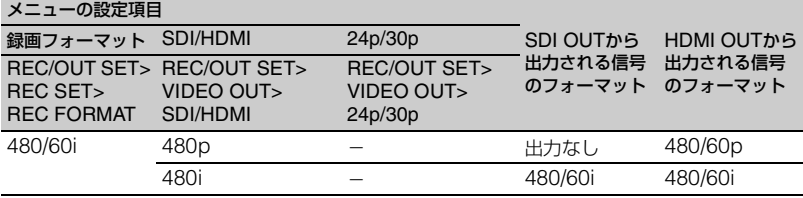

#### VIDEO OUT端子の出力フォーマット([60iのとき])

常に480/60iで出力されます。

#### SDI OUT端子/HDMI OUT端子の出力フォーマット([50iのとき])

#### XAVC S HD/AVCHD

-:設定値に依存しない

再生す

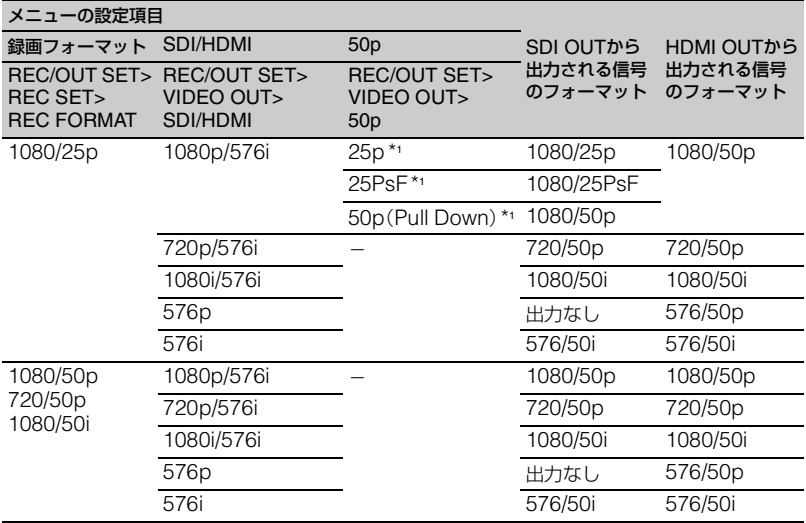

\*<sup>1</sup> HDMI OUTでは設定値に依存しない。

DV

DV

-:設定値に依存しない

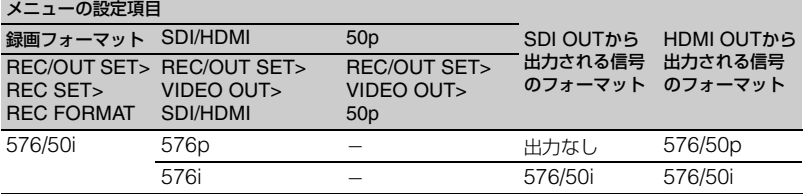

#### VIDEO OUT端子の出力フォーマット([50iのとき])

常に576/50iで出力されます。

#### スロー&クイックモーション時の出力について

スロー&クイックモーション時は、60pまたは60i([60iのとき])、50pまたは50i([50iの とき])で出力されます。

## <span id="page-64-1"></span>ネットワーク機能を使う **スマートフォンと組み 合わせて使う**

本機のWi-Fi機能を使って、スマートフォ ンから本機を遠隔操作できます。

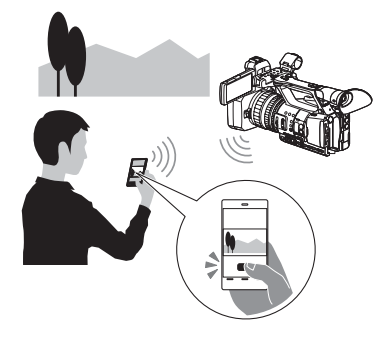

#### 「Content Browser Mobile」を ダウンロードする

スマートフォンを本機のリモコンとして 使うには、「Content Browser Mobile」 を、お使いのスマートフォンにインストー ルしてください。インストール済みの場合 は、最新版にアップデートしてください。

#### Android OSの場合

Google playから、Content Browser Mobileを 検索してインストールしてください。

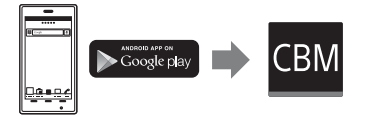

- NFCワンタッチをご使用の場合は、Android 4.1以上が必要です。
- Google playは、国や地域によって対応してい ないことがあります。その場合、「Content Browser Mobile」で検索してインストールし てください。

## iOSの場合

App Storeから、Content Browser Mobileを検 索してインストールしてください。

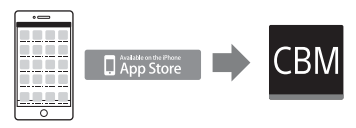

iOS 7.0以上が必要です。

• NFCワンタッチは、iOSでは使えません。

#### (タご注意

- 本機のNFCワンタッチ機能をご使用いただく には、NFCに対応したスマートフォンまたはタ ブレットが必要です。
- 本書で説明しているWi-Fi機能について、すべ てのスマートフォンまたはタブレットで動作 を保証するものではありません。
- アプリケーションの操作方法や画面表示は、将 来のバージョンアップにより、予告なく変更す ることがあります。

## <span id="page-64-0"></span>スマートフォンを本機のリモコ ンとして使う

本機の撮影機能の一部をスマートフォン で遠隔操作して、撮影ができます。

## **1** MENUボタンを押す。

**2** (NETWORK SET)メニュー  $\rightarrow$  [CTRL W/SMARTPHONE] を選ぶ。

**3** 接続可能な状態になると表示され る画面の情報を使って、スマート フォンから本機に接続する。

接続するための設定方法はスマート フォンによって異なります。 NFC機能搭載Androidの場合:66[ペー](#page-65-0) [ジ](#page-65-0)

Androidの場合:67[ページ](#page-66-0) iPhoneまたはiPadの場合:67[ページ](#page-66-1)

## **[スマートフォンと組み合わせて使う\(](#page-64-1)つづき)**

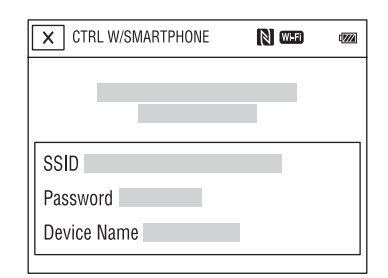

## **4** スマートフォンにインストールし た「Content Browser Mobile」で 本機を操作する。

「Content Browser Mobile」起動後の 操作については、「Content Browser Mobile」のHelpをご覧ください。

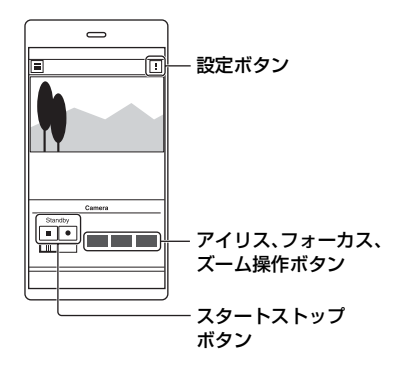

(3で注意

- 電波環境やスマートフォンの性能によっては ライブビュー映像がなめらかに表示されない 場合があります。
- 撮影した動画はスマートフォンには保存でき ません。
- 使用上の制約については[、「記録時の機能制限](#page-129-0) [について」\(](#page-129-0)130ページ)をご覧ください。

#### [CTRL W/SMARTPHONE]ででき る機能

- 録画スタート/ストップ
- タッチフォーカス
- フォーカスが手動のときに可能です。
- ズーム
- アイリスの調整

#### **匂ご注意**

• タッチフォーカスを行っているときは、他の操 作はできません。

<span id="page-65-0"></span>NFC機能搭載のAndroidスマー トフォンでワンタッチ接続する

**1** スマートフォンの[設定]を起動し て[その他の設定]を選び、[NFC/ おサイフケータイ設定]の[NFC R/W P2P]または[Reader/ Writer, P2P]にチェックを入れ る。

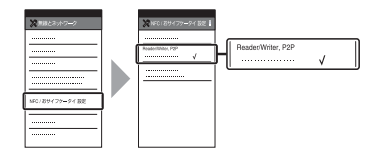

**2** 本機を撮影画面にする。

画面に いが表示されているときのみ NFC機能を使用できます。

## **3** 本機とスマートフォンをタッチす る。

スマートフォンが本機に接続され、 「Content Browser Mobile」が起動し ます。

本機は[CTRL W/SMARTPHONE]が 起動します。

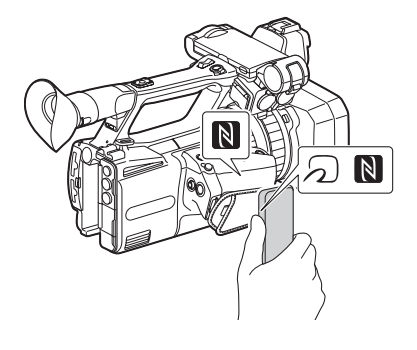

zちょっと一言

- 一部の つか付いているスマートフォンは NFCに対応しています。詳しくはスマートフォ ンの取扱説明書でご確認ください。
- あらかじめスマートフォンのスリープおよび 画面ロックを解除してください。
- スマートフォンで「Content Browser Mobile」が起動するまで(1~2秒)動かさずに タッチし続けてください。
- •[CTRL W/SMARTPHONE]を起動している 間は、本機のSTART/STOPボタンまたはハン ドル録画ボタン以外のボタン操作は無効です。
- •[AIRPLANE MODE]が[ON]のときは接続で きません。[AIRPLANE MODE]を[OFF]にし てください(105[ページ\)](#page-104-0)。

#### <span id="page-66-0"></span>NFCを使わずに接続する (Android)

- **1** スマートフォンの[設定]を起動 し、[Wi-Fi]を選んで、本機に表示 されているSSIDを選ぶ。
- **2** 本機に表示されているパスワード を入力する(初回のみ)。

## **3** 本機に表示されているSSIDに接 続したことを確認する。

zちょっと一言

● 2回目以降は、接続メニューのデバイスー 覧から接続機器を選んで、[接続]で接続で きます。

## **4** ホームに戻り、「Content Browser Mobile」を起動する。

#### <span id="page-66-1"></span>NFCを使わずに接続する (iPhoneまたはiPad)

- **1** iPhoneまたはiPadの[設定]を起 動し、[Wi-Fi]を選んで、本機に表 示されているSSIDを選ぶ。
- **2** 本機に表示されているパスワード を入力する(初回のみ)。

**[スマートフォンと組み合わせて使](#page-64-1) [う\(](#page-64-1)つづき)**

## **3** 本機に表示されているSSIDに接 続したことを確認する。

**4** ホームに戻り、「Content Browser Mobile」を起動する。

# <span id="page-67-0"></span>**無線LANの設定をする**

無線LANで本機をネットワークに接続し ます。

アクセスポイントを選んで登録 する

本機とアクセスポイントを無線LANで接 続します。

## **1** MENUボタンを押す。

## **2** (NETWORK SET)メニュー  $\rightarrow$  [Wi-Fi SET]  $\rightarrow$  [ACCESS POINT SET]を選ぶ。

しばらくすると接続可能なアクセスポ イント一覧が表示されます。

## **3** 登録したいアクセスポイントを選 ぶ。

登録したいアクセスポイントが表示さ れない場合は、[Manual setting]を選 んで手動で設定します(70[ページ\)](#page-69-0)。

## **4** パスワードを入力し、[Next]を選 ぶ。

が付いていないアクセスポイント は、パスワードの入力は不要です。

## **5** アクセスポイントの詳細を設定す る。

#### **IP address**

IPアドレスの設定方法を選びます。 [Manual]を選んだ場合は、表示され る画面でIP addressの設定項目を入 力して[OK]を選びます。

#### **Priority Connection**

優先的に接続するアクセスポイントを 設定するかどうかを選びます。

zちょっと一言

• IP ADDRESS SET画面で[DNS server setting]を選ぶと、DNSサーバーを設定する 画面に移動します。

## **6**[Register]を選ぶ。

- アクセスポイントへの接続を開始し ます。
- •[Registered.]と表示されたら、ア クセスポイントの登録は完了です。 登録されたアクセスポイントの SSIDも一緒に表示されます。

## 7 roki → 区を選んでから、MENU ボタンを押して、メニュー画面を 消す。

#### WPS機能を使ってアクセスポ イントを登録する

アクセスポイントがWPS機能対応の場合 は、簡単な設定で登録することができま す。

## **1** アクセスポイントの電源を入れ る。

**2** 本機の電源を入れる。

**3** MENUボタンを押す。

## **4** (NETWORK SET)メニュー → 「Wi-Fi SFT] → 「WPS]を選 ぶ。

しばらくすると以下の画面が表示され ます。

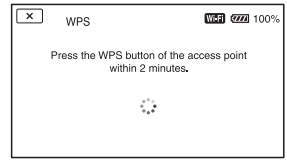

## **5** アクセスポイントのWPSボタン を2分以内に押す。

- WPS ボタンの操作については、アク セスポイントの取扱説明書をご覧く ださい。
- アクセスポイントへの接続を開始し ます。
- •[Registered.]と表示されたら、ア クセスポイントの登録は完了です。 登録されたアクセスポイントの SSIDも一緒に表示されます。
- アクセスポイントに接続できない場 合は、画面にメッセージが表示され ます。[OK]を選んで、手順**4**の [WPS]を選択する操作からやり直 してください。

## **6** ok を選んでから、MENUボタン を押して、メニュー画面を消す。

#### bご注意

• お使いのアクセスポイントの対応機能や設定 に関しては、アクセスポイントの説明書をご覧 いただくか、アクセスポイントの管理者にお問 い合わせください。

• 本機とアクセスポイント間の障害物や電波状 況、壁の材質など周囲の環境によって、接続で きなかったり通信可能な距離が短くなったり することがあります。本機の場所を移動する か、本機とアクセスポイントの距離を近づけて ください。

#### WPS PIN方式を使ってアクセ スポイントを登録する

アクセスポイントのPINコードを入力し てアクセスポイントを登録します。

## **1** MENUボタンを押す。

## **2** (NETWORK SET)メニュー  $\rightarrow$  [Wi-Fi SET]  $\rightarrow$  [ACCESS POINT SET]を選ぶ。

しばらくすると接続可能なアクセスポ イント一覧が表示されます。

#### **3** [Manual setting]  $\rightarrow$  [WPS PIN]を選ぶ。

zちょっと一言

• 本機に登録済みのアクセスポイント数が10個 ある場合、アクセスポイントを登録できない メッセージが表示されます。[Delete]を選ん でから、表示される画面で不要なアクセスポイ ントを選んで削除してください。

## **4** <sup>2</sup>分以内に、本機の画面に表示され るPINコードを接続するアクセス ポイントに入力する。

- アクヤスポイントへの接続を開始し ます。
- •[Registered.]と表示されたら、ア クセスポイントの登録は完了です。 登録されたアクセスポイントの SSIDも一緒に表示されます。

## 5 roki → **区を選んでから、MENU** ボタンを押して、メニュー画面を 消す。

#### bご注意

- お使いのアクセスポイントの対応機能や設定 に関しては、アクセスポイントの説明書をご覧 いただくか、アクセスポイントの管理者にお問 い合わせください。
- 本機とアクセスポイント間の障害物や電波状 況、壁の材質など周囲の環境によって、接続で きなかったり通信可能な距離が短くなったり することがあります。本機の場所を移動する か、本機とアクセスポイントの距離を近づけて ください。

#### <span id="page-69-0"></span>アクセスポイントを手動で登録 する

## **1** MENUボタンを押す。

## **2** (NETWORK SET)メニュー  $\rightarrow$  [Wi-Fi SET]  $\rightarrow$  [ACCESS POINT SET]を選ぶ。

しばらくすると接続可能なアクセスポ イント一覧が表示されます。

## **3** [Manual setting]  $\rightarrow$  [Manual regist.]を選ぶ。

#### **匂ご注意**

● 本機に登録済みのアクセスポイント数が10個 ある場合は、アクセスポイントが登録できない メッセージが表示されます。[Delete]を選ん でから、表示される画面で不要なアクセスポイ ントを選んで削除してください。

## **4** 表示される画面でSSIDを入力 し、[Next]を選ぶ。

# **42.4 アレーム編 無名商 しょうしょう こうしょう フィストリング アルトラン すいしょう しょうしょう しょうしょう しょうしょう しょうしょう しょうしょう しょうかん しょうしょう しょう** ヤットローク繊能を宙じ

# **5** セキュリティ方式を選ぶ。

[WEP]か[WPA]を選んだ場合は、表 示される画面でパスワードを入力し、 [Next]を選びます。

## **6** アクセスポイントの詳細設定をす る。

#### **IP address**

IPアドレスの設定方法を選びます。 [Manual]を選んだ場合は、表示され る画面でIP addressの設定項目を入 力して[OK]を選びます。

#### **Priority Connection**

優先的に接続するアクセスポイントを 設定するかどうかを選びます。

zちょっと一言

• IP ADDRESS SET画面で[DNS server setting]を選ぶと、DNSサーバーを設定する 画面に移動します。

# **7**[Register]を選ぶ。

- アクセスポイントへの接続を開始し ます。
- •[Registered.]と表示されたら、ア クセスポイントの登録は完了です。 登録されたアクセスポイントの SSIDも一緒に表示されます。

## 8 [OK] → 区を選んでから、MENU ボタンを押して、メニュー画面を 消す。

#### 機器名称を変更する

## **1** MENUボタンを押す。

## **2** (NETWORK SET)メニュー  $\rightarrow$  [Wi-Fi SET]  $\rightarrow$  [EDIT DEVICE NAME]を選択する。

「Wi-Fi Direct」などの機器名称が表示 されます。

変更する場合は、以下の方法でキー ボードから入力します。

#### キーボードの使いかた

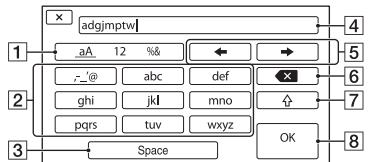

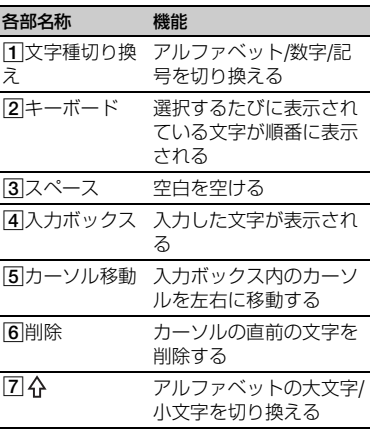

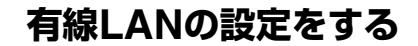

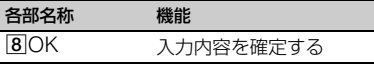

途中で入力をやめる場合は、 X を押して ください。

有線LANで本機をネットワークに接続し ます。

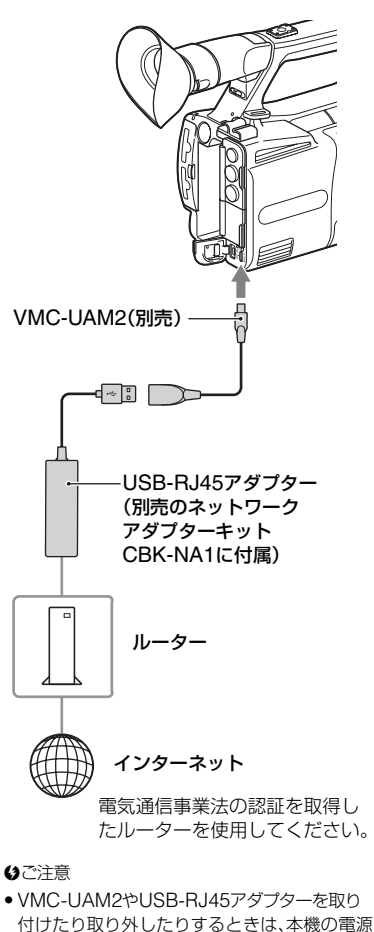

**1** VMC-UAM2(別売)を本機のマル チ/マイクロUSB端子に取り付け る。

を切ってください。
- **3** MENUボタンを押す。
- **4** (NETWORK SET)メニュー  $\rightarrow$  [WIRED LAN SET]  $\rightarrow$  [IP ADDRESS SET]を選択する。

## **5** アクセスポイントの詳細を設定す る。

### **IP address**

IPアドレスの設定方法を選びます。 [Manual]を選んだ場合は、表示され る画面でIP addressの設定項目を入 力して[OK]を選びます。

zちょっと一言

• IP ADDRESS SET画面で[DNS server setting]を選ぶと、DNSサーバーを設定する 画面に移動します。

# <span id="page-72-0"></span>**ストリーミング (STREAMING)機能 を使う**

本機をネットワークに接続し、撮影中のラ イブ映像を外部機器にストリーミング配 信します。

### ストリーミング対応フォーマッ ト

記録されるオリジナルファイルの動画と ストリーミング配信される映像のサイズ には制約があります。 詳しくは[、「ストリーミング対応フォー](#page-131-0) マット|(132ページ)をご確認ください。

### <span id="page-72-2"></span><span id="page-72-1"></span>ストリーミングの設定をする(プ リセット登録)

ストリーミングの設定をあらかじめ PRESETに登録して、おこのみの設定で ストリーミング配信します。 設定できる項目は以下のとおりです。

#### SIZE

ストリーミングの画像サイズを選ぶ。 –1280×720  $-640 \times 360$ 

zちょっと一言

• より安定したストリーミング配信をするため には、「640×360」のサイズを選択してくださ  $\mathcal{L}$ 

#### DESTINATION SET

ストリーミングの配信先を設定する。

- –**Host Name**:受信機のIPアドレス、また はホスト名
- –**Port**:受信機のストリーミングに使用す るポート番号

**1** MENUボタンを押す。

**ストリーミング([STREAMING](#page-72-0))機能を使う(つづき)**

- **2** (NETWORK SET)メニュー → [STREAMING] → お好みの  $P$ RFSFT番号  $\rightarrow$  設定項目を選 ぶ。
- **3** 設定値を選ぶ/設定する。
- **4** MENUボタンを押して撮影画面 に戻る。

### ストリーミング配信する

接続しているネットワークを使用して、撮 影中の動画をストリーミング配信します。

- **1** ネットワークとの接続設定が完了 していることを確認する(68[ペー](#page-67-0) [ジ\)](#page-67-0)。
- **2** MENUボタンを押す。
- **3** (NETWORK SET)メニュー  $\rightarrow$  [STREAMING]  $\rightarrow$ [FXFCUTE] → ネットワーク接 続方法を選ぶ。
	- ネットワークとの接続を開始しま す。

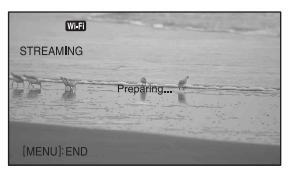

- ストリーミングをキャンセルする場 合は、MENUボタンまたは [STREAMING]を割り当てた ASSIGNボタンを押すか、 又を選 びます。
- 接続が完了すると、画面に 『読』が表 示され、配信開始スタンバイ状態に なります。
- **4** THUMBNAILボタンを押し、スト リーミング配信を開始する。
	- 画面のアイコンが rsmmm に切り換わり ます。
- **5** もう一度THUMBNAILボタンを 押し、ストリーミング配信を停止 する。
- (3)ご注意
- 以下の状態で本機を使用している場合、スト リーミング機能は使えません。
	- 再生中
	- サムネイル表示中
	- 記録方式がXAVC S HD
	- 記録方式がAVCHDで、以下のフォーマット のとき 1080/60p、1080/50p、720/60p、720/50p
- ストリーミング実行中は、以下の機能は使えま せん。
	- メニューの操作
	- Wi-Fiリモコン
	- 同時/リレー記録(SIMUL/RELAY REC)
	- 日付記録(DATE REC)
	- ゼブラ(ZEBRA)
	- ピーキング(PEAKING)
	- マーカー(MARKER)
	- 顔認識(FACE DETECTION)
	- カラーバー(COLOR BAR)
- スロー&クイックモーション(S&Q MOTION)
- 拡大フォーカス(FOCUS MAGNIFIER)
- オートモード設定(AUTO MODE SET)
- WB SET(配信中)
- •[AIRPLANE MODE]が[ON]のときは、有線 LANでのみ接続できます。
- ストリーミング配信では、インターネット経由 で映像/音声データをそのまま送信します。 そのためデータが漏えいする可能性がありま す。
- 送信先がストリーミングデータを受信できて いることを確認してください。
- アドレスの設定ミスなどにより意図しない相 手にデータを送信してしまう可能性がありま す。
- ネットワークの状況により、一部のフレームが 再生できない場合があります。
- 動きの激しいシーンでは、画質が悪くなりま す。

zちょっと一言

- メモリーカードへの動画記録とストリーミン グ配信を同時に行う場合は、ストリーミング配 信のスタンバイ完了後、録画を行ってくださ い。
- ストリーミング配信スタンバイ中、またはスト リーミング配信中にエラーが発生した場合は、 状況に応じてメッセージが表示されます。 [RECONNECT]が表示された場合、選ぶと本 機は再接続を試みます。[END]を選ぶと、本機 は接続を終了します。手順**1**からやり直してく ださい。

#### ストリーミング中の本機の操作につい て

ストリーミングでは、以下の機能が有効で す。操作はスイッチやボタンなどのハード キーを使用します。メニュー画面からは操 作できません。

- •ズーム
- •ピント合わせ
- •配信音量のレベルを調整する場合は AUDIO LEVELダイヤルで入力音量の 調整をしてください。
- •露出調整(アイリス、ゲイン、シャッター スピード)
- •ホワイトバランス

# <span id="page-75-1"></span><span id="page-75-0"></span>**USTREAM で動画を 配信する**

動画共有サイトUSTREAMを使用して、 配信を行うことができます。 あらかじめ、USTREAMへのユーザー登

録などが必要です。

なお、USTREAMでの動画配信について はUSTREAM側での制限事項がありま す。詳しくはUSTREAMのサイトでご確 認ください。

USTREAMの事前認証を行う

- **1** 基本的なネットワークの設定をす る([68](#page-67-0)、72[ページ\)](#page-71-0)。
- **2** (NETWORK SET)メニュー  $\rightarrow$  [USTREAM]  $\rightarrow$  [USER INFO SET]を選ぶ。

**3** 接続方法(有線/無線)を選ぶ。

**4** 以下の項目を入力し、OKを選ぶ。

- User:ユーザー名
- Password:パスワード 認証が完了すれば「Completed」が表 示されます。

zちょっと一言

• すでに事前認証済みの場合は確認メッセー ジが表示されます。 必要であれば、配信を行うアカウントを切 り換えることができます。

### メニューで設定する

 $\mathbb{R}$  (NETWORK SET)メニュー $\rightarrow$ [USTREAM]で以下の項目を設定 する。

### SIZE

USTREAM配信時の画像サイズを選ぶ。 –640×360(初期設定)

–1280×720

zちょっと一言

• オリジナルファイルの記録設定により、スト リーミングデータのフレームレートが異なり ます(133[ページ\)。](#page-132-0)

### SERVER REC SET

配信動画をUSTREAMのサーバー側で記 録するかどうかを設定する。 –ON:記録する(初期設定) –OFF:記録しない

## USTREAMを開始する

## **1** (NETWORK SET)メニュー  $\rightarrow$  [USTREAM]  $\rightarrow$ [EXECUTE]を選ぶ。

事前認証をしていない場合は、[USER INFO SET]で事前認証を行ってくだ さい。

**2** 接続方法(有線/無線)を選ぶ。

## **3** チャンネルを選択する。

USTREAM配信が可能になります。 画面に 感動が表示され、配信開始スタ ンバイ状態になります。

## **4** THUMBNAILボタンを押し、配信 を開始する。

● 画面のアイコンが 品論 に切り換わり ます。

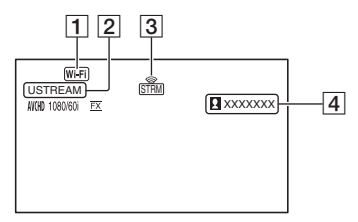

- 1 Wi-Fi または LAN
- 2 USTREAM
- 3 ストリーミング状態表示

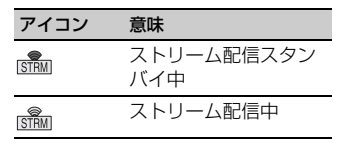

4 視聴者数表示 100 万人より多い場合は、「>1000000」 が表示されます。

## **5** 配信を停止するには、再度 THUMBNAILボタンを押す。

#### 6ご注意

- 配信開始前に、カメラ側の日付と時刻が正しく 設定されていることを確認してください。
- チャンネル選択時、本機で対応してない文字は 正しく表示されない場合があります。
- 以下の設定や状態で本機を使用している場合 は、USTREAM機能は使えません。
	- XAVC S HD
	- 記録方式がAVCHDで、以下のフォーマット のとき
	- 1080/60p、1080/50p、720/60p、720/50p – DVモード
	-
	- 動画記録中
- 動画再生中
- THUMBNAIL画面表示中
- Wi-Fiリモコン使用中
- S&Q MOTION使用中
- USTREAM実行中は、以下の機能は使えませ ん。
	- メニューの操作
	- Wi-Fiリモコン
	- 同時/リレー記録(SIMUL/RELAY REC)
	- 日付記録(DATE REC)
	- ゼブラ(ZEBRA)
	- ピーキング(PEAKING)
	- マーカー(MARKER)
	- 顔認識(FACE DETECTION)
	- カラーバー(COLOR BAR)
	- スロー&クイックモーション(S&Q MOTION)
	- 拡大フォーカス(FOCUS MAGNIFIER)
	- オートモード設定(AUTO MODE SET)
	- WB SET(配信中)
- •[AIRPLANE MODE]が[ON]のときは、有線 LANでのみ接続できます。
- ネットワークの状況により、一部のフレームが 再生できない場合があります。

#### zちょっと一言

- チャンネル名が正常に表示されない場合、  $\boxdot$  (OTHERS) $\times$ ニュー → [LANGUAGE] で適切な言語を選択してください。
- メモリーカードへの動画記録とUSTREAM配 信を同時に行う場合は、USTREAM配信のス タンバイ完了後、録画を行ってください。

#### USTREAM実行中の本機の操作につ いて

USTREAM実行中では、以下の機能が有 効です。操作はスイッチやボタンなどハー ドキーを使用します。メニュー画面からは 操作できません。

- •ズーム
- •ピント合わせ
- •配信音量の調整
- •露出調整(アイリス、ゲイン、シャッター スピード)

### **USTREAM[で動画を配信する\(](#page-75-0)つ づき)**

•ホワイトバランス

## USTREAMを終了する

**1** 配信を停止する。

## **2** 以下のいずれかを押す。

- MENUボタン
- USTREAMの開始/終了を割り当て たASSIGNボタン

USTREAMが終了します。

# <span id="page-77-0"></span>**FTP転送機能を使う**

本機をネットワークに接続し、記録した動 画ファイルを直接FTPサーバーに転送し ます。

### <span id="page-77-2"></span><span id="page-77-1"></span>FTPサーバーを登録する

FTP転送に使用するFTPサーバーを登録 します。サーバーは3つまで登録できます。 ここではFTP SERVER1に登録する方法 を説明します。

## **1** MENUボタンを押す。

## **2** (NETWORK SET)メニュー  $\rightarrow$  [FTP TRANSFER]  $\rightarrow$  [FTP SERVER1]を選ぶ。

FTP SERVER1の設定画面が表示され ます。

## **3** 各設定項目名を選んで、FTP SERVER1の設定内容を入力す る。

キーボードで入力して[OK]を選びま す。

#### zちょっと一言

• キーボードの入力方法については、71[ページを](#page-70-0) ご覧ください。

### **DISPLAY NAME**

登録するFTPサーバーの表示名を入力す る。

### **DESTINATION SET**

- **Host Name**:サーバーのホスト名 またはIPアドレス
- **Secure Protocol**:安全なFTP転送 をするかどうかの設定
- **Port**:FTPサーバーのポート番号
- **Directory**:転送先のディレクト リー

### **USER INFO SET**

ユーザー名とパスワード

bご注意

• Secure Protocolは[ON]に設定することを推 奨します。[OFF]の場合は、FTPサーバーとの 通信内容が傍受されたり、意図しないFTPサー バーに接続したりすることで、ユーザー名、パ スワード、動画ファイルのデータが漏洩したり する可能性があります。

### <span id="page-78-0"></span>FTPサーバーを選択する

登録したFTPサーバーの中からFTP転送 に使用するサーバーを選択します。

- **1** MENUボタンを押す。
- **2** (NETWORK SET)メニュー  $\rightarrow$  [FTP TRANSFER]  $\rightarrow$  [FTP SERVER SELECT]を選ぶ。
- **3** お好みのサーバーを選ぶ。

### FTP転送する

接続しているネットワークを使用して、 ファイルをFTP転送します。

- **1** ネットワーク設定が完了している ことを確認する(68[ページ\)](#page-67-0)。
- **2** THUMBNAILボタンを押す。
- **3** サムネイル画面で、転送したい ファイルが保存されているメディ

アとファイルフォーマットを選 ぶ。

## **4** MENUボタンを押す。

- **5** (NETWORK SET)メニュー  $\rightarrow$  [FTP TRANSFER]  $\rightarrow$ [EXECUTE] → ネットワーク接 続方法を選ぶ。
	- ネットワークへの接続を開始しま す。
	- FTPサーバーへの接続に成功する と、サムネイル画面が表示されます。

## **6** FTP転送したいファイルのサムネ イルを選択し、「OK」を選ぶ。

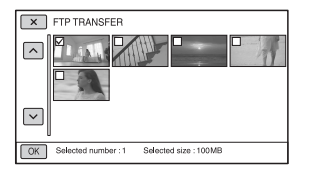

- ファイルは最大100個まで選べま す。
- DISPLAYボタンを押すとプレ ビューできます。
- **7** FTP転送が終了したときに自動で 本機の電源を切るか(YES)切ら ないか(NO)を選ぶ。
	- ファイル転送を開始します。

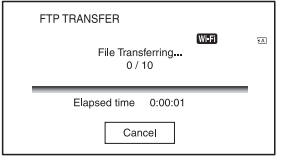

### **FTP[転送機能を使う\(](#page-77-0)つづき)**

- 転送をやめるには[Cancel]を選び ます。
- 転送が終わると、手順**7**で[YES]を選 んだ場合は自動的に本機の電源が切 れます。 [NO]を選んだ場合は[OK]を選び ます。続けてファイル転送すること もできます。

#### (3)ご注意

- FTP転送は、本機で記録されたファイルのみ可 能です。
- ファイル転送を開始したあとは、メモリーカー ドを入れ換えないでください。
- 撮影モードではFTP転送できません。 THUMBNAILボタンを押して再生モードにし てから操作してください。
- •[AIRPLANE MODE]が[ON]のときは、有線 LANでのみ接続できます。

### <span id="page-79-1"></span><span id="page-79-0"></span>FTP転送結果を確認する

ファイルがすべて転送できたかどうか確 認できます。転送完了後に本機の電源が自 動で切れる設定をした場合には、転送結果 を確認することをおすすめします。

## **1** MENUボタンを押す。

## **2** (NETWORK SET)メニュー  $\rightarrow$  [FTP TRANSFER]  $\rightarrow$  [FTP RESULT]を選ぶ。

- 転送結果が表示されます。
- 表示される転送結果は以下の内容で す。

#### **Date**

転送開始日時

#### **Number of Contents**

転送済みコンテンツ数/総転送コンテ ンツ数

#### **Result**

転送結果

# <span id="page-80-0"></span>**ルート証明書を読み込 む**

Secure Protocolを[ON]にしてFTP転 送、またはUSTREAM配信をする場合は、 ルート証明書が必要です。ルート証明書は 本機に内蔵されていて、更新もできます。 ルート証明書を更新するには、メモリー カードに証明書を保存してから本機で読 み込みます。

## **1** ルート証明書をメモリーカードに 書き込む。

証明書はPEM形式で、メモリーカード のルートディレクトリーに 「certification.pem」のファイル名で 書き込んでください。

## **2** ルート証明書が書き込まれたメモ リーカードを本機のメモリーカー ドスロットAに入れる。

- **3** MENUボタンを押す。
- **4** (NETWORK SET)メニュー  $\rightarrow$  [ROOT CERTIFICATE]  $\rightarrow$ [OK]を選ぶ。
	- ルート証明書の読み込みを開始しま す。
	- •「Completed.」と表示されたら、読 み込みは完了です。 OKIを選んで画 面を消してください。

#### (タご注意

- 読み込み中はメモリーカードを取り出さない でください。
- ネットワーク設定をリセットすると(82[ペー](#page-81-0) [ジ\)](#page-81-0)、メモリーカードから読み込んだルート証 明書は削除され、本機のルート証明書は初期化 されます。

#### ワイヤレスLANに関するご注意

紛失や盗難などによって本機に搭載され ている接続先への不正アクセスや利用な どが行われ、被害や損害が発生しても、弊 社では一切の責任を負いかねます。

#### ワイヤレスLAN製品ご使用時におけるセ キュリティについて

- •ハッキングや悪意ある第三者からのアク セス、その他の脆弱性を回避するため、常 にセキュアなワイヤレスLANを使用し ていることを確認してください。
- •ワイヤレスLANではセキュリティの設 定をすることが非常に重要です。
- ●セキュリティ対策を施さず、あるいはワ イヤレスLANの使用上やむを得ない事 情により、セキュリティの問題が発生し てしまった場合、弊社ではこれによって 生じたあらゆる損害に対する責任を負い かねます。

# <span id="page-81-1"></span><span id="page-81-0"></span>**ネットワーク設定をリ セットする**

ネットワーク設定に関する、以下の設定を リセットします。

- •スマートフォン操作のSSID/パスワード (67[ページ\)](#page-66-0)
- •ストリーミング設定(73[ページ\)](#page-72-1)
- •USTREAM設定(76[ページ\)](#page-75-0)
- •FTP転送設定(78[ページ\)](#page-77-1)
- •FTP転送結果(80[ページ\)](#page-79-0)
- 有線LAN設定(72[ページ\)](#page-71-0)
- •アクセスポイント設定([68](#page-67-1)~71[ページ](#page-70-1))
- ●機器名称(71[ページ\)](#page-70-2)

## **1** MENUボタンを押す。

**2** (NETWORK SET)メニュー  $\rightarrow$  [NETWORK RESET]  $\rightarrow$ [OK]を選ぶ。

## 編集する **動画を保護する(プロ テクト)**

動画を誤って削除してしまうことを防げ ます。

**1** THUMBNAIL画面でMENUボタ ンを押す。

## $2$   $\mathbb{R}$  (EDIT)  $\times$ ニュー  $\rightarrow$ [PROTECT]を選ぶ。

# **3** プロテクトしたい動画を選ぶ。

画像に√マークが表示されます。

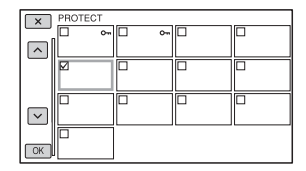

- DISPLAYボタンを押すと、プレビューで きます。 又 で選択画面に戻ります。
- 1度に100個までの画像を選べます。

4 画面表示に従って [OK] を選ぶ。

#### <span id="page-82-0"></span>プロテクトを解除するには

手順**3**で マークがついている動画を選 ぶ。

マークが消えます。

# **動画を分割する**

指定した場面で動画を分割できます。

- **1** 動画の再生中にMENUボタンを 押す。
- $2 \times (ED(T) \times 21 -$ [DIVIDE]を選ぶ。

## $3$  分割したい場面でIIを選ぶ。

■で場面を決定してから、これらのボ タンで微調整をする

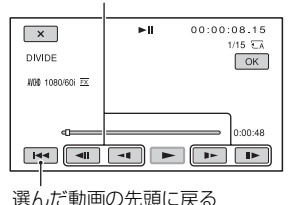

4 画面表示に従って **「OK」を選ぶ。** 

#### (タご注意

- 動画の分割はAVCHDのみ可能です。
- いったん分割した動画は元に戻せません。
- 分割中は、本機からバッテリーやACアダプ ター、分割対象のメモリーカードを取り外さな いでください。メモリーカードが壊れるおそれ があります。
- 本機では約0.5秒ごとに分割点を検出するた め、Xで決定した分割点と実際の分割点とでは 若干のずれが生じることがあります。

# **動画を削除する**

不要な動画を削除すると、削除した分のメ モリーカードの容量を元に戻せます。

#### (3)ご注意

- いったん削除した画像は元に戻せません。
- 削除中は、本機からバッテリーやACアダプ ター、削除対象のメモリーカードを取り外さな いでください。メモリーカードが壊れるおそれ があります。
- プロテクトされた動画は削除できません。削除 するにはプロテクトを解除してください([83](#page-82-0) [ページ\)。](#page-82-0)
- 大切な動画は、あらかじめパソコンなどに保存 してください。

zちょっと一言

• メモリーカードに保存されているすべての データを削除して記録容量を元に戻す場合は、 初期化します(85[ページ\)](#page-84-0)。

### **1** THUMBNAIL画面でMENUボタ ンを押す。

 $2 \text{C}$ (EDIT)  $\times$ ニュー  $\rightarrow$ [DELETE]を選ぶ。

## **3** 削除する動画を選ぶ。

画像に✔マークが表示されます。

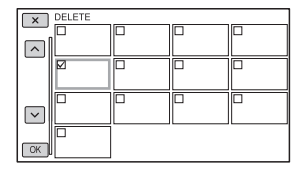

- DISPLAYボタンを押すと、プレビューで きます。 メーで選択画面に戻ります。
- 1度に100個までの画像を選べます。
- プロテクトされている画像にはサムネイル の右上にoーが表示されます。
- プロテクトされている画像にはチェック ボックスは表示されません。

4 画面表示に従って **OK]を選ぶ。** 

# <span id="page-84-2"></span><span id="page-84-0"></span>**メモリーカードを初期 化する**

初期化とはメモリーカード内のデータを 削除して、メモリーカードの容量を元に戻 すことです。

#### bご注意

- 途中で電源が切れないように、ACアダプター を使ってコンセントから電源を取ってくださ い。
- 大切な画像データはあらかじめパソコンなど に保存してからデータ消去を行ってください。
- プロテクトされた動画も削除されます。

## **1** MENUボタンを押す。

- $2 \ncong$  (OTHERS)  $\times = \rightarrow$ [MEDIA FORMAT]を選ぶ。
- **3** 初期化するメモリーカードを選 ぶ。

4 画面表示に従って [OK] を選ぶ。

#### **匂ご注意**

•[Executing...]が表示されているときは、電源 の入/切やボタンを操作したり、メモリーカー ドやACアダプターを取り外したりしないでく ださい(初期化中はアクセスランプが点灯・点 滅します)。

# <span id="page-84-1"></span>**メモリーカードのデー タを完全に消去する**

メモリーカードは繰り返し使用すると"ご み"データが蓄積し、保証された速度で書 き込みができなくなることがあります。そ の結果、撮影中に記録が停止してしまう恐 れがあります。

通常の「メディア初期化」ではなく、すべて のデータを削除する「データ消去」を実行 することで、撮影時のメディア書き込みエ ラーを極力削減できます。

(3ご注意

- データ消去を行うと、保存されているデータは すべて消去されます。大切な画像データはあら かじめパソコンなどに保存してからデータ消 去を行ってください。
- ACアダプターを使って電源をコンセントから 取っていないと、データ消去を行うことはでき ません。
- ACアダプター以外のケーブル類は外してくだ さい。実行中はACアダプターを外さないでく ださい。
- データ消去中は、本機に振動や衝撃を与えない でください。
- **1** 本機をACアダプター(付属)を 使ってコンセントにつなぐ([20](#page-19-0) [ページ\)。](#page-19-0)
- **2** MENUボタンを押す。
- $3 \nleftrightarrow$  (OTHERS) $\times = -$ [MEDIA FORMAT]を選ぶ。
- **4** 消去するメモリーカードを選ぶ。 消去の画面が表示されます。
- $5$  [Empty] →  $\overline{\text{OK}}$ を選ぶ。

### **[メモリーカードのデータを完全に](#page-84-1) [消去する\(](#page-84-1)つづき)**

#### (タご注意

- データ消去の実行には、容量によって数分から 数時間かかる場合があります。実際にかかる時 間は液晶モニター上でご確認ください。
- •[Executing...]が表示されている間に中止し た場合は、中止したメモリーカードを使う前 に、[MEDIA FORMAT]またはデータ消去を実 行して完了させてください。

#### zちょっと一言

• メディアへのデータ書き込みエラーを予防す るには、撮影前にカムコーダーでメディアデー タ消去を実行してください。 通常の「MEDIA FORMAT」ではなく、すべての データを削除する[Empty]を実行することで、 撮影時のメディア書き込みエラーを極力削減 できます。

# <span id="page-85-0"></span>**管理ファイルを修復す る**

管理情報とメモリーカードの動画の整合 性を確認し、不整合があれば修復します。

#### (3ご注意

• 途中で電源が切れないように、ACアダプター を使ってコンセントから電源を取ってくださ い。

### **1** MENUボタンを押す。

## $2 \ncong$  (OTHERS)  $x = -$ [REPAIR IMAGE DB FILE]を 選ぶ。

## **3** 管理ファイルを確認するメモリー カードを選ぶ。

## 4 下層

管理ファイルの確認が始まります。不 整合が見つからなかった場合は、 を選んで終了してください。

## 5 画面表示に従って [OK] を選ぶ。

#### (3ご注意

•[Repairing the image database file.]が表 示されている間に中止した場合は、中止したメ モリーカードを使う前に、管理ファイルを再度 修復してください。

## メニューで設定を変更する **メニューの使いかた**

画面に表示されるメニューで、お好みの設 定やより細かい設定ができます。

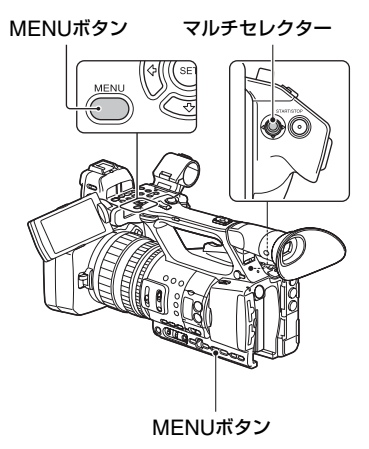

## **1** MENUボタンを押す。

メニュー画面が表示されます。

# **2** マルチセレクターでメニューを選 び、押して決定する。

■ CAMERA SET(90[ページ\)](#page-89-0)  $\overrightarrow{E}$  REC/OUT SET(94[ページ\)](#page-93-0) AUDIO SET(99[ページ\)](#page-98-0) DISPLAY SET(101[ページ\)](#page-100-0) **00:00 TC/UB SET(104[ページ\)](#page-103-0) in** NETWORK SET(105[ページ\)](#page-104-0) OTHERS(107[ページ\)](#page-106-0) 臣 **IT EDIT(109[ページ\)](#page-108-0)** [ < RETURN]を選ぶと1つ前の階層

に戻ります。

**匂ご注意** 

- 表示される項目は、撮影、再生時の本機の状態 によって変わります。
- 他のメニューの設定状況によって選択できな い状態にある項目や設定値はグレー表示され ます。

zちょっと一言

• マルチセレクターの代わりに、SEL/SETダイ ヤル、◆/◆ボタン、または◆/◆/◆/◆ボタンでも操 作できます。

<span id="page-87-0"></span>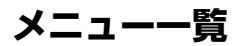

## **CAMERA SET**

- GAIN SET AGC LIMIT
- WB PRESET
- WB OUTDOOR LEVEL
- WB TEMP SET
- AE SHIFT
- $-$  ZOOM SET
- **BUSTEADYSHOT**
- CONVERSION LENS
- S&Q MOTION
- AUTO MODE SET
- SCENE SELECTION SET
- AUTO SLOW SHUTTER
- **AUTO BACK LIGHT**
- FACE DETECTION
- MI SHOE VIDEO LIGHT
- COLOR BAR

## **REC/OUT SET**

- REC SET
- VIDEO OUT

## **AUDIO SET**

- AVCHD AUDIO FORMAT
- AUDIO LIMIT
- HEADPHONE OUT
- INT MIC SET
- $-$  XLR SFT

## **DISPLAY SET**

- HISTOGRAM
- ZEBRA
- PFAKING
- MARKER
- FOCUS MAG RATIO
- CAMERA DATA DISPI AY
- AUDIO LEVEL DISPLAY
- ZOOM DISPLAY
- **FOCUS DISPLAY**
- **SHUTTER DISPLAY**
- LCD BRIGHT
- VF COLOR TEMP.
- $\Box$  DISPLAY OUTPUT

### **TC/UB SET**

- TC PRESET UB PRESET TC FORMAT
	- TC RUN
	- TC MAKE
	- UB TIME REC

## **NETWORK SET**

- CTRL W/SMARTPHONE
- **STREAMING**
- USTREAM
- FTP TRANSFER
- WIRED LAN SET
- Wi-Fi SET
- AIRPI ANF MODE
- ROOT CERTIFICATE
- NETWORK RESET

### **OTHERS**

- CAMERA PROFILE
- ASSIGN BUTTON
- CLOCK SET
- AREA SET
- SUMMERTIME
- LANGUAGE
- DATE REC
- BEEP
- REC LAMP[F]
- REC LAMP[R]
- REMOTE CONTROL
- MEDIA FORMAT
- REPAIR IMAGE DB FILE
- USB CONNECT
- USB LUN SET
- OPERATION TIME
- VERSION DISPLAY
- INITIALIZE

**EDIT** PROTECT

DIVIDE DELETE

## **[メニュー一覧\(](#page-87-0)つづき)**

各メニュー項目の設定の機能および設定値は以下のとおりです。 出荷時の初期設定値は、太字で示しています。 メニュー項目の表示順序は、実際とは異なる場合があります。

## <span id="page-89-0"></span>CAMERA SETメニュー

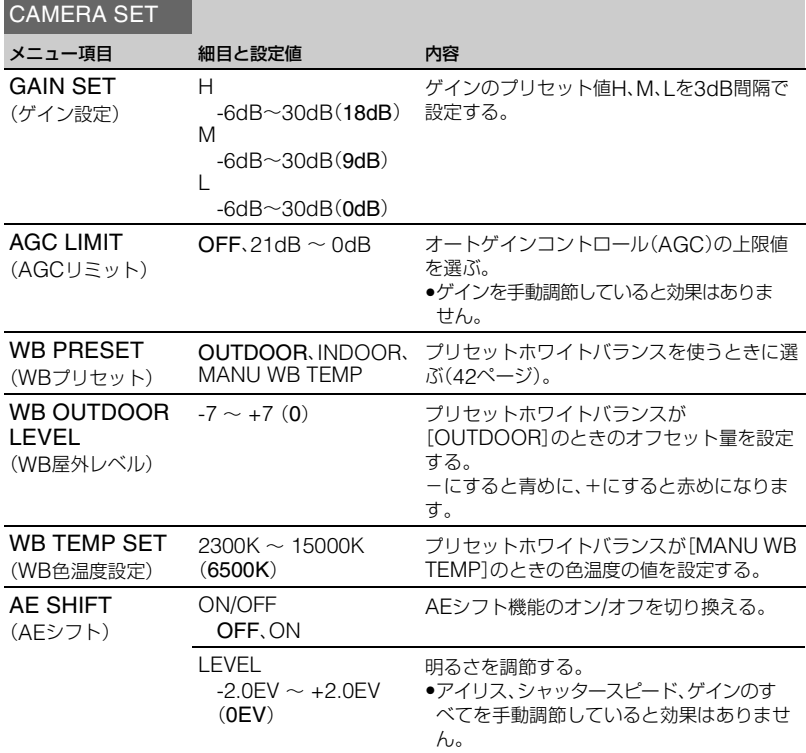

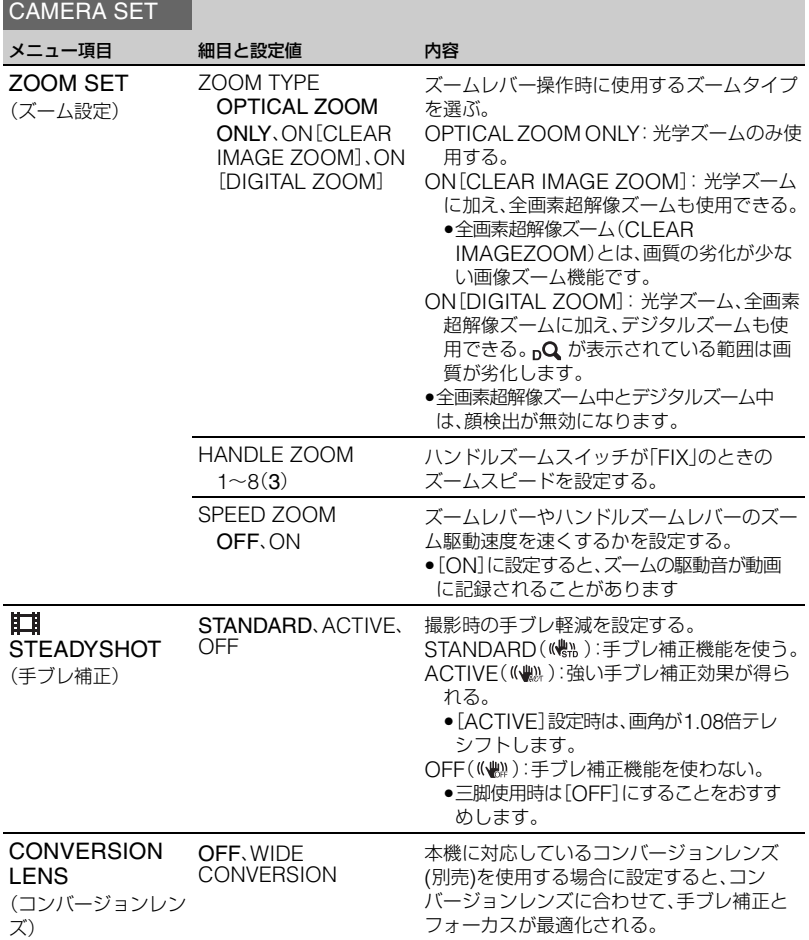

**[メニュー一覧\(](#page-87-0)つづき)**

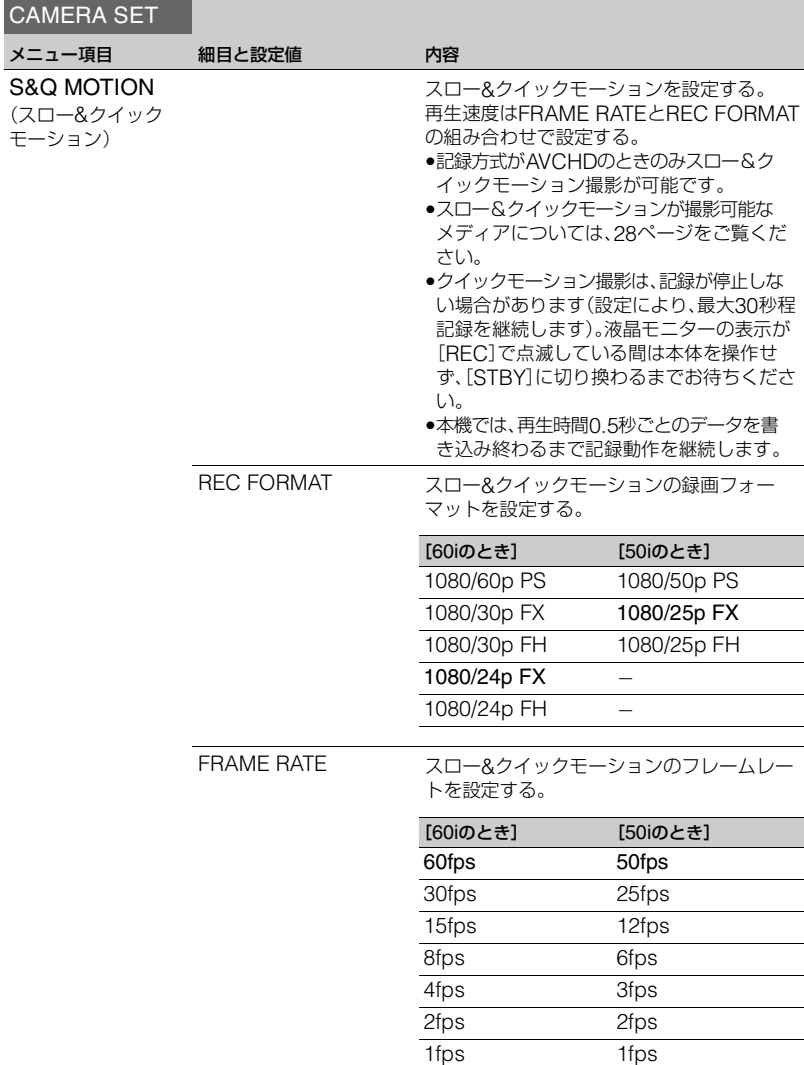

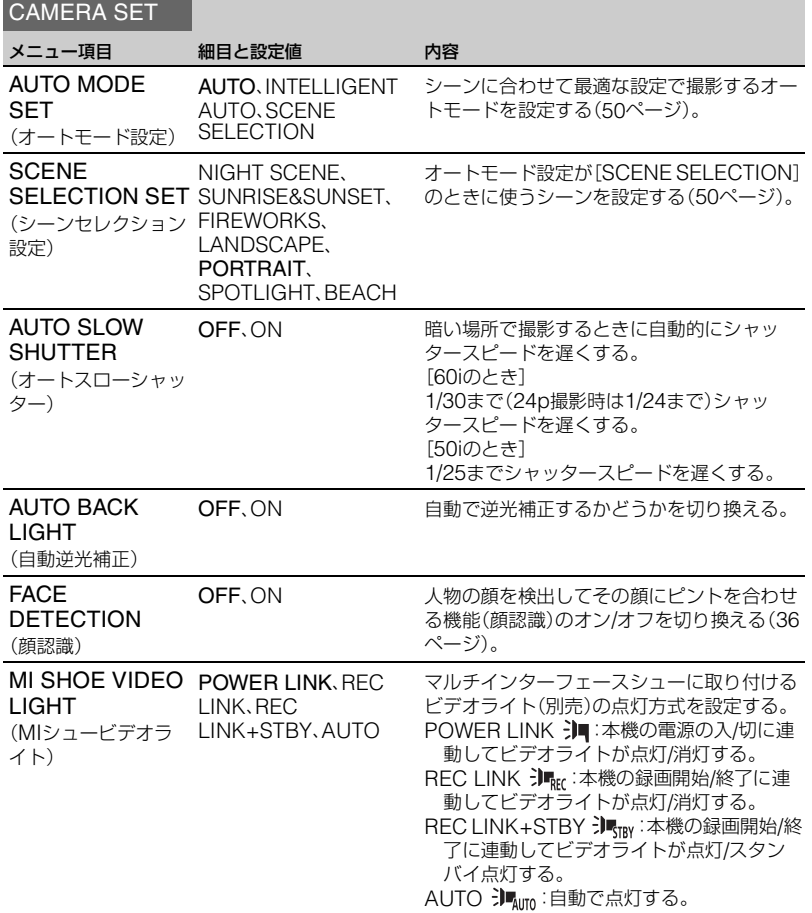

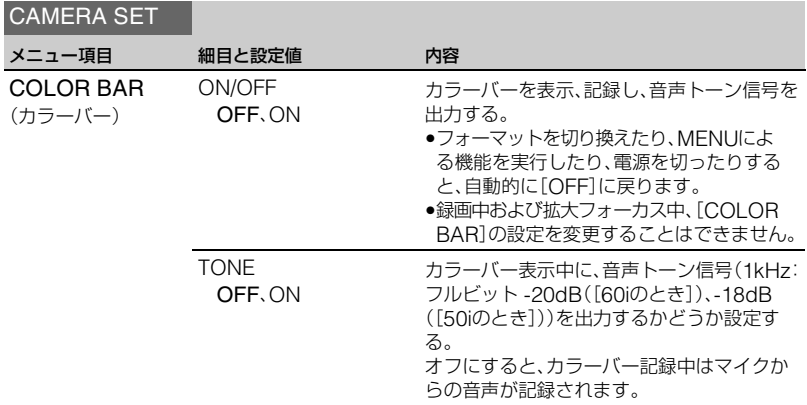

# <span id="page-93-0"></span>REC/OUT SETメニュー

### REC/OUT SET

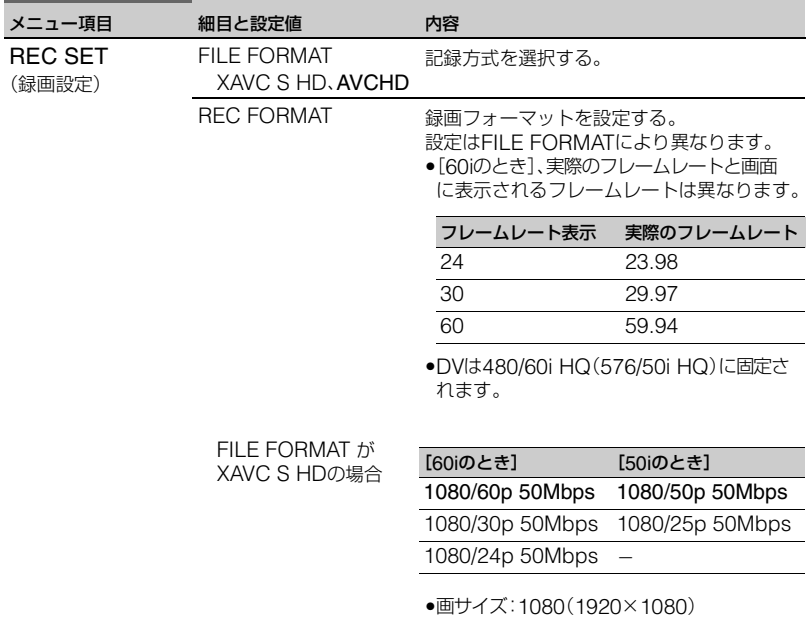

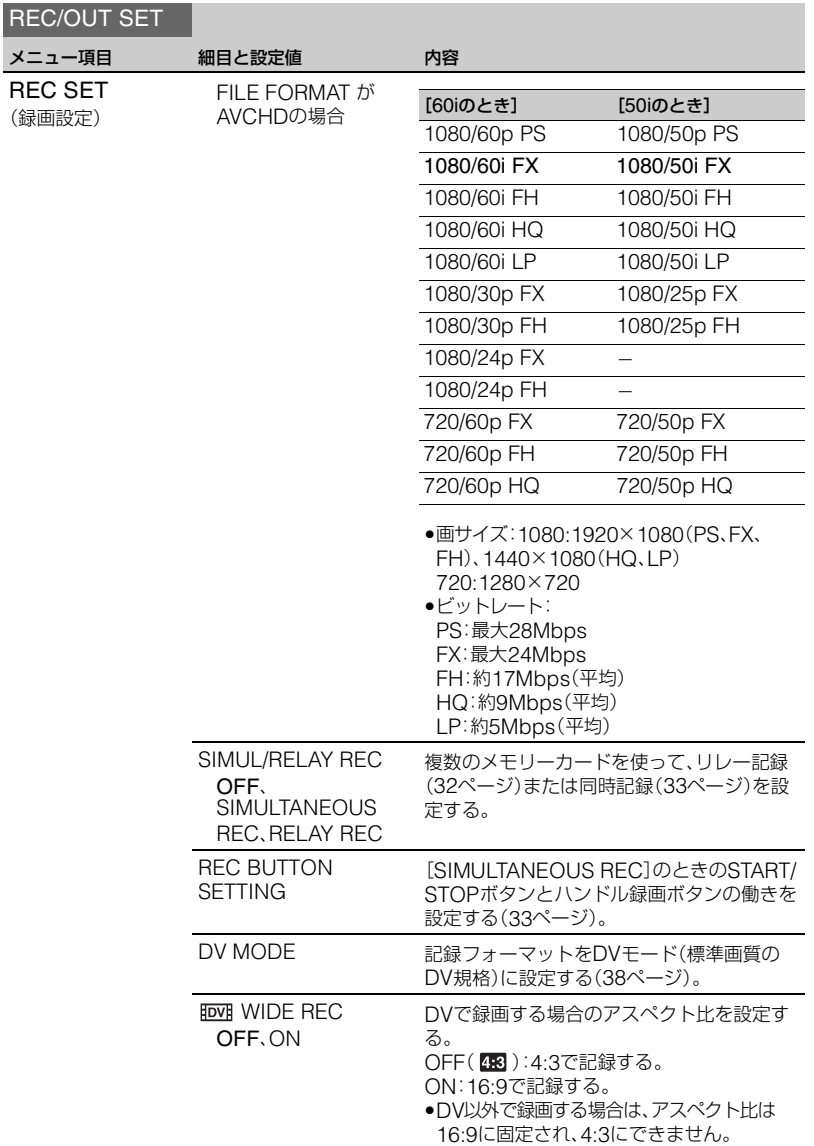

## **[メニュー一覧\(](#page-87-0)つづき)**

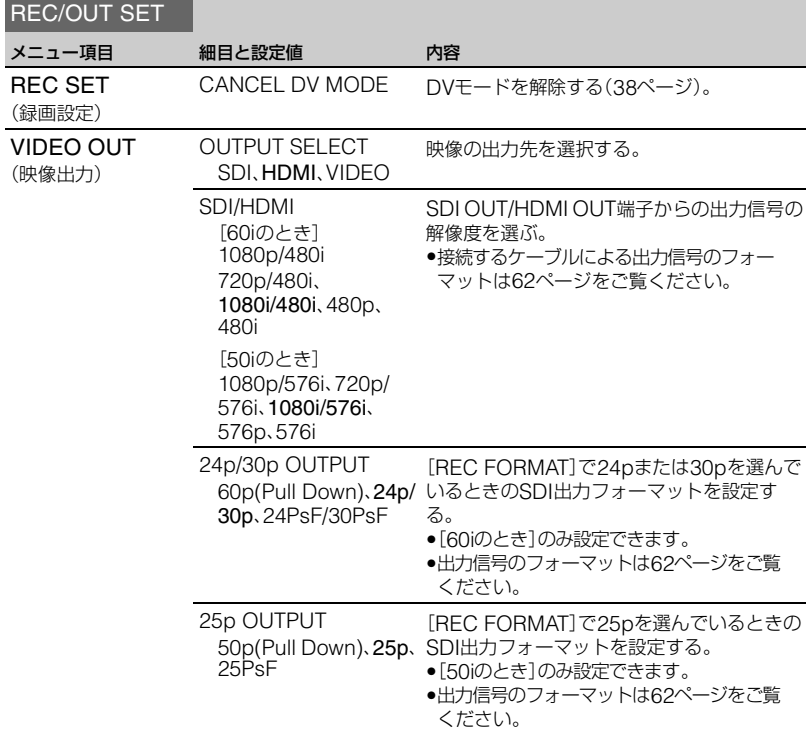

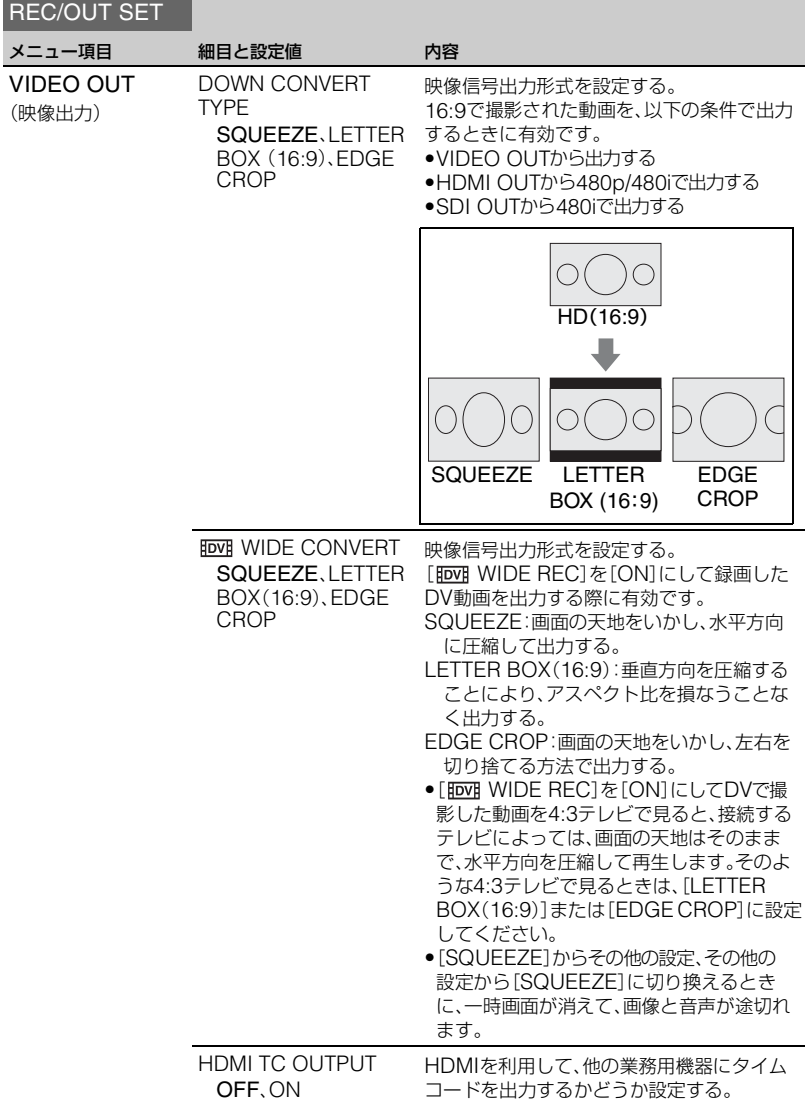

**[メニュー一覧\(](#page-87-0)つづき)**

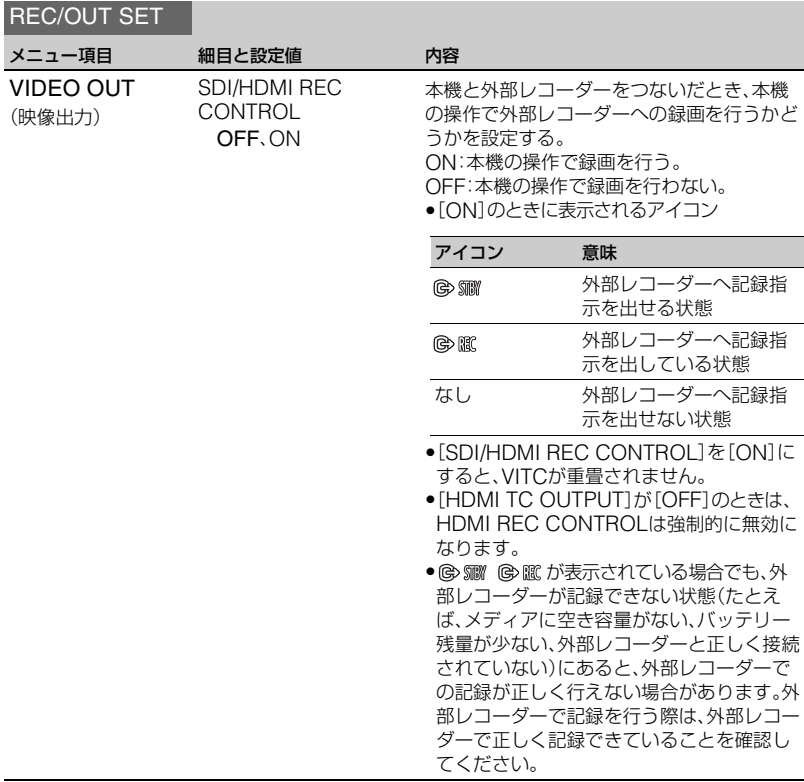

## <span id="page-98-0"></span>AUDIO SETメニュー

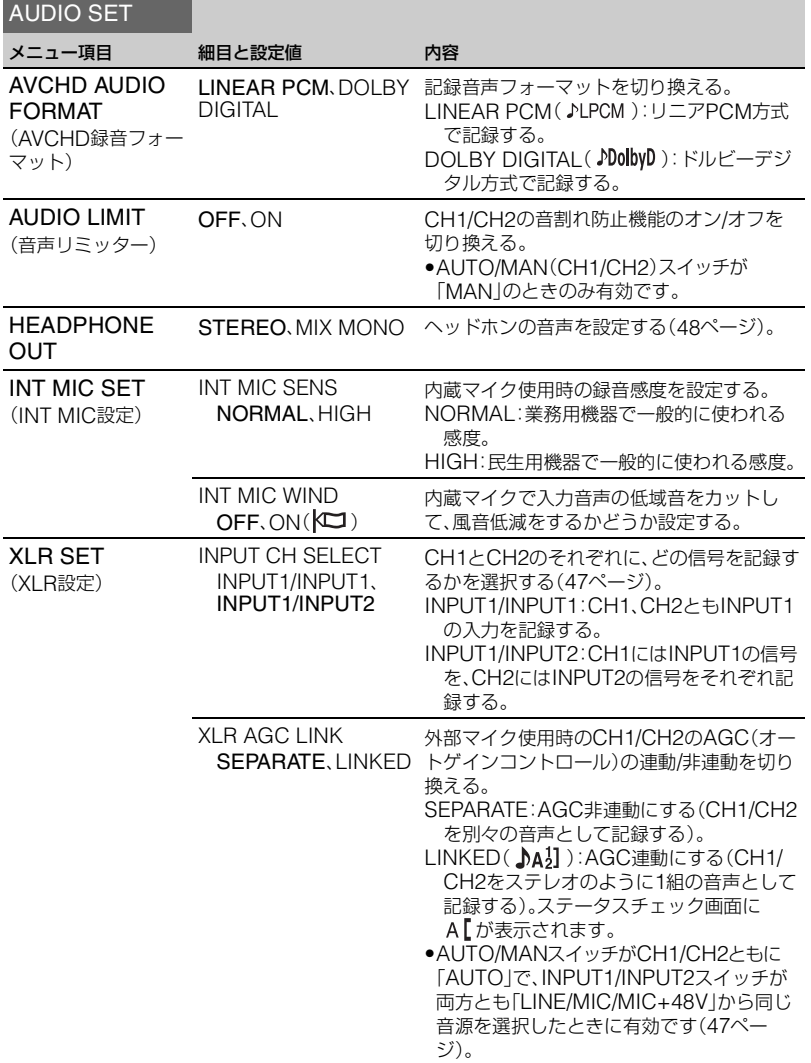

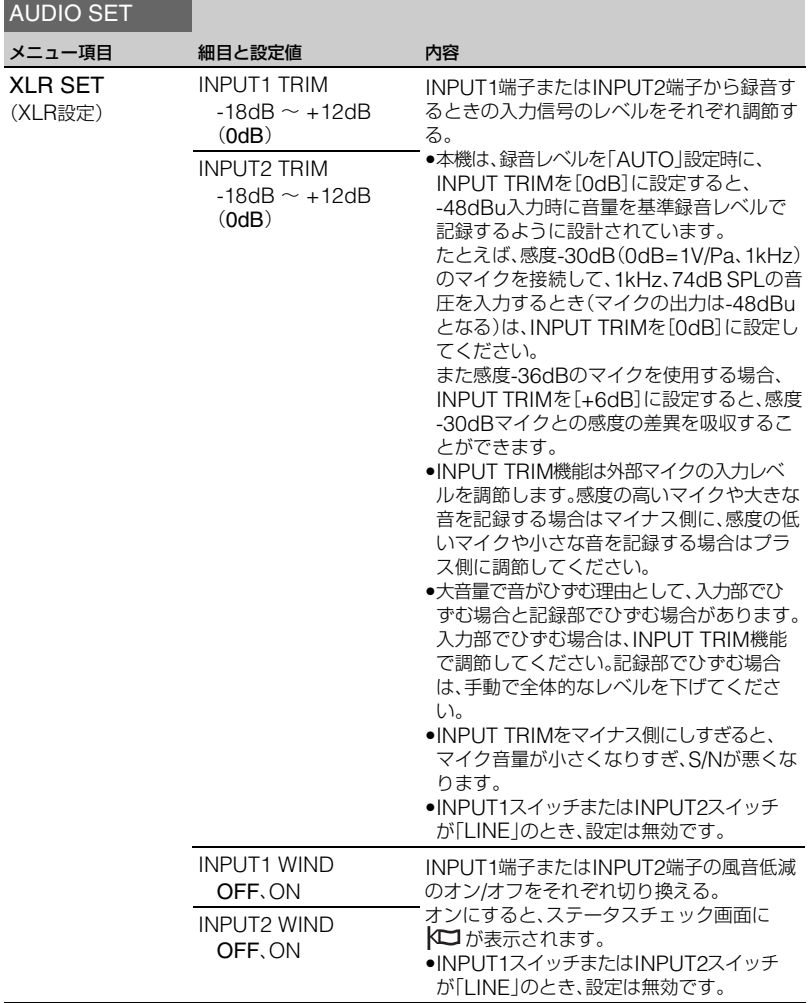

## <span id="page-100-0"></span>DISPLAY SETメニュー

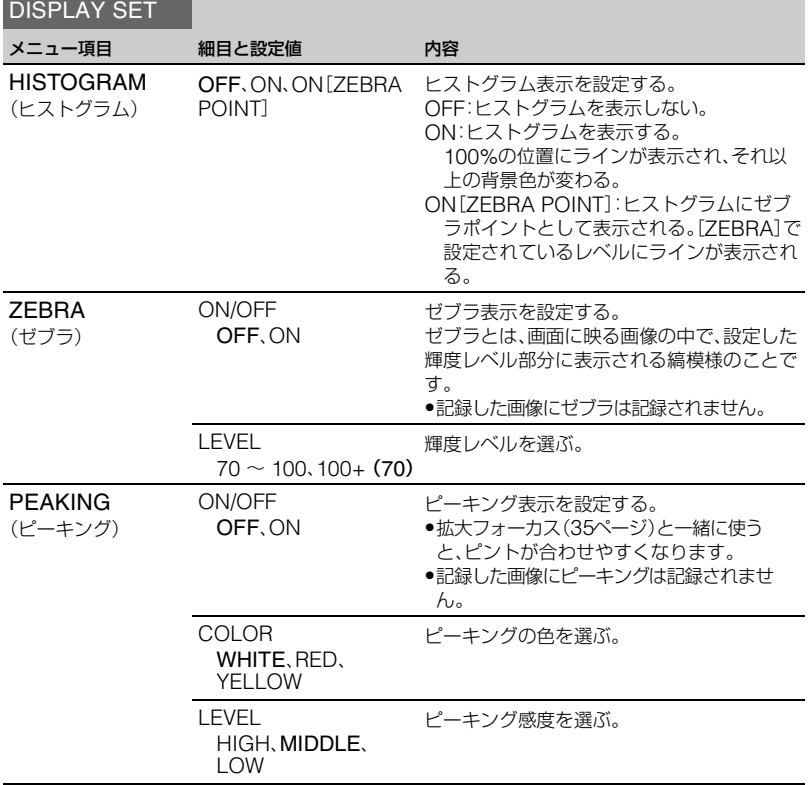

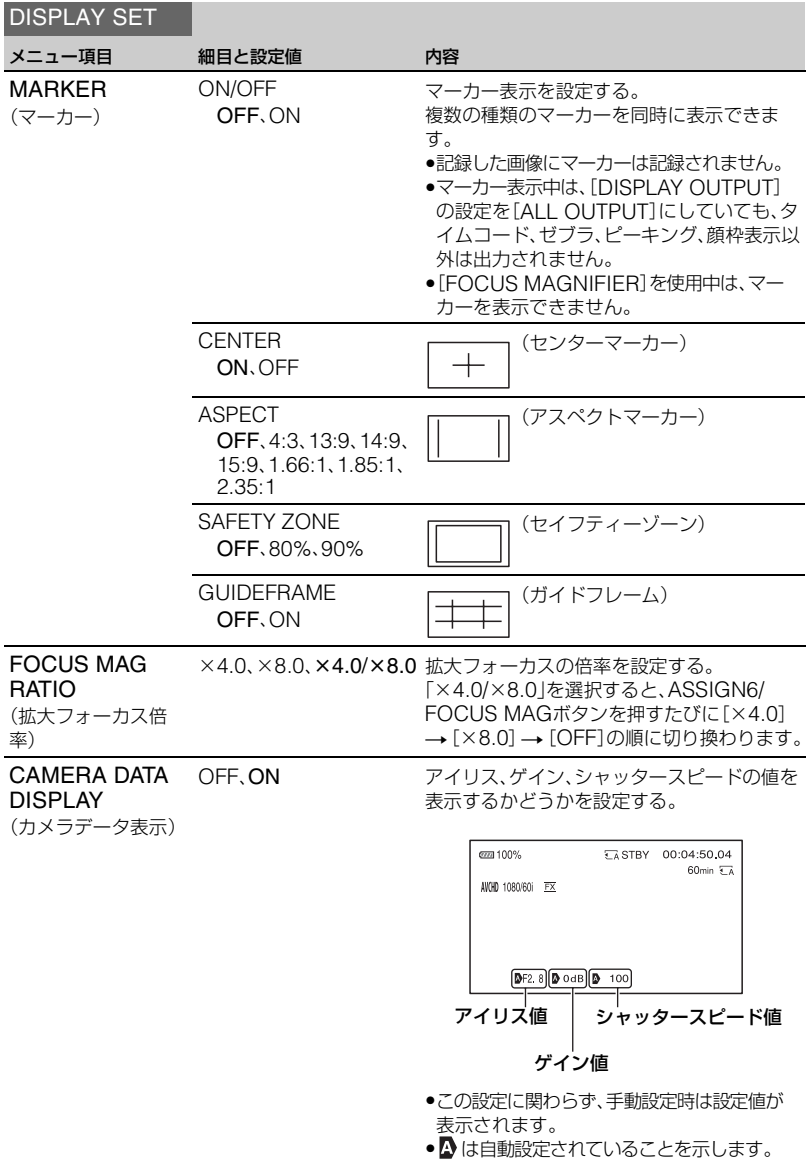

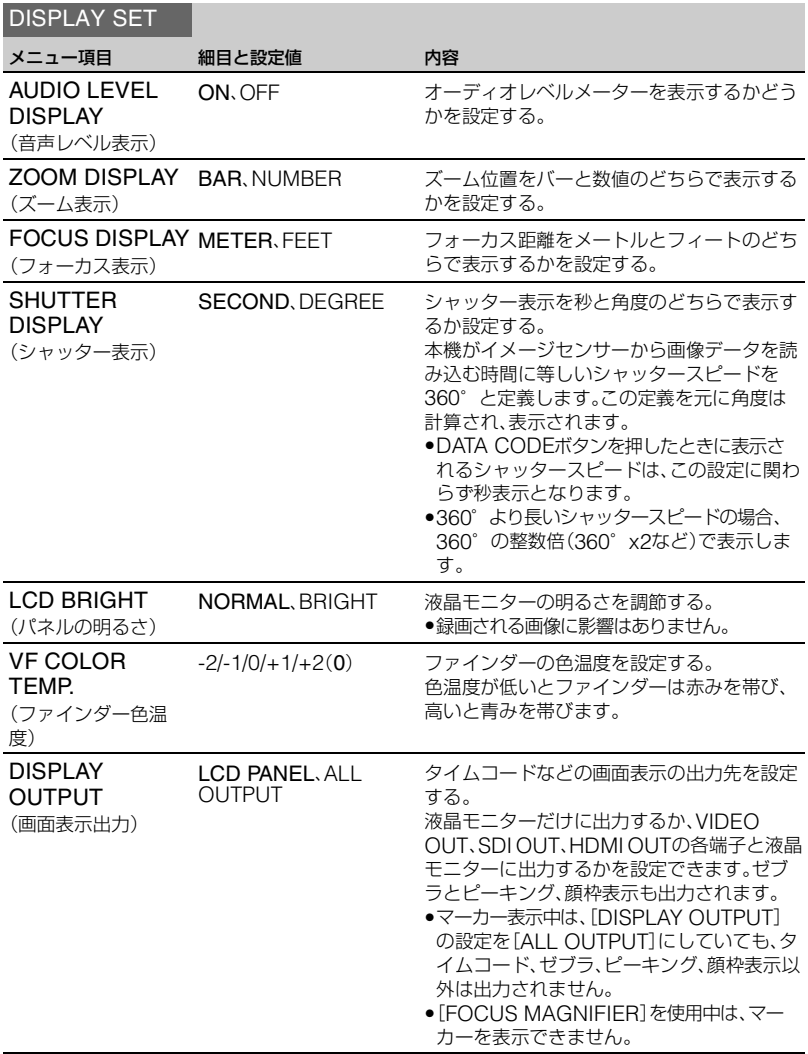

## <span id="page-103-0"></span>TC/UB SETメニュー

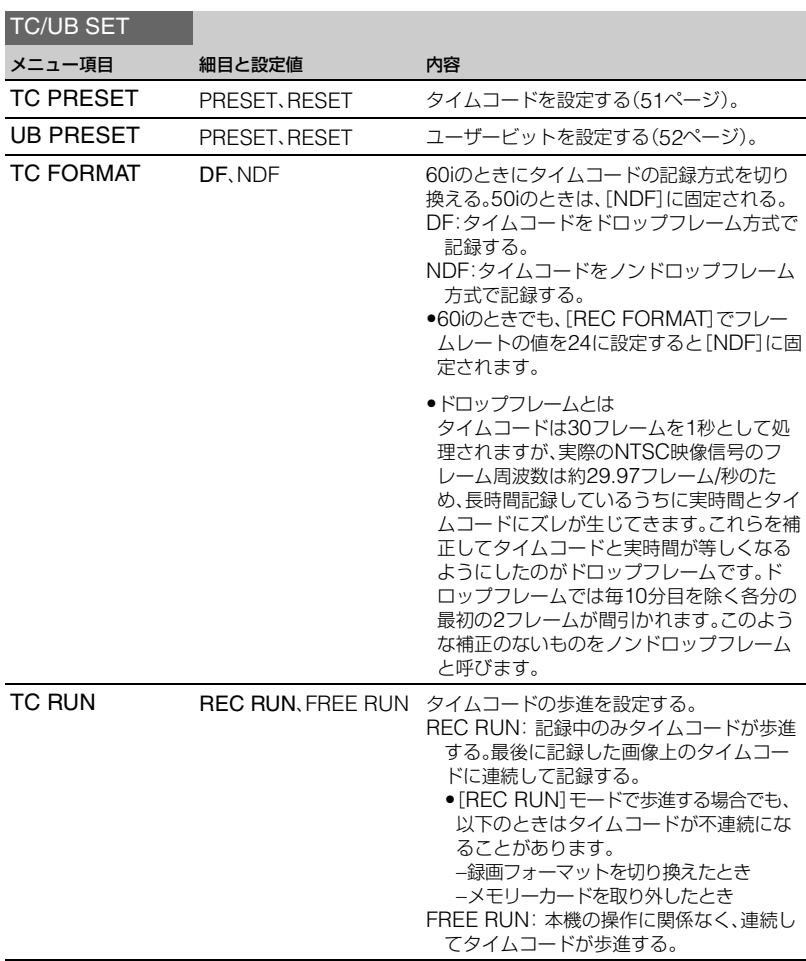

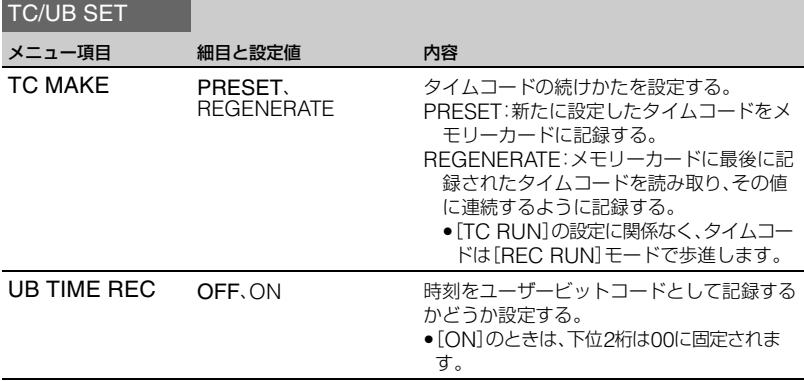

## <span id="page-104-0"></span>NETWORK SETメニュー

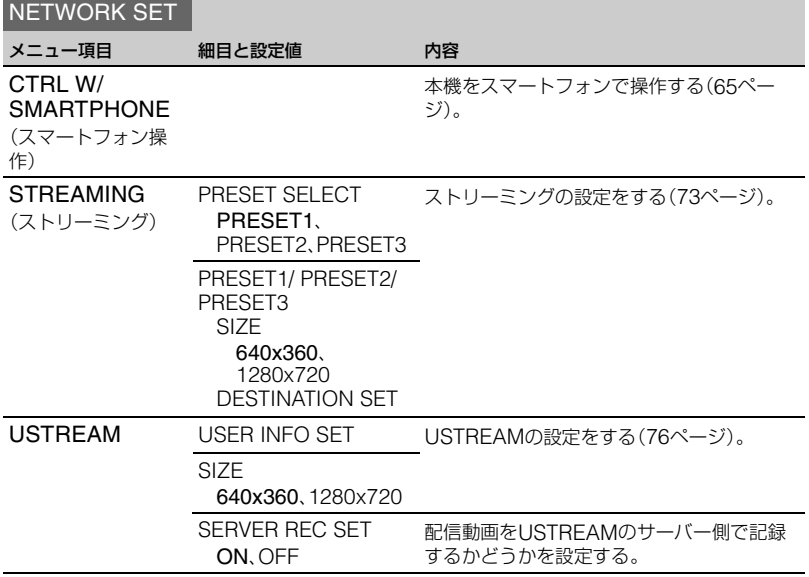

メニューで設定を変更する **105**メニューで設定を変更する

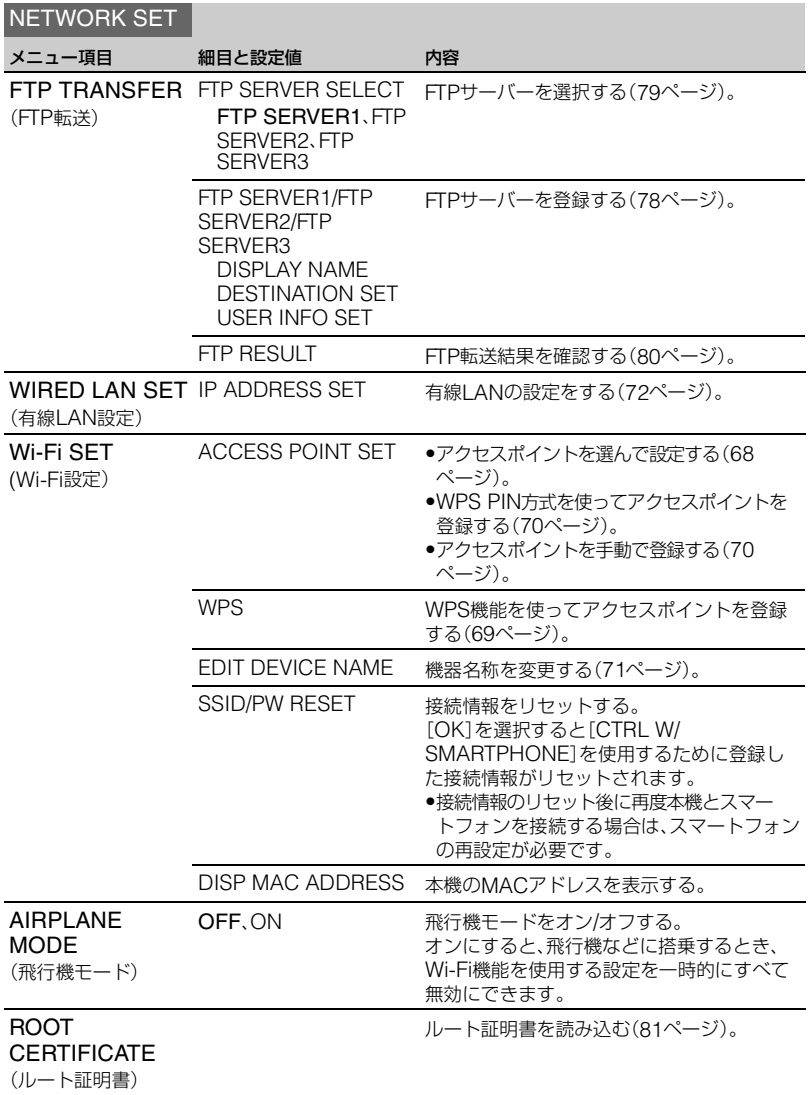

### NETWORK SET

メニュー項目 細目と設定値 内容

[ページ\)。](#page-81-1)

ネットワークの各種設定をリセットする([82](#page-81-1)

NETWORK RESET

(ネットワークリセッ ト)

## <span id="page-106-0"></span>OTHERSメニュー

**OTHERS** 

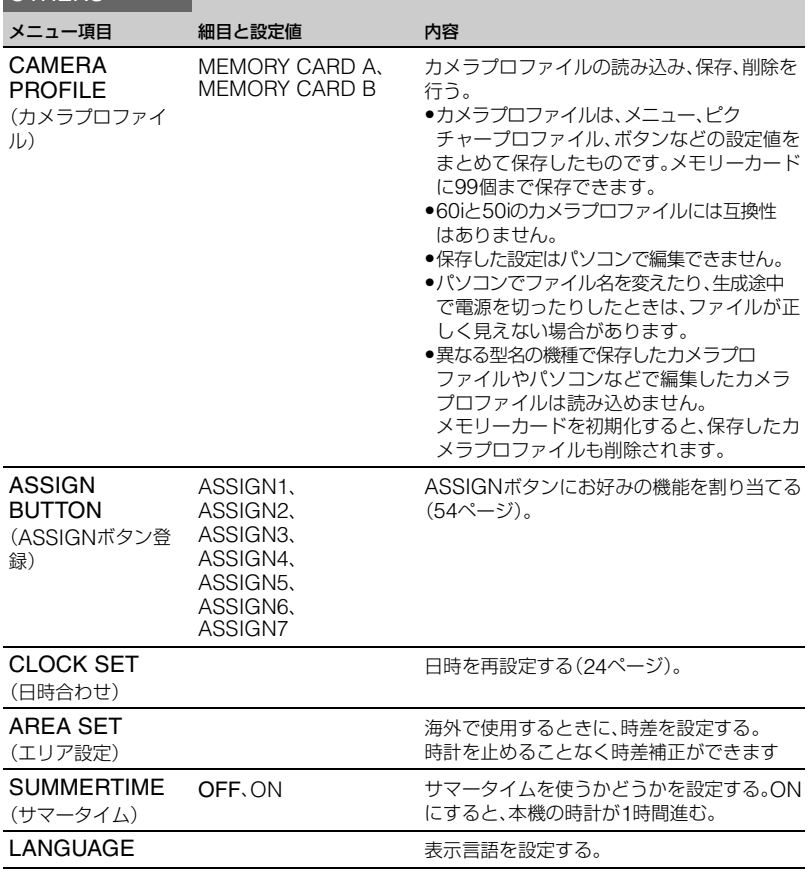

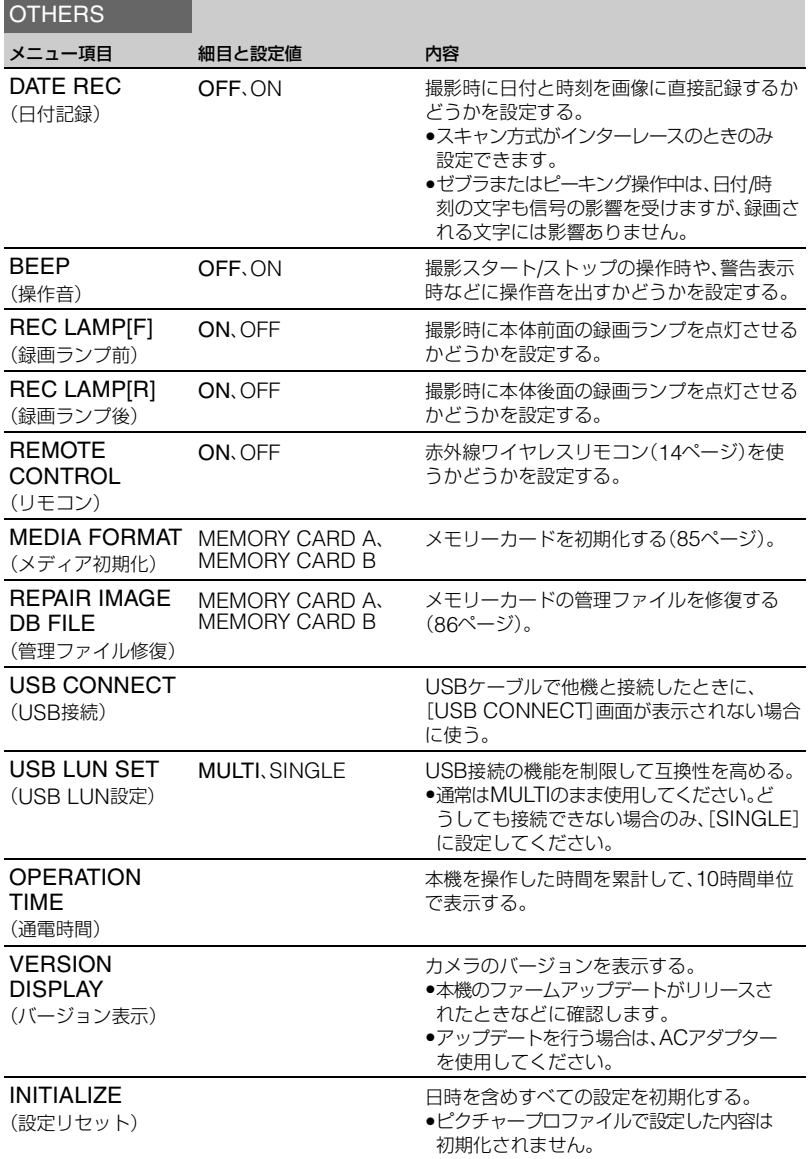
# EDITメニュー

EDITメニューは、サムネイル画面や再生画面でMENUボタンを押すと表示されます。

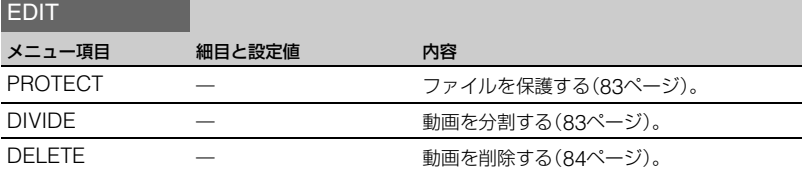

# PICTURE PROFILEメニュー

PICTURE PROFILEメニューは、P PROFILEボタンを押すと表示されます。

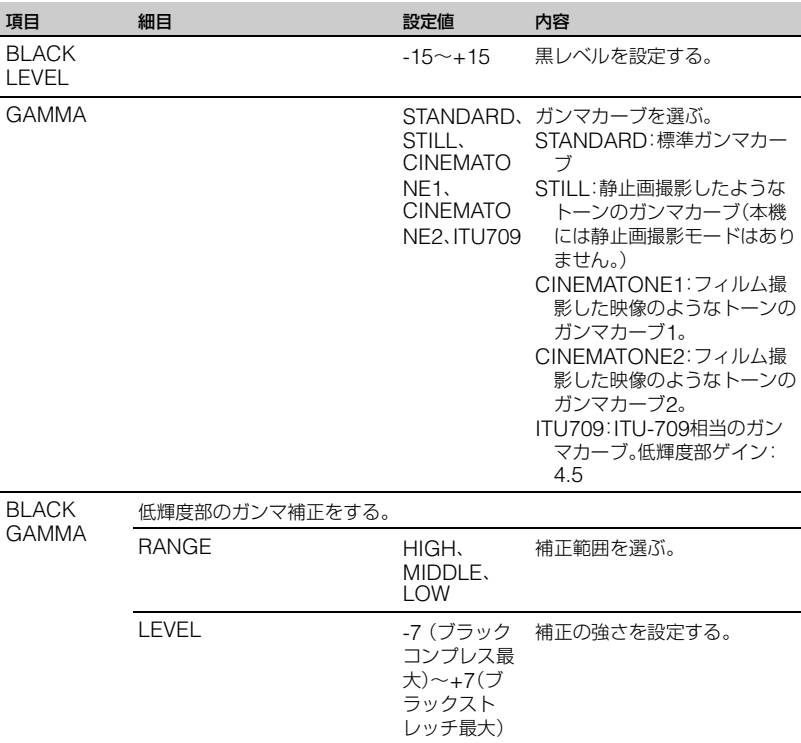

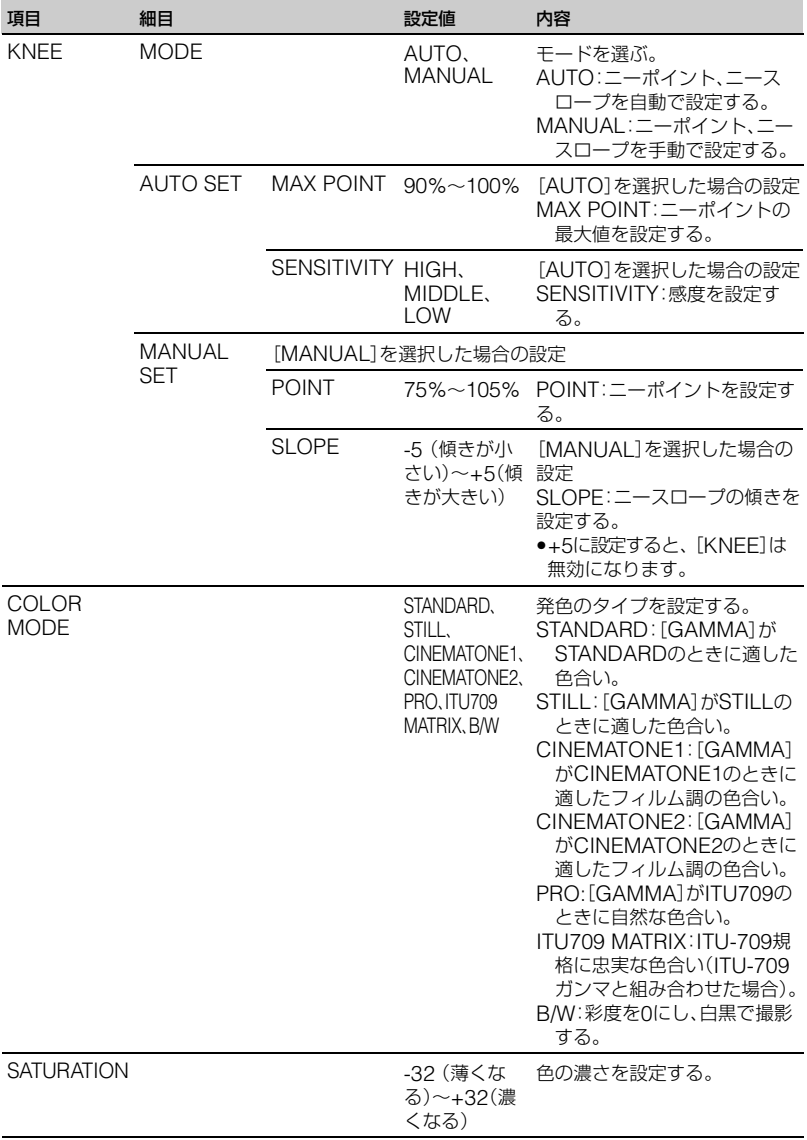

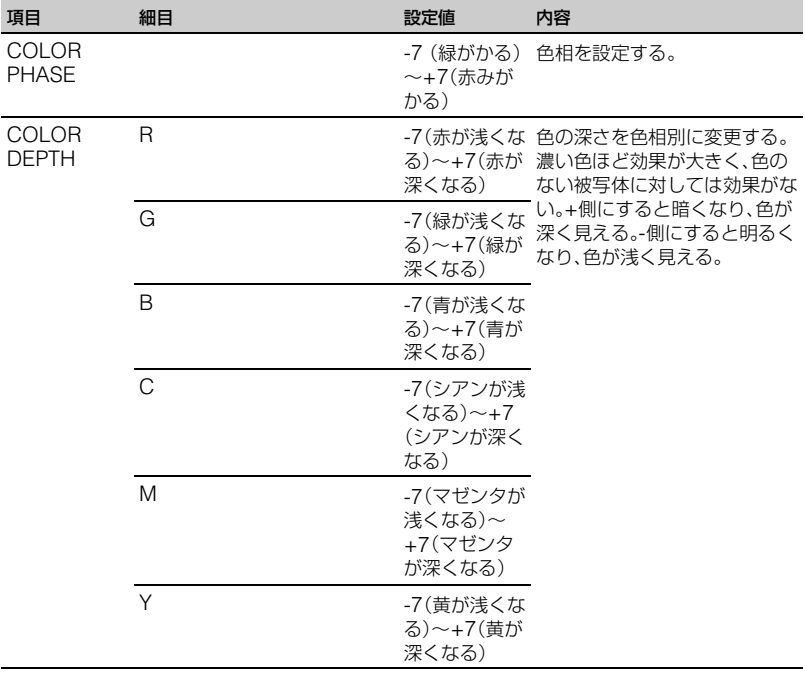

# **[メニュー一覧\(](#page-87-0)つづき)**

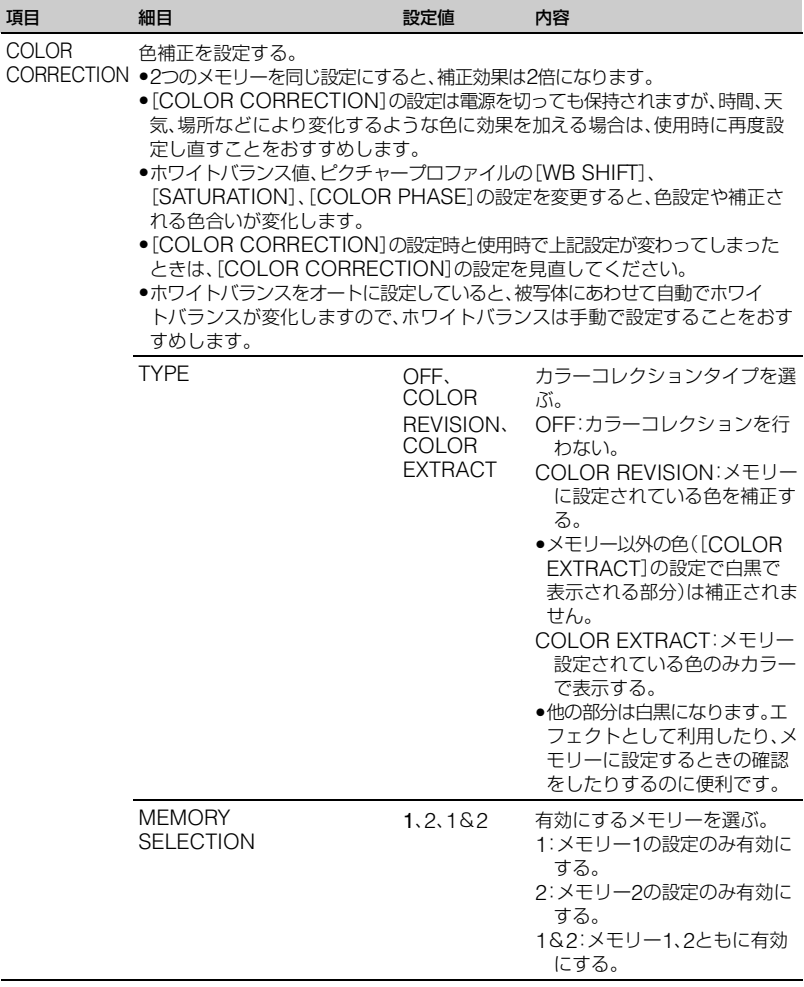

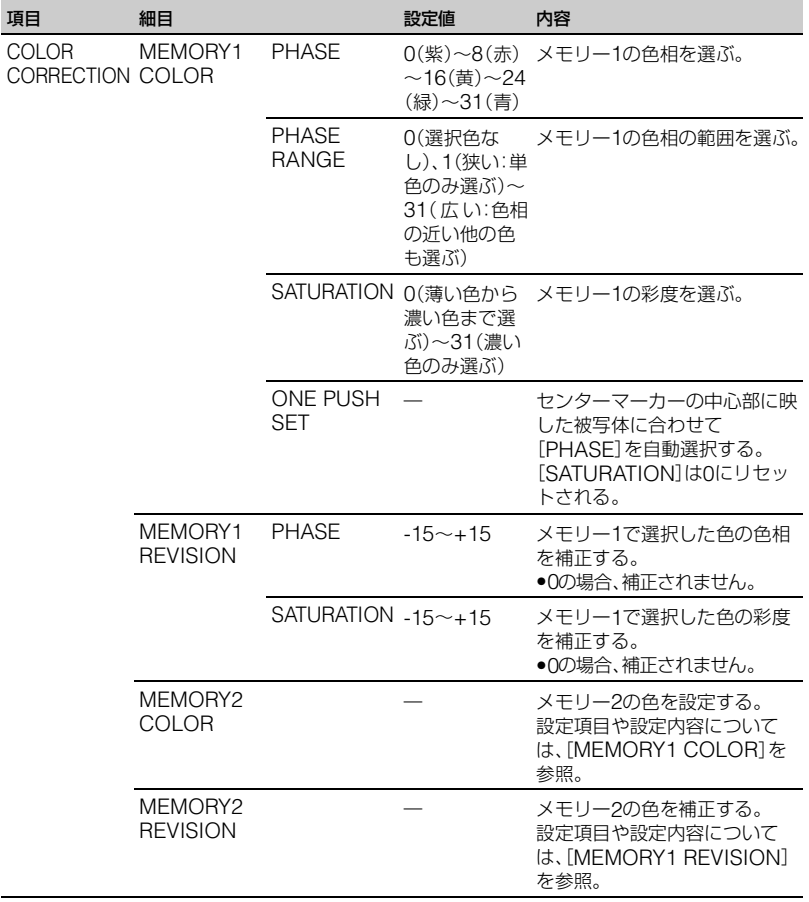

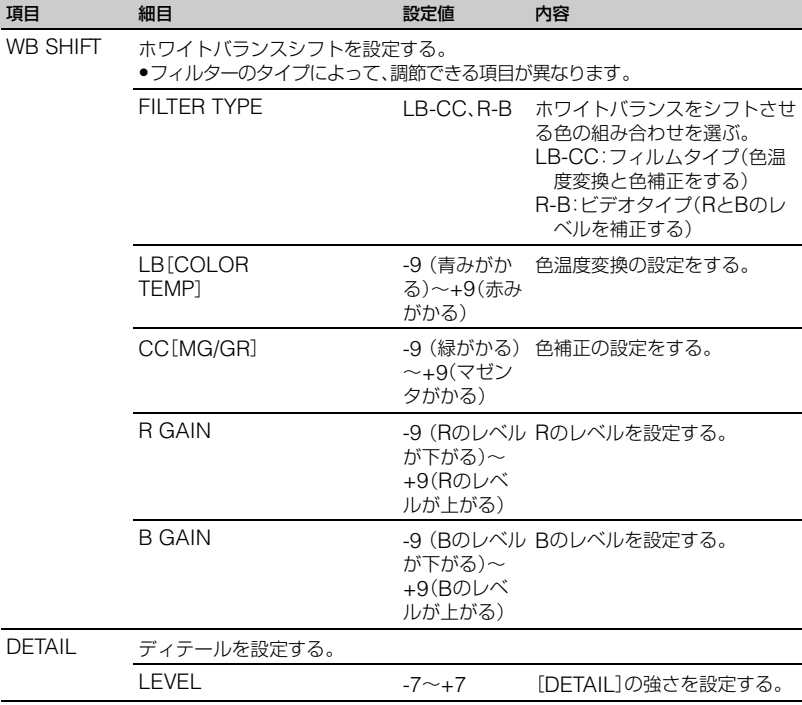

<span id="page-114-0"></span>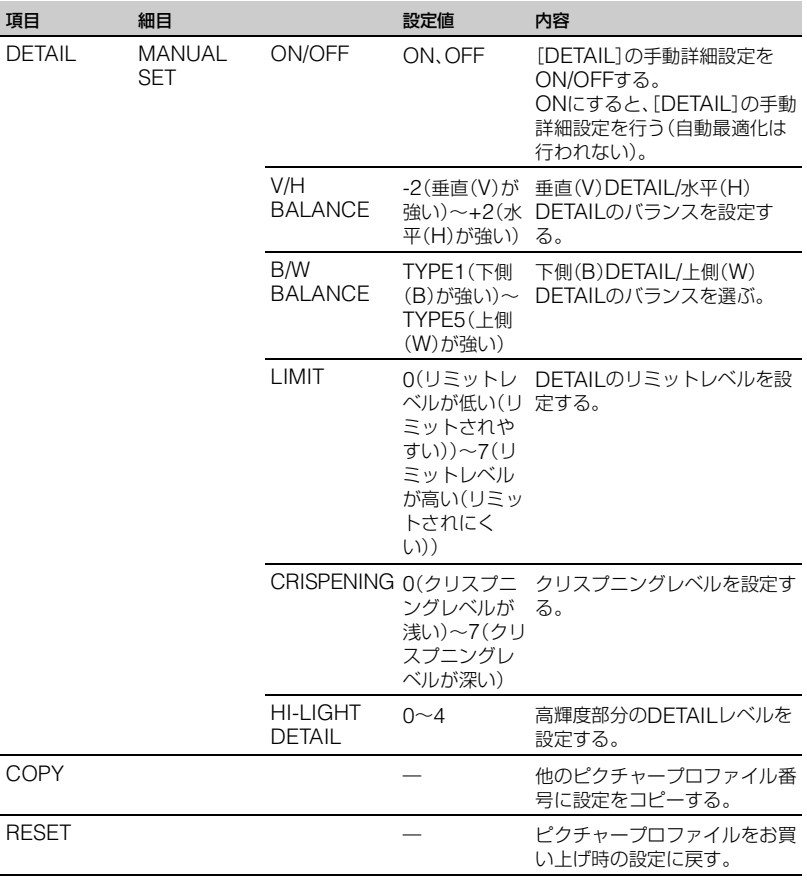

# <span id="page-115-2"></span><span id="page-115-1"></span>困ったときは **故障かな?と思ったら**

困ったときは、以下の流れに従ってください。

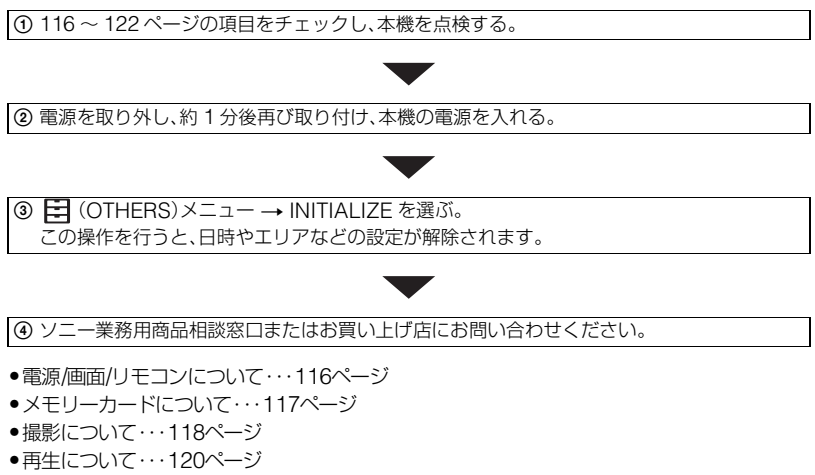

- •[テレビ接続について・](#page-120-0)・・121[ページ](#page-120-0)
- •コピー/編集/[外部機器接続について・](#page-120-1)・・121[ページ](#page-120-1)
- •[パソコン接続について・](#page-120-2)・・121[ページ](#page-120-2)

# <span id="page-115-0"></span>電源/画面/リモコンについて

#### 電源が入らない、途中で切れる。

- 充電されたバッテリーを取り付ける(19[ページ\)。](#page-18-0)
- ACアダプターをコンセントに差し込む(19[ページ\)](#page-18-0)。
- 本機の温度が著しく高くなっている。電源を切り、涼しい場所でしばらく放置する。

#### 電源が入っているのに操作できない。

- 電源(バッテリーまたはACアダプター)を取り外し、約1分後に電源を取り付け直す。
- 日 (OTHERS)メニュー → INITIALIZEを選ぶ。
- 本機の温度が著しく高くなっている。電源を切り、涼しい場所でしばらく放置する。

#### 本体が温かくなる。

• ご使用中に本体が温かくなりますが故障ではありません。

#### バッテリー残量が正しく表示されない。

- 周囲の温度が極端に高い/低い、または充電が不充分なためで、故障ではありません。
- 満充電し直す。それでも正しく表示されないときは、寿命です。新しいバッテリーに交換して ください([19](#page-18-0)、138[ページ\)](#page-137-0)。
- 使用状況や環境によっては正しく表示されません。液晶モニターを開閉したときは正しい残 量を表示するまで約1分かかります。

#### バッテリーの消耗が早い。

- 周囲の温度が極端に高い/低い、または充電が不充分なためで、故障ではありません。
- 満充電し直す。それでも消耗が早いときは、寿命です。新しいバッテリーに交換してください ([19](#page-18-0)、138[ページ\)](#page-137-0)。

#### ファインダーの画像がはっきりしない。

●視度調整ダイヤルを画像がはっきり見えるように動かす(26[ページ\)](#page-25-0)。

#### ファインダーの画像が表示されない。

• VF/LCD PANELボタンを押す(27[ページ\)。](#page-26-0)

#### 付属のワイヤレスリモコンが操作できない。

- •[REMOTE CONTROL]を[ON]にする(108[ページ\)。](#page-107-0)
- リモコンと本機リモコン受光部の間にある障害物を取り除く。
- 本機のリモコン受光部に直射日光や照明器具の強い光が当たっていると、リモコン操作でき ないことがあります。
- 電池を交換する。電池の+極と-極を正しく入れる(14[ページ\)。](#page-13-0)

#### リモコン操作中にほかのビデオが誤動作する。

- ビデオのリモコンスイッチをDVD2以外のモードに切り換える。
- 黒い紙でビデオのリモコン受光部をふさぐ。

#### REMOTE端子に機器を接続したときに、正常に動作しない。

- リモコン側の機器からの操作に対して反応が遅くなる場合があります。
- 本体側のREMOTE端子を挿したままの状態で接続機器側の端子を抜いた場合は、本体の設 定に戻らない場合があります。本体側のREMOTE端子を抜いてください。

# <span id="page-116-0"></span>メモリーカードについて

#### メモリーカードを入れても操作を受け付けない。

● パソコンでフォーマット(初期化)したメモリーカードを入れている場合は、本機で初期化す る(85[ページ\)](#page-84-0)。

#### データファイル名が正しくない、または点滅している。

- ファイルが壊れている。
- ●本機で対応しているファイル形式を使う(137[ページ\)](#page-136-0)。

#### メモリーカードのアイコンが点滅している。

●記録中に異常が発生したメモリーカードがある。すべてのメモリーカードの記録を停止し、 データ修復を行う。

#### メモリーカードの画像消去ができない。

- 編集画面では、削除する画像を1度に100枚までしか選択できません。
- プロテクトが設定されている。プロテクトを解除する(83[ページ\)。](#page-82-2)

#### <span id="page-117-0"></span>撮影について

#### START/STOPボタンを押しても、撮影が始まらない。

- 再生画面になっている。再生を終了する(57[ページ\)](#page-56-0)。
- メモリーカードの空き容量がない。新しいメモリーカードに変えるか、初期化する(85[ペー](#page-84-0) [ジ\)。](#page-84-0)または不要な画像を削除する(84[ページ\)](#page-83-0)。
- 動画のシーン数が本機で撮影できる上限を超えている(129[ページ\)。](#page-128-0)不要な画像を削除する (84[ページ\)](#page-83-0)。
- 本機の温度が著しく高くなっている。電源を切り、涼しい場所でしばらく放置する。
- 本機の温度が著しく低くなっている。電源を切り、暖かい場所に移動して、しばらくしたら電 源を入れる。
- 記録中に異常が発生したメモリーカードがある。すべてのメモリーカードの記録を停止し、 データ修復を行う。

#### ハンドルズームが動かない。

• ハンドルズームスイッチを「FIX」または「VAR」にする(34[ページ\)。](#page-33-0)

#### 撮影を止めてもアクセスランプがついている。

• 撮影した画像をメモリーカードに書き込んでいる。

#### 画角が異なって見える。

• 本機の状態によっては画角が異なって見える場合があります。故障ではありません。

#### 実際の動画の録画可能時間が、目安とされている時間より短い。

●動きの速い映像を記録したときなど、撮影環境によっては、録画可能時間が短くなることがあ ります(128[ページ\)](#page-127-0)。

#### 変更した設定が保持されない。

- メニューの設定は保持されないものがあります。
- 拡大フォーカスの設定は保持されません。
- 電源が入ったままバッテリーやACアダプターを取り外した。電源を切り、アクセスランプが 消灯し電源が切れた事を確かめてから、外してください。

#### START/STOPボタンを押した時点と、記録された動画の開始/終了時点がずれる。

• 本機では、START/STOPボタンを押してから実際に録画が開始/終了するまでに若干の時間 差が生じることがあります。故障ではありません。

#### オートフォーカスができない。

- FOCUSスイッチを「AUTO」にして自動調整にする(35[ページ\)](#page-34-0)。
- ●オートフォーカスが働きにくい状況のときは、手動でピントを合わせる(35[ページ\)。](#page-34-1)

#### メニュー項目が灰色で表示される、操作できない。

- 灰色で表示されるメニュー項目は、その撮影/再生条件では選択できません。
- 機能によっては、一緒に使えないものがあります。下表は、同時に設定できない機能やメ ニュー項目の例です。

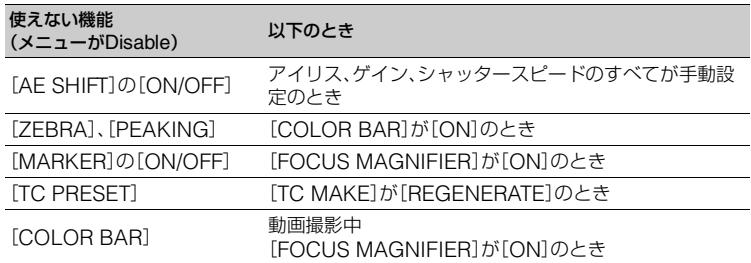

#### アイリス、ゲイン、シャッタースピード、ホワイトバランスが手動調節できない。

• AUTO/MANUALスイッチを「MANUAL」にする。

#### 画面に白や赤、青、緑の点が出ることがある。

●シャッタースピード(40[ページ\)](#page-39-0)が遅いときに出る現象で、故障ではありません。

#### 画面をすばやく横切る被写体が曲がって見える。

• フォーカルプレーン現象と呼ばれる現象で、故障ではありません。撮像素子(CMOSセン サー)の画像信号を読み出す方法の性質により、撮影条件によっては、画面をすばやく横切る 被写体が少しゆがんで見えることがあります。

#### 横帯が現れる。

• 蛍光灯・ナトリウム灯・水銀灯など放電管による照明下ではこのような症状が現れることがあ りますが、故障ではありません。シャッタースピードを調節すると改善されることがあります (40[ページ\)](#page-39-0)。

#### テレビやパソコンの画面を撮影すると黒い帯が出る。

● シャッタースピードを調節する(40[ページ\)。](#page-39-0)

#### 細かい模様がちらつく、斜めの線がギザギザになる。

•[DETAIL]を「-」側に調節する(115[ページ\)](#page-114-0)。

#### タイムコードがつながらない。

•[REC FORMAT]の設定を切り換えると、タイムコードは不連続となることがあります。

#### <span id="page-119-0"></span>再生について

[「メモリーカードについて」\(](#page-116-0)117ページ)もご覧ください。

#### 再生したい画像が見つからない。

#### 画像を再生できない。

- THUMBNAIL画面上で再生したい画像が記録されているメモリーカードと画質を選択する (55[ページ\)](#page-54-0)。
- パソコンでフォルダやファイル名を変更、または画像を加工すると、再生できない場合があり ます。故障ではありません。
- 他機で撮影した画像は、再生できなかったり、正しいサイズで表示されないことがあります。 故障ではありません。
- THUMBNAIL画面で再生したいサムネイルを選択して、SETボタンを押す(55[ページ\)](#page-54-1)。

#### データファイル名が正しくない、または点滅している。

- ファイルが壊れている。
- ●本機で対応しているファイル形式を使う(137[ページ\)](#page-136-0)。
- フォルダ構造が規格に準拠しないと、ファイル名のみ表示されることがあります。

#### 音声が小さい。または聞こえない。

• 音量を大きくする(56[ページ\)](#page-55-0)。

#### 画面上に が表示される。

● Multi ch は5.1ch記録された動画再生時などに表示されます。本機では2chにダウンミックス して再生します。

# <span id="page-120-0"></span>テレビ接続について

#### HDMIケーブルでテレビにつないで再生するとき、画像や音声が出ない。

- 著作権保護のための信号が記録されている映像を、HDMI出力端子から出力することはでき ません。
- USB接続中は、HDMI出力端子から出力できません。

#### HDMIケーブルでテレビやプロジェクター、AVアンプにつないで再生するとき、映像や音 声が出ない。

• HDMIケーブルを使用して、本機とテレビやプロジェクター、AVアンプを接続しても画像や 音声が再生されない場合は、HDMIケーブルを抜き差しするか本機の電源を入れ直してくだ さい。

#### 4:3テレビにつないで再生したら、画像がつぶれて見える。

• ワイド(16:9)で撮影した動画を4:3テレビで見るときに起こる現象です。 ご (REC/OUT SET)メニュー → [VIDEO OUT] → [DOWN CONVERT TYPE]で映像信号出力形式を 選択してください(97[ページ\)](#page-96-0)。

#### 4:3テレビにつないで再生したら上下に黒い帯が入る。

• ワイド(16:9)で撮影した動画を4:3テレビで見るときに起こる現象です。故障ではありませ ん。

#### <span id="page-120-1"></span>コピー/編集/外部機器接続について

#### つないだ機器の画面にタイムコードなどが表示される。

•[DISPLAY OUTPUT]を[LCD PANEL]にする(103[ページ\)。](#page-102-0)

#### 追加録音(アフレコ)できない。

• 本機ではアフレコすることはできません。

#### HDMIケーブルを使ってコピーができない。

• HDMIケーブルを使ってのコピーはできません。

# <span id="page-120-2"></span>パソコン接続について

#### 本機がパソコンに認識されない。

- パソコンからケーブルを抜き、もう一度しっかりと差し込む。
- パソコンと本機からケーブルを抜き、パソコンを再起動してから正しい手順でもう一度パソ コンと本機をつなぐ。

#### <span id="page-121-0"></span>動画がパソコンで見られない、取り込めない。

- ケーブルを抜き、本機の電源を入れてから、もう一度つなぐ。
- ●動画をパソコンに取り込むにはソフトウェアのインストールが必要です(17[ページ\)](#page-16-0)。

# <span id="page-122-0"></span>**警告表示とお知らせメッセージ**

# 自己診断表示/警告表示

液晶モニターまたはファインダーに、次の ように表示されます。 お客様自身で対応できる場合でも、2、3回 繰り返しても正常に戻らないときは、ソ ニー業務用商品相談窓口またはお買い上 げ店にお問い合わせください。

#### $C:04: \square \square$

•"インフォリチウム"以外のバッテリー が使われている。必ず"インフォリチウ ム"バッテリーを使う(138[ページ\)](#page-137-0)。

#### C:06:□□

• バッテリーが高温になっている。バッテ リーを交換するか、バッテリーを涼しい ところに置く。

#### $C:13: \square\square$

• メモリーカードを一度取り外し、取り付 け直してからもう一度操作する。

#### C:32:□□

• 電源をいったん取り外し、取り付け直し てからもう一度操作する。

#### E:□□:□□

●116[ページの](#page-115-2)②~④の手順をお試しく ださい。

#### △コ(バッテリー残量に関する警告)

- バッテリー残量が少ない。
- 使用状況や環境、バッテリーパックに よっては、バッテリー残量表示が10% 程度あっても警告表示が点滅すること がある。

#### ▲【ロ(バッテリーの温度に関する警告)

• バッテリーが高温になっている。バッテ リーを交換するか、バッテリーを涼しい ところに置く。

#### (ビデオライト関連の警告)

- マルチインターフェースシューのビデ オライトのバッテリーレベルが低下し ている。
- 32 32A 32B (メモリーカード関連の警告)

#### 遅い点滅

- 撮影に必要な空き容量が少なくなって いる。本機で使えるメモリーカードにつ いては、28[ページを](#page-27-0)ご覧ください。
- メモリーカードが入っていない([28](#page-27-1) [ページ\)。](#page-27-1)

#### 速い点滅

- 撮影に必要な空き容量がない。不要な画 像を削除するか(84[ページ\)](#page-83-0)、あらかじ め画像をパソコンなどに保存(バック アップ)してから、メモリーカードを初 期化する(85[ページ\)](#page-84-0)。
- 管理ファイルが壊れている(86[ペー](#page-85-0) [ジ\)。](#page-85-0)

#### $\vec{v}_{AB}$ (メモリーカード初期化関連の警 告)\*

- メモリーカードが壊れている。
- メモリーカードが正しく初期化されて いない(85[ページ\)](#page-84-0)。

32A 32B (非対応メモリーカード関連の警 告)\*

• 本機で使えないメモリーカードが入っ ている(28[ページ\)](#page-27-0)。

#### $\overline{\xi_A}$  o-  $\overline{\xi_B}$  o-  $(\chi$ モリーカード誤消去防 止に関する警告)\*

- メモリーカードの誤消去防止スイッチ がロック位置にある。
- 他機でアクセスコントロールをかけた メモリーカードを使っている。

囝

つたときは

\*[BEEP]が[ON]に設定されていると、警告表示 が出るときに、操作音が鳴ります(108[ページ\)。](#page-107-1)

# お知らせメッセージの例

お知らせメッセージが表示されたときは、 その指示に従ってください。

### メモリーカード

Inconsistencies found in image database file. Do you want to repair the image database file?

> • 管理ファイルが破損しているので、動画 撮影ができません。[OK]を選んで修復 する。

Inconsistencies found in the image database file. Back up and recover. Recover, then import using the included PC software.

> • 動画の管理情報が破損し、管理ファイル との間に不整合が発生しています。 [OK]を選ぶと動画をバックアップし て管理ファイルを修復します。バック アップされた動画は本機では認識でき ません。 修復したあと本機とソフトウェアをイ ンストールしたパソコンをつなぐと、 バックアップされた動画をパソコンに 取り込むことができます。 ただし、すべての動画の取り込みを保証 するものではありません。

### Buffer overflow. Writing to the media was not completed in time.

• 記録と削除を繰り返したり、他機で フォーマットしたメモリーカードが使 われている。データをパソコンなどの ハードディスクにバックアップした後、 [Empty]を行いメモリーカードを完全 に消去する(85[ページ\)](#page-84-1)。

• お使いのメモリーカードの書き込み性 能が、動画の記録時間に充分ではありま せん。本機での使用をおすすめしている メモリーカードをお使いください([28](#page-27-0) [ページ\)](#page-27-0)。

#### Recovering data. Please wait.

• 本機のメディアに正常な記録がされな かった場合、自動的にデータの修復を試 みます。

#### Cannot recover data.

• データ書き込みに失敗したため修復を 試みたが、データが復活しなかった。本 機のメディアへの書き込みや編集がで きなくなる場合があります。

#### **WA WE Reinsert the memory card.**

• メモリーカードを2、3回入れ直す。それ でも表示されるときはメモリーカード が壊れている可能性があるので交換し てください。

### **WA WE Cannot recognize this** memory card. Format and use again.

● メモリーカードを本機でフォーマット する(85[ページ\)](#page-84-0)。フォーマットすると、 メモリーカードに記録されているすべ てのデータが消去されますので、ご注意 ください。

#### This memory card may not be able to record or play movies.

• 本機での使用をおすすめしているメモ リーカードをお使いください(28[ペー](#page-27-0) [ジ\)。](#page-27-0)

This memory card may not be able to record or play images correctly.

> • 本機での使用をおすすめしているメモ リーカードをお使いください(28[ペー](#page-27-0) [ジ\)。](#page-27-0)

• ソニー業務用商品相談窓口またはお買 い上げ店にお問い合わせください。

Do not eject the memory card during writing. Data may be damaged.

> • メモリーカードをもう一度入れて、画面 の指示に従う。

# その他

Maximum number of images already selected.

- 次のときは、1度に100個までしか画像 を選択できません。
	- 画像の削除
	- 画像のプロテクト、解除

# エラーメッセージ

FTP転送時やストリーミング配信接続時 にトラブルが発生した場合は、以下のエ ラーメッセージが表示されます。表示に合 わせて対処を試みてください。

#### **No registered access point.**

アクセスポイントが登録されていませ  $\mu_{\rm e}$  (NETWORK SET)メニューの [Wi-Fi SET] → [ACCESS POINT SET]からアクセスポイントを登録して ください。

### **Cannot find connectable access point.**

#### **Set the access point setting.**

アクセスポイントを発見できません。 (NETWORK SET)メニューの[Wi- $Fi$  SET $]\rightarrow$  [ACCESS POINT SET] $\dot{D}$ らアクセスポイントの設定を確認してく ださい。

**Connection to the access point failed.**

#### **Please input your password again.**

アクセスポイントに接続できません。ア クセスポイントのパスワードを入力し直 してください。

### **Connection with an access point disconnected.**

### **Check the connection condition.**

アクセスポイントへの接続が切断されま した。接続状況を確認してください。

#### **No response from the access point.**

アクセスポイントが反応していません。 アクセスポイントとの接続を確認してく ださい。

### **Failed to acquire an IP address. Change the IP address setting.**

IPアドレスを取得できません。 無線LANでネットワークに接続してい る場合は、 い (NETWORK SET)メ ニューの[Wi-Fi SET] → [ACCESS POINT SET]からIPアドレスを手動で 設定してください。 有線LANで接続している場合は、 (NETWORK SET)メニュー の [WIRED LAN SET]からIPアドレスを 手動で設定してください。

#### **Network error occurred.**

Wi-Fi通信に障害が発生しています。

#### **Check the USB device connection.**

USB機器の接続を確認してください。

### **Check the LAN cable connection.**

ネットワークに接続できません。LAN ケーブルの接続を確認してください。

#### **Failed to connect to an FTP server. Check the FTP server settings.**

登録したFTPサーバーの設定を確認して ください。

#### **Failed to connect to an FTP server.**

FTPサーバーが見つからないなどの理由 で、FTPサーバーへの接続に失敗しまし た。

#### **Cannot authenticate with WEP. The password is wrong or automatic acquisition of an IP address has failed.**

パスワード(WEPキー)を確認してくだ さい。またはアクセスポイントのDHCP 設定を確認してください。

### **Cannot authenticate with WEP. The password is wrong or the IP address setting is wrong.**

パスワード(WEPキー)を確認してくだ さい。または本機のIP Address設定を確 認してください。

#### **Cannot execute functions.**

本機を再起動してください。それでも解 決しない場合はサービス窓口に連絡して ください。

# **Failed to connect to the Ustream server.**

#### **Check the "CLOCK SET".**

本機の時計を正しい日時に合わせてくだ さい。

#### **Ustream error occurred.**

再配信をしてみてください。または USTREAMサービスの状況を確認して ください。 (http://www.ustream.tv/)

#### **The server rejected the request.**

再配信をしてみてください。または USTREAMサービスの状況を確認して ください。 (http://www.ustream.tv/)

#### **Authentication information is invalid. Check the user name and**

**password.**

 $\mathbb{R}$  (NETWORK SET) $\times$ ニュー $\rightarrow$ [USTREAM]の[USER INFO SET]を 確認してください。

#### **An invalid channel has been specified.**

チャンネルを指定し直して再配信してく ださい。

#### **Connection to the server terminated. Check the communication**

#### **environment.**

安定した通信環境で、再度接続してくだ さい。

#### **There is a possibility that the movie was not saved correctly on the server.**

サーバーに映像が保存されているかどう か確認してください。

#### **Not enough stream time. Could not be saved to the server.**

配信時間を長めにとってください。

### **Could not verify the certificate. Continue Connection?**

ルート証明書を入手して読み込んでくだ さい。

ルート証明書の読み込み方法については 81[ページ](#page-80-0)をご覧ください。

また、本機の時計設定が正しい日時に なっているか確認してください。

#### **Connection to the FTP server disconnected.**

FTPサーバーへの接続が切断されまし た。

#### **Cannot upload to the FTP server.**

FTPサーバーへの接続は成功しました が、ファイルを転送できませんでした。転 送先のディレクトリー設定または、FTP サーバー側の設定を確認してください。

### **Unable to access the media.**

メモリーカードを読み込めません。メモ リーカードが破損している可能性があり ます。

# その他 **記録時間について**

# バッテリーごとの撮影・再生可能 時間の目安

満充電からのおよその時間です。

#### 撮影可能時間

(単位:分)

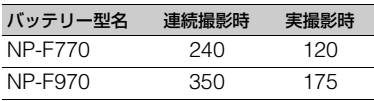

#### (タご注意

- 録画フォーマット AVCHD FXモード
- 内蔵ビデオライト消灯時
- 内蔵マイクを使用し、[LCD BRIGHT]([103](#page-102-1) [ページ\)が](#page-102-1)[NORMAL]のとき
- メモリーカード使用時
- 実撮影時とは、撮影スタート/ストップ、電源 ON/OFFなどを繰り返したときの撮影時間で す。
- 使用状態によって、撮影・再生可能時間はそれ ぞれ短くなります。
- 高温環境下で、内蔵ビデオライトを使用するな ど、本機の消費電力が高くなる状態では、バッ テリーの温度が高くなります。その場合、バッ テリー保護のため、撮影可能時間が短くなる場 合があります。
- 低温の場所で使うと、撮影・再生可能時間はそ れぞれ短くなります。10℃~30℃の環境で使 用することをおすすめします。

#### 再生可能時間

(単位:分)

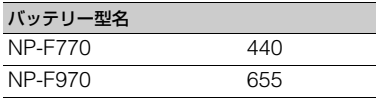

# <span id="page-127-0"></span>撮影可能時間の目安

# XAVC S HD

(単位:分)

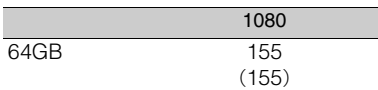

### AVCHD

# ■ [AVCHD AUDIO FORMAT]の設 定が[LINEAR PCM]のとき

(単位:分)

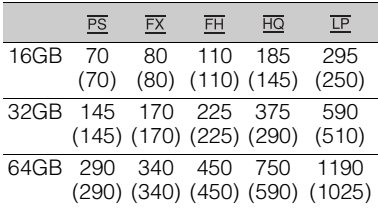

# ■ [AVCHD AUDIO FORMAT]の設 定が[DOLBY DIGITAL]のとき

(単位:分)

| $\overline{PS}$ | FX | FH. | $\overline{HQ}$ | LP                                                                                                    |
|-----------------|----|-----|-----------------|----------------------------------------------------------------------------------------------------|
| 75              | 90 | 120 | 215             | 380                                                                                                    |
|                 |    |     |                 | (310)                                                                                                    |
| 150             |    |     |                 | 770                                                                                                    |
|                 |    |     |                 | (630)                                                                                                    |
|                 |    |     |                 | 1545                                                                                                    |
|                 |    |     |                 | $(75)$ $(90)$ $(120)$ $(165)$<br>180 245 440<br>$(150)$ $(180)$ $(245)$ $(330)$<br>305 360 495 880<br>(305) (360) (495) (665) (1260) |

DV

(単位:分)

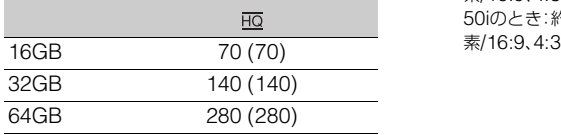

- ソニー製メモリーカード使用時。
- •( )内は最低録画時間です。
- 6ご注意
- 撮影可能時間は、撮影環境や被写体の状態、 [REC SET](94[ページ\)に](#page-93-0)よっても変わりま す。

<span id="page-128-0"></span>zちょっと一言

- 動画の撮影可能シーン数は、XAVC S HDで最 大600個、AVCHDで最大3999個、DVで9999 個です。
- XAVC S HD連続撮影時間は、約13時間です。 (ただし、約6時間で自動分割します。) AVCHD、DVの連続撮影時間は、約13時間で す。
- 撮影シーンに合わせてビットレート(一定時間 あたりの記録データ量)を自動調節するVBR (Variable Bit Rate)方式を採用しています。そ のため、メモリーカードへの録画時間は変動し ます。例えば、動きの速い映像はメモリーカー ドの容量を多く使って鮮明な画像を記録する ので、メモリーカードの録画時間は短くなりま す。
- 各録画モードのビットレート(動画+音声な ど)、画素数およびアスペクト比は以下のとお りです。
	- XAVC S HD 50Mbps 1920x1080画素/16:9 – AVCHD
	- PS:最大28Mbps 1,920×1,080画素/16:9 FX:最大24Mbps 1,920×1,080画素/ 16:9、1,280×720画素/16:9 FH:約17Mbps(平均) 1,920×1,080画素/ 16:9、1,280×720画素/16:9 HQ:約9Mbps(平均) 1,440×1,080画素/ 16:9、1,280×720画素/16:9 LP:約5Mbps(平均) 1,440×1,080画素/ 16:9

– DV

60iのとき:約25Mbps(平均)720×480画 素/16:9、4:3 50iのとき:約25Mbps(平均)720×576画

# **記録時の機能制限について**

ストリーミングON時の制約については74[ページを](#page-73-0)ご覧ください。

# 記録方式ごとの制約

○:使用できる ×:使用できない

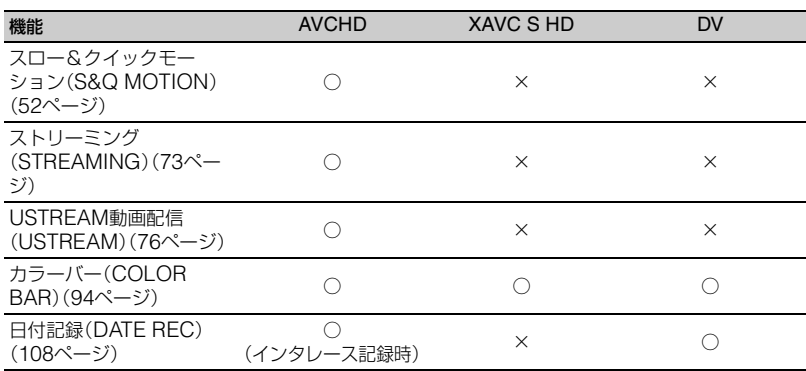

# スロー&クイックモーション撮影時の制約

○:使用できる ×:使用できない

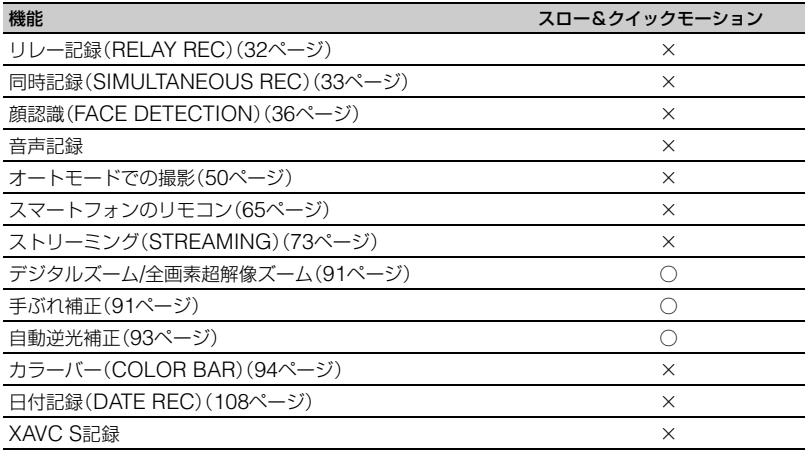

# **ストリーミング対応フォーマット**

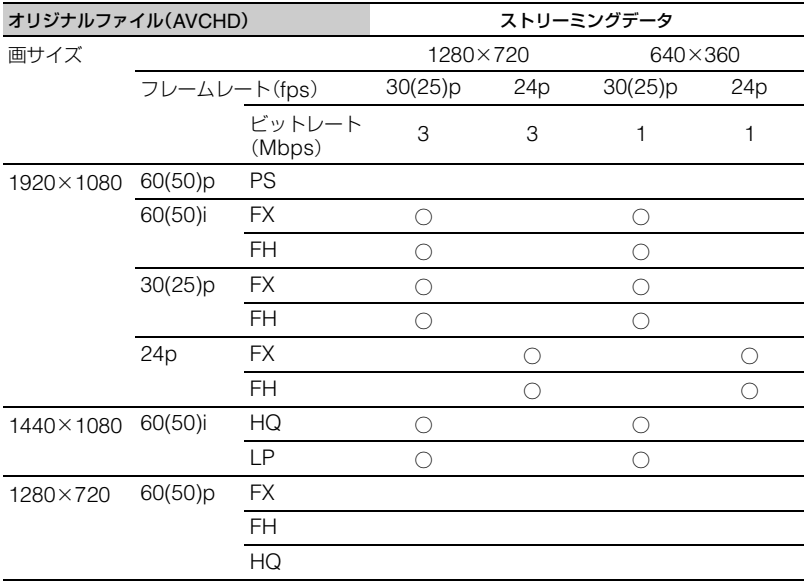

# **USTREAM 対応フォーマット**

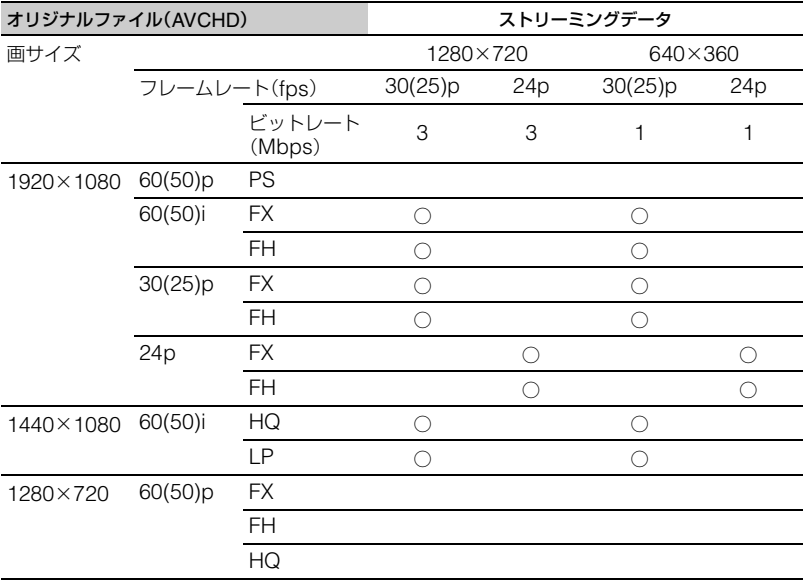

その他 20de<br>133

# **海外で使う**

#### 電源について

本機は、海外でも使えます。 ACアダプターは、全世界の電源 (AC100V~240V、50Hz/60Hz)で使え ます。ただし、電源コンセントの形状の異 なる国や地域では、電源コンセントにあっ た変換プラグアダプターをあらかじめ旅 行代理店でおたずねのうえ、ご用意くださ い。

電子式変圧器(トラベルコンバーター)は 使わないでください。故障の原因になるこ とがあります。

#### 時差補正機能ついて

海外で使うとき、[AREA SET]で、時差を 設定するだけで時刻を現地時間に合わせ られます(107[ページ\)](#page-106-0)。

# <span id="page-134-0"></span>**メモリーカードのファイル / フォルダ構成**

本機のメモリーカード上のファイル/フォルダ構成は以下のとおりです。本機を使って撮影 /再生する際は、通常、意識する必要はありません。

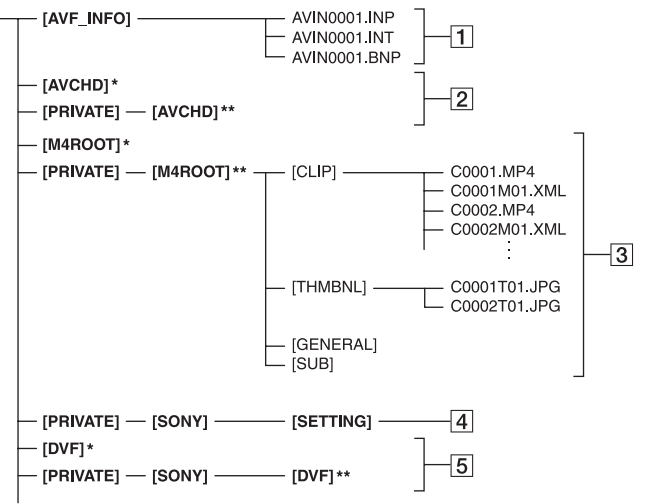

- \* "メモリースティック PRO デュオ"
- \*\* SDメモリーカード、SDHCメモリーカード、 SDXCメモリーカード
- A 画像管理用ファイル 削除すると、画像を正常に撮影/再生できなく

なることがあります。 隠しファイルに設定されており、通常は表示 されません。

- B AVCHD 動画管理情報フォルダ 本フォルダ以下にAVCHDの動画用の記録 データが保存されます。パソコンから本フォ ルダや、本フォルダ内のファイルやフォルダ を操作しないでください。画像ファイルが壊 れたり、再生できなくなることがあります。
- 3 XAVC S HD 動画管理情報フォルダ XAVC S HDの動画用記録データが保存され ます。

ファイル名末尾の番号は自動で繰り上がり ます。

パソコンから本フォルダや、本フォルダ内の ファイルやフォルダを操作しないでくださ

い。画像ファイルが壊れたり、再生できなく なることがあります。

**4** カメラプロファイル

カメラプロファイルのデータが保存されま す。

- E DV 動画管理情報フォルダ 本フォルダ以下にDVの動画用の記録データ が保存されます。パソコンからファイルを操 作しないでください。画像ファイルが壊れた り、再生できなくなることがあります。
- パソコンから本機のファイルやフォルダを操 作しないでください。画像ファイルが壊れた り、再生できなくなることがあります。
- パソコンから本機のメモリーカード上のデー タを操作した結果に対して、当社は責任を負い かねます。
- 画像ファイルを削除するときは、84[ページ](#page-83-0)の手 順で行ってください。パソコンから本機のメモ リーカード内の画像ファイルを削除しないで ください。
- パソコンから本機のメモリーカードをフォー マット(初期化)しないでください。正常に動作 しなくなります。
- パソコンから本機のメモリーカードにファイ ルをコピーしないでください。このような操作 による結果に対して、当社は責任を負いかねま す。
- メモリーカードのデータをパソコンに取り込 むには、ソフトウェア「Catalyst Browse」をご 使用ください。

# <span id="page-136-1"></span>**使用上のご注意とお手入れ**

# XAVC S規格について

#### 本機での記録・再生について

本機ではXAVC S規格に基づき、HD(ハイ ビジョン)高画質記録ができます。 圧縮形式はLong GOP形式です。 映像\*:MPEG-4AVC/H.264 [60iのとき] 1920×1080/60p、1920×1080/30p、 1920×1080/24p [50iのとき] 1920×1080/50p、1920×1080/25p 音声:LPCM 2ch 記録メディア:メモリーカード \* 本機は上記以外のXAVC S規格で記録された

データの再生には対応していません。

# AVCHD規格について

#### 本機での記録・再生について

本機ではAVCHD規格に基づき、HD(ハイ ビジョン)記録ができます。

映像\*:MPEG-4AVC/H.264

[60iのとき]

×1080/60p、1920×1080/60i、 ×1080/30p、1920×1080/24p、 ×1080/60i、1280×720/60p [50iのとき]

1920×1080/50p、1920×1080/50i、 1920×1080/25p、1440×1080/50i 、 1280×720/50p

音声:ドルビーデジタル 2ch、LPCM 2ch 記録メディア:メモリーカード

- \* 本機は、上記以外のAVCHD規格で記録された データの再生には対応していません。
- AVCHDは圧縮方式を使用しているため、画 面、画角、輝度などが大きく変化する場面では 画像が乱れることがありますが故障ではあり ません。

# <span id="page-136-0"></span>メモリーカードについて

- パソコンでフォーマット(初期化)したメモ リーカードは、本機での動作を保証いたしませ ん。
- ●お使いのメモリーカードと機器の組み合わせ によっては、データの読み込み/書き込み速度 が異なります。
- 次の場合、画像ファイルが破壊されることがあ ります。破壊された場合、内容の補償について は、ご容赦ください。
	- 画像ファイルを読み込み中や、メモリーカー ドにデータを書き込み中(アクセスランプが 点灯中および点滅中)に、メモリーカードを 取り出したり、本機の電源を切ったりした場 合
	- 静電気や電気的ノイズの影響を受ける場所 で使った場合
- 大切なデータは、パソコンのハードディスクな どへバックアップを取っておくことをおすす めします。
- メモリーカード本体にラベルなどは貼らない でください。
- 端子部に触れたり、金属を接触させたりしない でください。
- 強い衝撃を与えたり、曲げたり、落としたりし ないでください。
- 分解したり、改造したりしないでください。
- 水にぬらさないでください。
- 小さいお子さまの手の届くところに置かない ようにしてください。誤って飲みこむおそれが あります。
- メモリーカードスロットには、対応するサイズ のメモリーカード以外は入れないでください。 故障の原因になります。
- 次の場所での使用や保管は避けてください。
	- 高温になった車の中や炎天下など気温の高 い場所
	- 直射日光のあたる場所
	- 湿気の多い場所や腐食性のものがある場所

#### 画像の互換性について

• 本機は(社)電子情報技術産業協会にて制定さ れた統一規格"Design rule for Camera File system"に対応しています。

その他

- 他機で使用したメモリーカードが本機で使え ないときは、85[ページの](#page-84-0)手順に従い、本機で フォーマット(初期化)をしてください。フォー マットするとメモリーカードに記録してある データはすべて消去されますので、ご注意くだ さい。
- 次の場合、正しく画像を再生できないことがあ ります。
	- パソコンで加工した画像データ
	- 他機で撮影した画像データ

# <span id="page-137-0"></span>InfoLITHIUM(インフォリチウ ム)バッテリーについて

本機は"インフォリチウム"バッテリー(L シリーズ)の高容量バッテリーNP-F970 (別売)がお使いいただけます。"インフォ リチウム"バッテリーLシリーズには <sup>1</sup> InfoLITHIUM マークがついています。

#### InfoLITHIUM(インフォリチウム)バッ テリーとは?

"インフォリチウム"バッテリーは、本機や ACアダプターとの間で、使用状況に関す るデータを通信する機能を持っているリ チウムイオンバッテリーです。

"インフォリチウム"バッテリーが、本機の 使用状況に応じたバッテリー残量を%単 位で表示します。

#### 充電について

- 本機を使う前には、必ずバッテリーを充電して ください。
- 周囲の温度が10℃~30℃の範囲で、本機の CHGランプが消えるまで充電することをおす すめします。これ以外では効率の良い充電がで きないことがあります。

#### バッテリーの上手な使いかた

• 周囲の温度が10℃未満になるとバッテリーの 性能が低下するため、使える時間が短くなりま す。安心してより長い時間使うために、次のこ とをおすすめします。

- バッテリーをポケットなどに入れてあたた かくしておき、撮影の直前、本機に取り付け る。
- 本機で撮影や再生をしないときは、こまめに電 源を切るようにしましょう。撮影スタンバイ状 態や再生一時停止中でもバッテリーは消耗し ています。
- ●撮影には予定撮影時間の2~3倍の予備バッテ リーを準備して、事前にためし撮りをしましょ う。
- バッテリーは防水構造ではありません。ぬらさ ないようにご注意ください。

#### バッテリーの残量表示について

● 液晶モニターの残量表示マークと%表示で確 認してください。

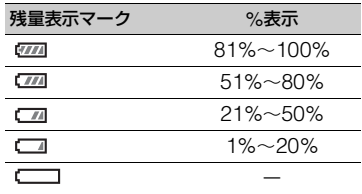

- 使用状況や環境によっては、正しく表示されま せん。
- バッテリーの残量表示が充分なのに電源がす ぐ切れる場合は、再び満充電してください。残 量が正しく表示されます。ただし、長時間高温 で使ったり、満充電で放置した場合や、使用回 数が多いバッテリーは正しい表示に戻らない 場合があります。撮影時間の目安として使って ください。

#### バッテリーの保管方法について

- バッテリーを長期間使用しない場合でも、機能 を維持するために1年に1回程度満充電にして 本機で使い切ってください。本機からバッテ リーを取り外して、湿度の低い涼しい場所で保 管してください。
- 本機でバッテリーを使い切るには、電源が切れ るまで撮影スタンバイにしてください。

#### バッテリーの寿命について

• バッテリーには寿命があります。使用回数を重 ねたり、時間が経過するにつれバッテリーの容 量は少しずつ低下します。使用できる時間が大 幅に短くなった場合は、寿命と思われますので 新しいものをご購入ください。

• 寿命は、保管方法、使用状況や環境、バッテリー パックごとに異なります。

# 本機の取り扱いについて

#### 使用や保管場所について

使用中、保管中にかかわらず、次のような場所に 置かないでください。

- 異常に高温、低温または多湿になる場所 炎天下や熱器具の近く、夏場の窓を閉め切った 自動車内は特に高温になり、放置すると変形し たり、故障したりすることがあります。
- 激しい振動や強力な磁気のある場所 故障の原因になります。
- 強力な電波を出す場所や放射線のある場所 正しく撮影できないことがあります。
- TV、ラジオやチューナーの近く 雑音が入ることがあります。
- 砂地、砂浜などの砂ぼこりの多い場所 砂がかかると故障の原因になるほか、修理でき なくなることもあります。
- 液晶モニターやファインダー、レンズが太陽に 向いたままとなる場所(窓際や室外など) 液晶モニターやファインダー内部を傷めます。

#### ■ 長期間使用しないときは

- 本機を良好な状態で長期にわたってお使いい ただくために、月に1回程度、本機の電源を入れ て撮影および再生を行ってください。
- バッテリーは使い切ってから、保管してくださ い。

#### 結露について

結露とは、本機を寒い場所から急に暖かい場所へ 持ち込んだときなどに、本体内に水滴が付くこと で、故障の原因になります。

#### ■ 結露が起きたときは

電源を入れずに、結露がなくなるまで(約1時間) 放置してください。

#### ■ 結露が起こりやすいのは

次のように、温度差のある場所へ移動したり、湿 度の高い場所で使ったりするときです。

- スキー場のゲレンデから暖房の効いた場所へ 持ち込んだとき
- 冷房の効いた部屋や車内から暑い屋外へ持ち 出したとき
- スコールや夏の夕立のあと
- 温泉など高温多湿の場所

#### ■ 結露を起こりにくくするために

本機を温度差の激しい場所へ持ち込むときは、ビ ニール袋に空気が入らないように入れて密封し ます。約1時間放置し、移動先の温度になじんで から取り出します。

#### 液晶モニターについて

- 液晶モニターを強く押さないでください。画面 にムラが出たり、液晶モニターの故障の原因に なります。
- 寒い場所でご使用になると、画像が尾を引いて 見えることがありますが、故障ではありませ ん。
- 使用中に液晶モニターのまわりが熱くなりま すが、故障ではありません。

#### ■ お手入れ

液晶表面にはコーティング処理がされており、傷 をつけるとコーティングが剥がれることがあり ます。お取り扱い、お手入れの際は下記の点にご 注意ください。

- 手の脂、ハンドクリーム等が付いたままにする とコーティングが剥がれやすくなりますので、 早めに拭き取ってください。
- ティッシュペーパーなどで強く拭くとコー ティングに傷がつくことがあります。
- 汚れを拭き取る前に埃や砂などはブロワーな どであらかじめ払い落としてください。
- 汚れを拭き取るときは清潔な眼鏡拭き等、柔ら かい生地の布でやさしく拭き取ってください。

#### 本機表面のお手入れについて

- 汚れのひどいときは、水やぬるま湯を少し含ま せた柔らかい布で軽く拭いたあと、からぶきし ます。
- 本機の表面が変質したり塗装がはげたりする ことがあるので、次のことは避けてください。

Ψ ्<br>स

- シンナー、ベンジン、アルコール、化学ぞうき ん、虫除け、殺虫剤、日焼け止めのような化学 薬品類の使用。
- 上記が手に付いたまま本機を扱う。
- ゴムやビニール製品との長時間接触。

#### レンズのお手入れと保管について

- レンズ面に指紋などが付いたときや、高温多湿 の場所や海岸など塩の影響を受ける環境で 使ったときは、必ず柔らかい布などでレンズの 表面をきれいに拭いてください。
- 風通しの良い、ゴミやほこりの少ない場所に保 管してください。
- カビの発生を防ぐために、上記のお手入れは定 期的に行ってください。

#### 内蔵の充電式電池について

本機は日時や各種の設定を電源の入/切と 関係なく保持するために、充電式電池を内 蔵しています。充電式電池は本機がACア ダプターでコンセントにつながっている か、バッテリーが入っている限り常に充電 されています。ACアダプターで電源につ ながない、またはバッテリーを入れないま まで**3か月**近くまったく使わないと完全に 放電してしまいます。充電してから使って ください。

ただし、充電式電池が充電されていない場 合でも、日時を記録しないのであれば本機 を使えます。

#### ■ 充電方法

本機をACアダプターを使ってコンセントにつ なぐか、充電されたバッテリーを取り付け、本機 の電源を切って24時間以上放置する。

#### メモリーカードを廃棄・譲渡するときの ご注意

本機やパソコンの機能による[MEDIA FORMAT]や「DELETE」では、メモリー カード内のデータは完全に消去されない ことがあります。メモリーカードを譲渡す るときは、パソコンのデータ消去用ソフト などを使ってデータを完全に消去するこ

とをおすすめします。また、メモリーカー ドを廃棄するときは、メモリーカード本体 を物理的に破壊することをおすすめしま す。

カードアダプターの使用は動作保証して いません。

#### 携帯電話や無線機などによる電波障害 を防止するために

携帯電話や無線機などを本機の近くで使 用すると、誤動作を引き起こしたり、映像、 音声などに影響を与えることがあります。 本機の近くでは携帯電話や無線機などの 電源はできるだけ切ってください。

# <span id="page-140-0"></span>**主な仕様**

一般

電源電圧 DC8.4 V(ACアダプター使 用時) DC7.2 V(バッテリーパック 使用時) 消費電力\* ファインダー使用時、 AVCHDで録画中: 約7.5W 液晶モニター使用時、 AVCHDで録画中: 約7.8W 動作温度 0℃~40℃ 保存温度 -20℃~+60℃ 本体外形寸法(突起部含む) 176.0 mm×199.5 mm× 385.0 mm (突起物、レンズフード、大型 アイカップを含む。グリップ ベルトを含まず。)(幅×高さ ×奥行き) 本体質量 約2.1 kg(本体のみ) 約2.5 kg(レンズフード、アイ カップ、バッテリー(NP-F770)を含む) \* 内蔵ビデオライト点灯時は、消費電力が最大約 3.4W増えます。 システム 信号方式 60iのとき:

NTSCカラー、EIA標準方式 HDTV 1080/60i、1080/ 60p、720/60p方式 50iのとき: PALカラー、 CCIR標準方式 HDTV 1080/50i、1080/ 50p、720/50p方式 ビデオ記録方式 XAVC S HD: MPEG-4 AVC/H.264 4:2:0 Long profile AVCHD: MPEG-4 AVC/ H.264 AVCHD 2.0進拠

SD画質: DV規格準拠

- 音声記録方式 XAVC S HD: Linear PCM 2ch、16bit、48kHz AVCHD: Linear PCM 2ch、 16bit、48kHz / Dolby Digital 2ch、16bit、48kHz DV: Linear PCM 2ch、 16bit、48kHz 記録メディア メモリースティック Proデュ
	- オ™ およびSDカード
- カメラ部
- 撮像素子 6.4mm(1/2.8)型Exmor 3CMOSセンサー 総画素数:約241万画素 動画時有効画素数(16:9モー ド):約207万画素 動画時有効画素数(4:3モー ド):約156万画素
	- 色温度切り換え Preset (屋内:3200K、屋外: 5600K±7 steps、色温度: 2300-15000K)、メモリー A、B、オート切り換え可能 最低被写体照度
	- 60i: 1.2ルクス(1/30 シャッ タースピード、絞り/ゲイン AUTO) 50i: 1.0ルクス(1/25 シャッ タースピード、絞り/ゲイン  $AI$   $ITO$ ) ビデオライト
		- 最大照度:約800ルクス (0.5m)/約200ルクス (1.0m) 最小照度:約80ルクス (0.5m)/約20ルクス(1.0m) 照射角度(配広角):約30° 色温度:約5,500K

シャッタースピード 60iのとき: 1/4秒 ~ 1/10,000秒(24p撮 影時は1/3秒~ 1/10,000秒) 50iのとき: 1/3秒~ 1/10,000秒 スロー&クイックモーション 1080pフレームレート切り 換え可能  $\forall$   $\forall$   $\land$   $\forall$   $-6, -3, 0, 3, 6, 9, 12, 15,$ 18、21、24、27、30 dB、AGC ガンマカーブ 切り換え可能 内蔵NDフィルター  $OFF: CI$  FAR 1: 1/4ND 2: 1/16ND 3: 1/64ND

# レンズ

レンズマウント 固定式 ズーム比 20倍(optical)、servo/ manual 焦点距離 4.1~82.0 mm (35 mm換算(16:9)28.8~ 576 mm) (35 mm換算(4:3)35.2~ 705 mm) 絞り F1.6~F11(自動/手動切り換 え可能) フォーカス範囲 自動/手動切り換え可能 10 mm~∞(広角端) 800 mm~∞(望遠端) 手ぶれ補正 On/Off可能、シフトレンズ方 式 フィルター径 M72 mm

# ワイヤレスLAN

対応規格 IEEE 802.11b/g/n

使用周波数帯 2.4GHz帯 セキュリティー WEP/WPA-PSK/ WPA2-PSK NFC NFCフォーラム Type 3 Tag 準拠 ストリーミング MPEG-2 TS/UDP、 RTMP(USTREAM) FTP FTP、FTPS

### 入/出力端子

### オーディオ出力 ステレオミニジャック (Φ3.5mm)(x1) ビデオ出力 BNC型(x1)、Composite 1.0 Vp-p、75 Ω SDI出力 BNC型(x1)、SD/HD/ 3G(Level-B) 切り換え可能 SMPTE 259M/292M/ 424M/425M standards HDMI信号出力 Type  $A(x1)$ USB マルチ/マイクロUSB端子 (x1) i(ヘッドホン)出力 ステレオミニジャック  $(\phi 3.5$ mm $)(x1)$ スピーカー出力 モノラル オーディオ入力 XLR-type 3-pin(female) (x2)、line/mic/mic +48 V切 り換え可能 DC入力 DCジャック リモート端子 ステレオミニミニジャック  $(\phi$ 2.5mm $)(\times 1)$ マルチインターフェースシュー(×1)

#### 画面

液晶モニター 8.8 cm(3.5型) 約1.56Mドット ファインダー 1.0 cm(0.39型)OLED 約1.44Mドット

#### 内蔵マイク

無指向性ステレオエレクトレットコンデ ンサーマイク

#### ACアダプターAC-L100 C\*1

- 電源 AC 100 V 240 V、50 Hz/ 60 Hz 消費電力 18W
- 定格出力 DC 8.4 V\*2
- 動作温度 0℃~40℃
- 保存温度 -20℃~+60℃
- 外形寸法 約48mm×29mm×81mm (最大突起部をのぞく)(幅× 高さ×奥行き)
- 質量(本体のみ)

約180g

- \*<sup>1</sup> AC アダプターAC-L100 Cを使用していると きは、ビデオライトは点灯しません。
- \*<sup>2</sup> その他の仕様は、ラベルをご覧ください。

# **保証書とアフターサービス**

#### 必ずお読みください

#### 記録内容の補償はできません

万一、ソリッドステートメモリーカムコー ダーやメモリーカードなどの不具合など により記録や再生されなかった場合、記録 内容の補償については、ご容赦ください。

#### 保証書は国内に限られています

このソリッドステートメモリーカムコー ダーは国内仕様です。外国で万一、事故、不 具合が生じた場合の現地でのアフター サービスおよびその費用については、ご容 赦ください。

#### 保証書

- この製品には保証書が添付されています ので、お買い上げの際お買い上げ店でお 受け取りください。
- •所定事項の記入および記載内容をお確か めのうえ、大切に保存してください。

#### アフターサービス

#### ■ 調子が悪いときはまずチェックを

[「故障かな?と思ったら」の](#page-115-2)項を参考にし て故障かどうかお調べください。

#### ■ それでも具合の悪いときは

お買い上げ店または付属の"ソニー業務用 商品相談窓口のご案内"にあるお近くのソ 二一業務用商品相談窓口にご相談くださ い。

#### ■ 保証期間中の修理は

保証書の記載内容に基づいて修理させて いただきます。詳しくは保証書をご覧くだ さい。

#### ■ 保証期間経過後の修理は

修理によって機能が維持できる場合は、ご 要望により有料修理させていただきます。

#### ■ 部品の保有期間について

当社はソリッドステートメモリーカム コーダーの補修用性能部品(製品の機能を 維持するために必要な部品)を製造打ち切 り後、8年間保有しています。 この部品保有期間が経過したあとも、故障 箇所によっては修理可能な場合もありま すので、ソニー業務用商品相談窓口または お買い上げ店にお問い合わせください。

#### ■ 部品の交換について

この製品は、修理の際に交換した部品を再 生、再利用する場合があります。その際、交 換した部品は回収させていただきます。
# <span id="page-144-0"></span>索引

#### ア行

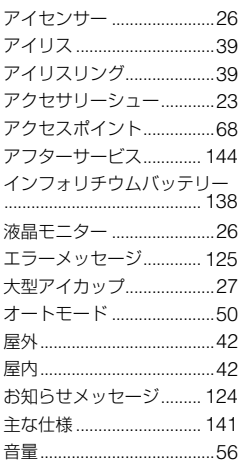

### 力行

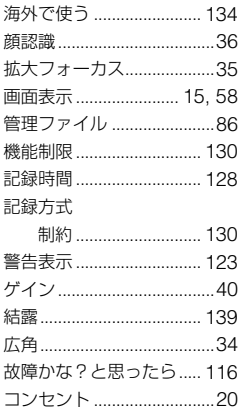

#### サ行

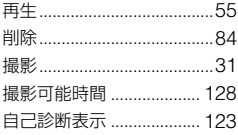

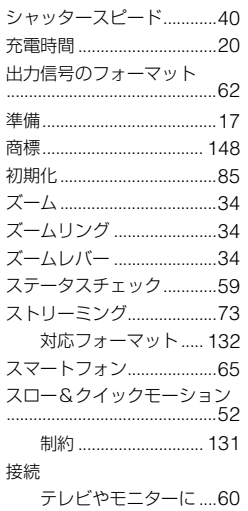

### 夕行

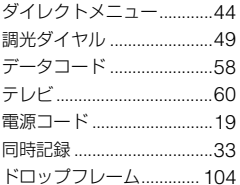

## ナ行

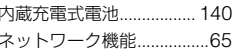

## 八行

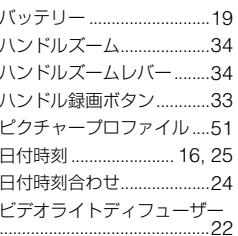

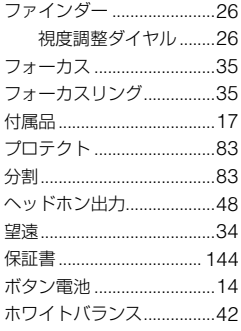

#### マ行

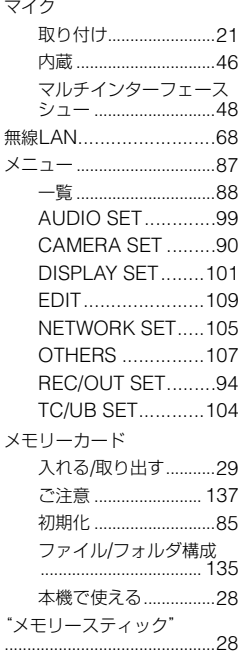

## ヤ行

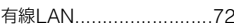

# その他

#### **ラ行**

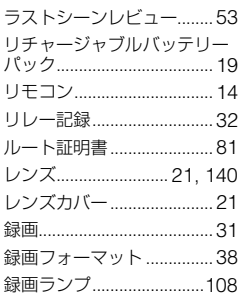

## **A**

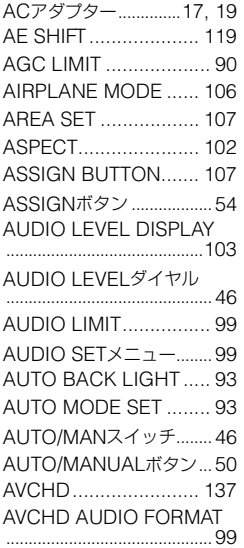

#### **B**

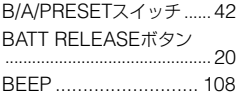

## **C**

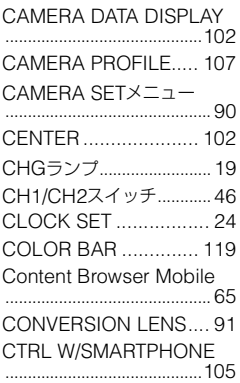

## **D**

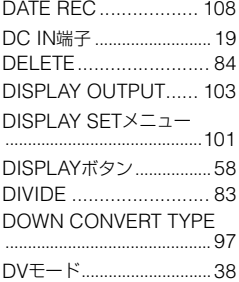

#### **E**

EDIT[メニュー ...................](#page-108-0)109

#### **F**

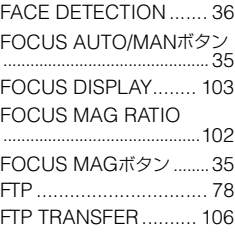

## **G**

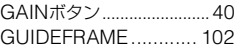

## **H**

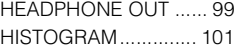

#### **I**

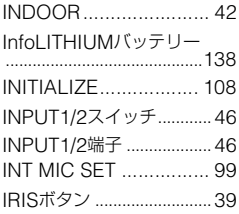

## **L**

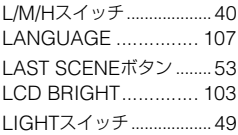

#### **M**

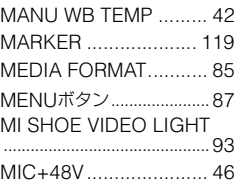

#### **N**

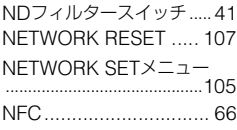

## **O**

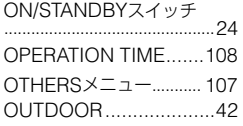

### **P**

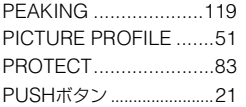

## **R**

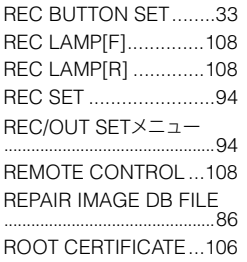

## **S**

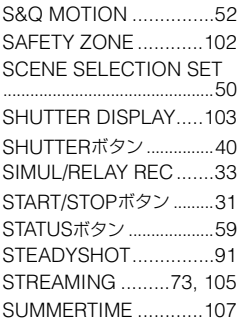

## **T**

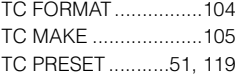

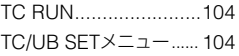

## **U**

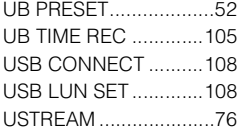

## **V**

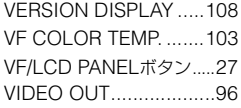

### **W**

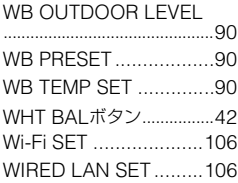

# **X**

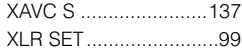

# **Z**

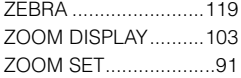

#### <span id="page-147-0"></span>商標について

- •"NXCAM"ロゴは、ソニー株式会社の商標で す。
- "XAVC S HD" および XAVC S はソニー株式 会社の登録商標です。
- AVCHD ProgressiveおよびAVCHD Progressiveロゴは、ソニー株式会社とパナソ ニック株式会社の商標です。
- •"Memory Stick"、"メモリースティック"、 、"メモリースティック デュオ"、"メモ リースティック PRO デュオ"、"Catalyst Browse"、"Content Browser Mobile"、 "Content Browser Mobile"ロゴはソニー株 式会社の商標または登録商標です。
- InfoLITHIUM(インフォリチウム)はソニー株 式会社の商標です。
- ブラビアはソニー株式会社の登録商標です。
- Dolby、ドルビー、およびダブルD記号は、ドル ビーラボラトリーズの商標です。
- HDMI、High-Definition Multimedia Interface、およびHDMIロゴは、米国およびそ の他の国におけるHDMI Licensing, LLCの商 標または登録商標です。
- SDXCロゴはSD-3C,LLCの商標です。
- iPadは、米国および他の国々で登録された Apple Inc.の商標です。
- iOSは、米国シスコの商標もしくは登録商標で す。
- Android、Google PlayはGoogle Inc.の登録 商標または商標です。
- Wi-Fi、Wi-Fiロゴ、Wi-Fi PROTECTED SET-UPはWi-Fi Allianceの商標または登録商標で す。
- •「おサイフケータイ」は、株式会社NTTドコモの 登録商標です。
- NマークはNFC Forum,Inc.の米国およびその 他の国における商標あるいは登録商標です。

その他の各社名および各商品名は各社の登録商 標または商標です。なお、本文中では™、®マーク は明記していません。

#### ライセンスに関する注意

本製品は、MPEG LA, LLC.がライセンス活動を 行っているAVC PATENT PORTFOLIO

LICENSEの下、次の用途に限りライセンスされ ています:

(i)消費者が個人的又は他の報酬を受けていない 使用目的で、MPEG-4AVC 規格に合致したビデ オ信号(以下、AVC VIDEOといいます)にエン コードすること。

(ii) AVC Video(消費者が個人的又は他の報酬を 受けていない目的でエンコードしたもの、若しく はMPEG LAよりライセンスを取得したプロバ イダーがエンコードしたものに限られます)をデ コードすること。なお、その他の用途に関しては ライセンスされていません。プロモーション、商 業的に利用することに関する詳細な情報につき ましては、MPEG LA, LLC.のホームページをご 参照ください。

本製品には、弊社がその著作権者とのライセンス 契約に基づき使用しているソフトウェアが搭載 されております。当該ソフトウェアの著作権者様 の要求に基づき、弊社はこれらの内容をお客様に 通知する義務があります。

ライセンス内容(英文)に関しては、本機の内蔵メ モリー内に記録されています。本機とパソコンを Mass Storage接続し、「PMHOME」 → 「LICENSE」内にあるファイルをご一読くださ い。

#### GNU GPL/LGPL適用ソフトウェアに 関するお知らせ

本製品には、以下のGNU General Public License(以下「GPL」とします)または、GNU Lesser General Public License(以下「LGPL」 とします)の適用を受けるソフトウェアが含まれ ております。

お客様は添付のGPL/LGPLの条件に従いこれら のソフトウェアのソースコードの入手、改変、再 配布の権利があることをお知らせいたします。

ソースコードは、Webで提供しております。 ダウンロードする際には、以下のURLにアクセ

スしてください。

http://oss.sony.net/Products/Linux/

なお、ソースコードの中身についてのお問い合わ せはご遠慮ください。

ライセンス内容(英文)に関しては、本機の内蔵メ モリー内に記録されています。

本機とパソコンをマスストレージ接続し、 「PMHOME」-「LICENSE」内にあるファイルを ご一読ください。

お問い合わせは

「ソニー業務用商品相談窓口のご案内」にある窓口へ

ソニー株式会社 〒108-0075 東京都港区港南1-7-1

http://www.sony.co.jp/

© 2016 Sony Corporation Printed in Japan

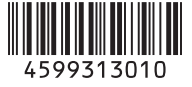